# **E-rate Form 471 Category 2 Filing Guide FY 2017**

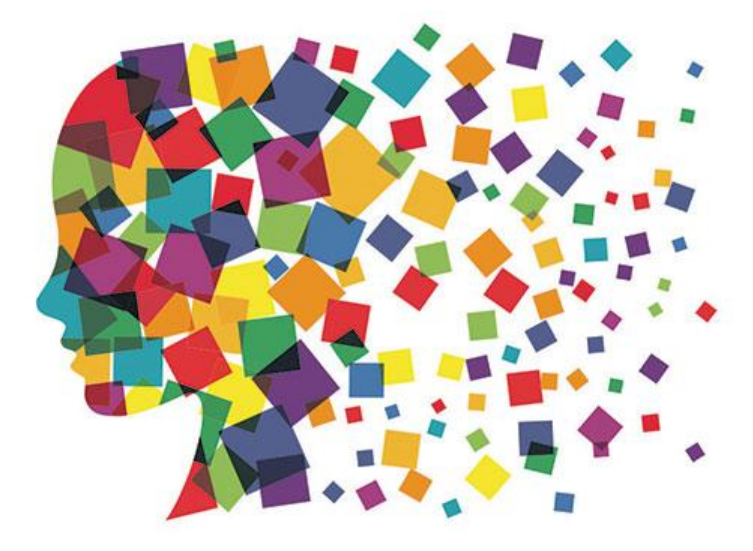

Julie Tritt Schell PA E-rate Coordinator April 2017

## FY 2017 Form 471 Timeline

### **Form 471 Deadline = May 11, 2017**

### **Form 470 Deadline?**

- If no board approval needed, last possible date to submit Form 470 = April 13, 2017
	- Give yourself at least a week to file the 471, making your Form 470 deadline April 6
- If board IS approval needed, count back 35-40 days from board meeting date, and this is your last date to file 470
	- 35 days instead of 29 days because boards' require documents ahead of meeting
- Do **NOT** wait until these dates to file your 470!
	- Need time to conduct bid evaluations, negotiate contracts, and file the Form 471
	- Always best to avoid filing 471s the last few days of the window due to system glitches
- USAC has promised to review applications in the order they were submitted
	- Have not promised to "fund" applications in this order, however

## What's New for FY 2017?

### • Separate Admin Window

- Needed so libraries and consortia didn't have to have separate filing window
	- Their discount data is fully dependent on schools' discount data
- Admin Window over can no longer update buildings/enrollment/NSLP data
- Make changes using the FRN narrative boxes, or via the RAL correction process
	- RAL Process should be available beginning next week
- Consortia members can be added by contacting CSB
	- CSB will not REMOVE consortia members simply don't add them to your 471
- 'Copy FRN' Feature
	- Allows you to copy another FRN and make changes
	- Great to use for multi-year contracts
	- Guide sent to PA E-rate listserve <http://e-ratepa.org/?p=19301>
- Internal Connections Bulk Upload Template
	- Most useful for C2 Internal Connections FRNs with multiple line items
	- Bulk Upload Guide shown at end of this Guide, starting on page 103.
	- [Template at: http://e-ratepa.org/wp-content/uploads/2014/03/Category-Two-Internal-](http://e-ratepa.org/wp-content/uploads/2014/03/Category-Two-Internal-Connections-Crashed-Fix-Version-16.4.xlsm)Connections-Crashed-Fix-Version-16.4.xlsm

## Helpful Hints for FY 2017

- 1. I recommend filing a 471 for EACH separate FRN<br>
 Doesn't take that much extra time
	-
	- PIA seemed to have an easier time reviewing smaller
	- applications in FY 2016<br>
	 If there's a system glitch with one application, it won't hold<br>
	up the others
	- Not a USAC requirement
		- Form just requires separate 471s for C1 and C2
	- Exception: if you are filing for leased dark fiber or special provisioned fiber, all related FRNs should be listed on the same 471
- 2. Be sure to list all unit costs separately
	- Don't show voice as \$100,000 for a wireless project and
	- quantity of 1<br>
	 Show each model #, # of units and cost of each unit

## Before Filing the Form 471

- **Update Connectivity Module** in EPC **> Landing Page > Billed Entity Name > Related Actions > Manage Connectivity Questions**
	- If data hasn't changed from last year, skip this step
	- If you added new schools or libraries in EPC since last year, you must answer their connectivity questions in EPC or the 471 won't allow you to submit
	- Connectivity Module Guide = <http://e-ratepa.org/?p=18731>
	- Hint:
		- 1<sup>st</sup> page is Internet related
		- School pages are bandwidth/WiFi related

## Before Filing the Form 471

- **Add New Contracts** in EPC **> Landing Page > Billed Entity Name > Contracts > Manage Contracts**
	- If you are extending a contract, don't create a new Contract Record
		-
	- Simply change the Contract Expiration Date in the FRN If any data in previous Contract Record is inaccurate (such as the 470 #, SPIN #, etc.), create a new CR and reference the accurate CR on your FY 2017 FRN (ignoring the old one)
		-
	- There is no way to edit an existing CR after it's been submitted Not required to upload contracts, but I recommend you do so for C2
	-
	-
	- contracts<br>
	 Give your contract a really descriptive nickname!<br>
	 Creating Contract Records Guide = http://e-ratepa.org/?p=18891<br>
	ratepa.org/?p=18891

# Let's Complete a Category 2 Form 471

### Jump to it...

- Wireless equipment example slide 17
	- Wireless access points (site specific equipment)
	- Controller (shared equipment used by multiple schools)
- Switches example slide 51 (site specific equipment)
- Structured cabling example slide 73
	- Internal wiring/installation (site specific equipment)
- Bulk Upload Guide slide 103

### From Your EPC Landing Page

**My Landing Page** 

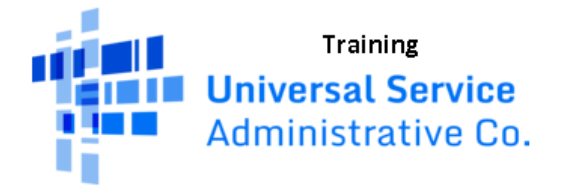

Welcome, BLUE RIBBON SCHOOL DISTRICT - PARENT ENTITY!

Funding Request Report | FCC Form 470 FCC Form 471 FCC Form 486 | Appeal | FCC Form 500 | SPIN Change | Service Subertrution | Manage Users | Manage Organizations | USAC Website | Contact Us | Help

## Application Nickname

#### FCC Notice Required By The Paperwork Reduction Act (OMB Control Number: 3060-0806)

#### **Billed Entity Information**

BLUE RIBBON SCHOOL DISTRICT - PARENT ENTITY 100 Main Street Springfield, PA 19064 555-555-5555 school.district4.user1@mailinator.com

#### **Application Nickname**

Please enter an application nickname here. O\*

FY 2017 - Category 2 - Wiring

**Billed Entity Number: 108** FCC Registration Number: 0123456789 **Applicant Type: School District** 

Enter a really descriptive nickname so you can easily find the form in your Task Bar later, such as "FY 2017 Category 2 Wiring."

### Identifying Correct Contact Person

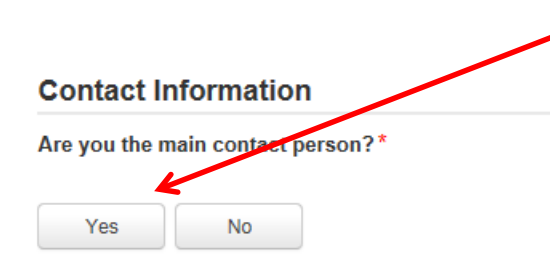

If you are the main contact person, select "Yes." If someone else should get correspondence about this application, select "No" and then select one of the other "users" in your EPC account.

#### **Holiday / Summer Contact Information**

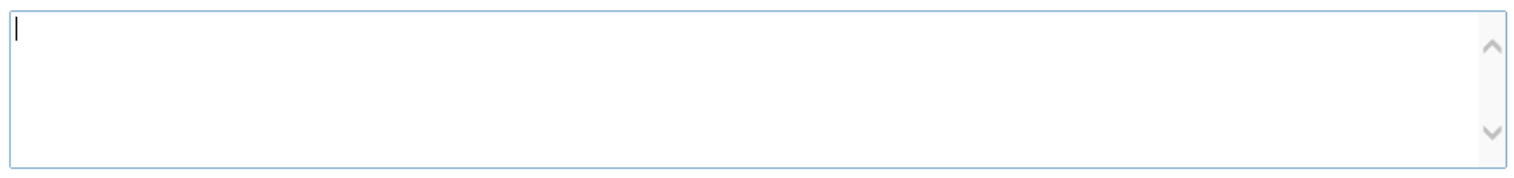

Please provide any alternate contact information to use during holiday/ vacation period including the name of any alternate contact person and how best to reach them.

### *Holiday/summer contact is optional.*

### Selecting Category 1 or Category 2

#### **Category of Service**

What is the category of service for the product and services that you are requesting?

You can only select one Category of Service per FCC Form 471. You can submit a second application for the other Category of Service.

Category 1

- Voice
- Data Transmission and/or Internet Access

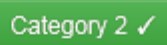

- Basic Maintenance of Internal Connections
- Internal Connections
- Managed Internal Broadband Services

Select either "Category 1" or "Category 2." For this Form 471 example, we are filing for Category 2 equipment.

### District Entity Information

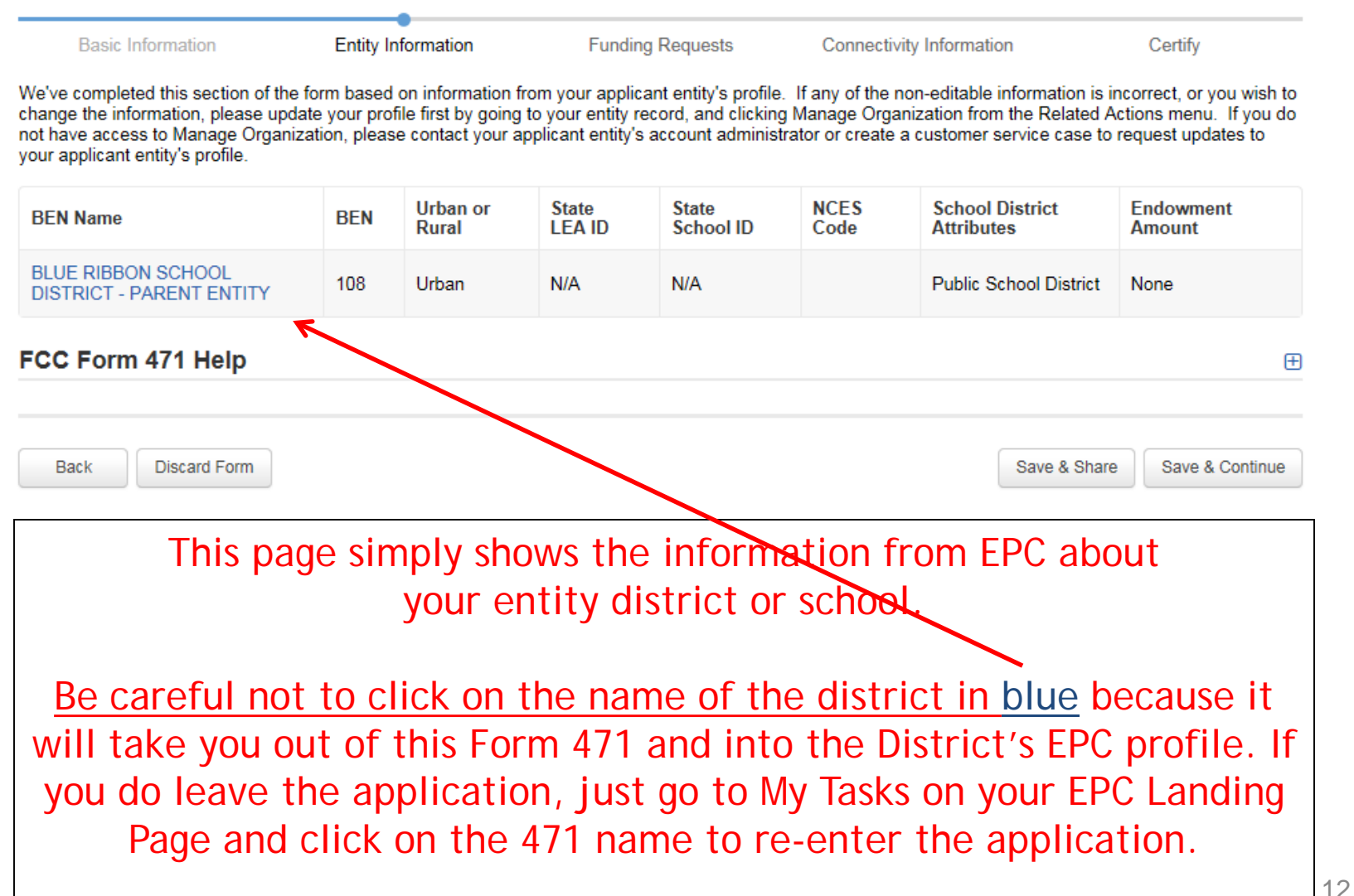

## School Entity Information

#### **Related Entity(ies) Information**

**Entity Details** 

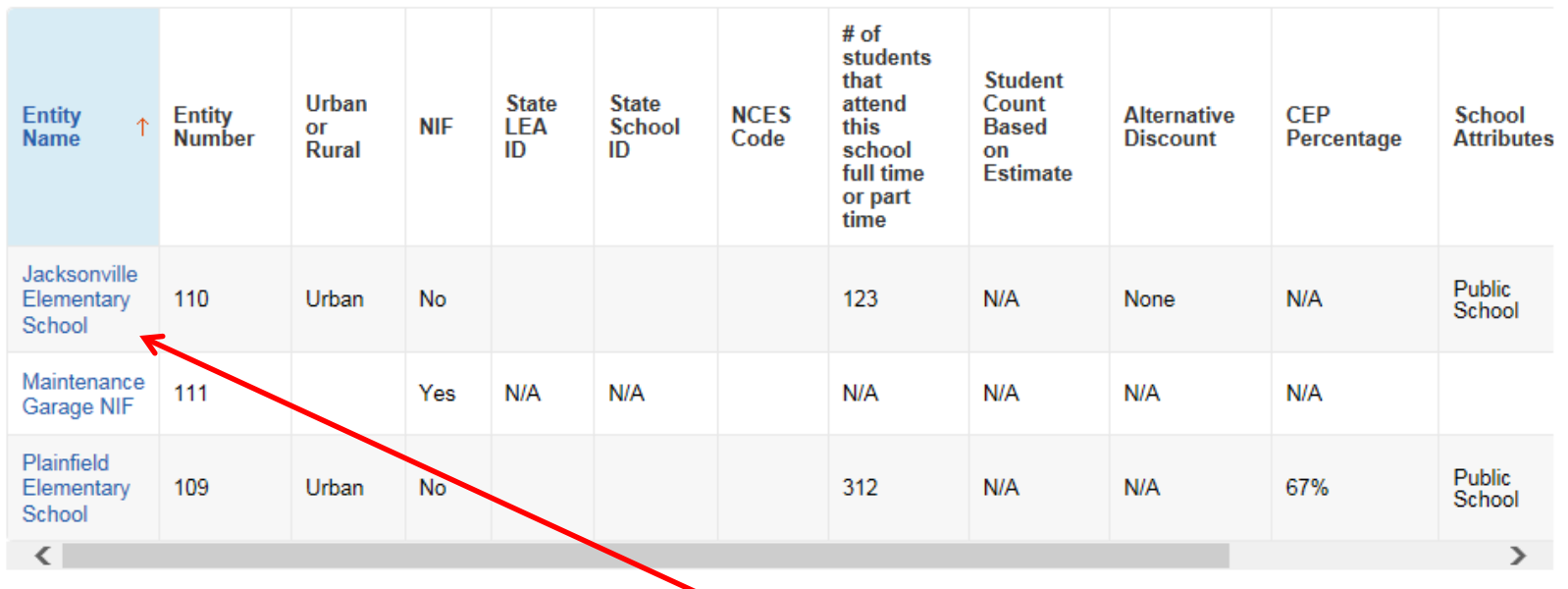

This page shows discount-related data that was entered into each school's EPC profile.

Again, be careful not to click on the school's name in blue because you will be taken out of this Form 471 and into that school's EPC profile.  $13$ 

#### **Requested Discount Calculation**

More than 50 percent of your individual schools must be rural for the school district to be considered rural.

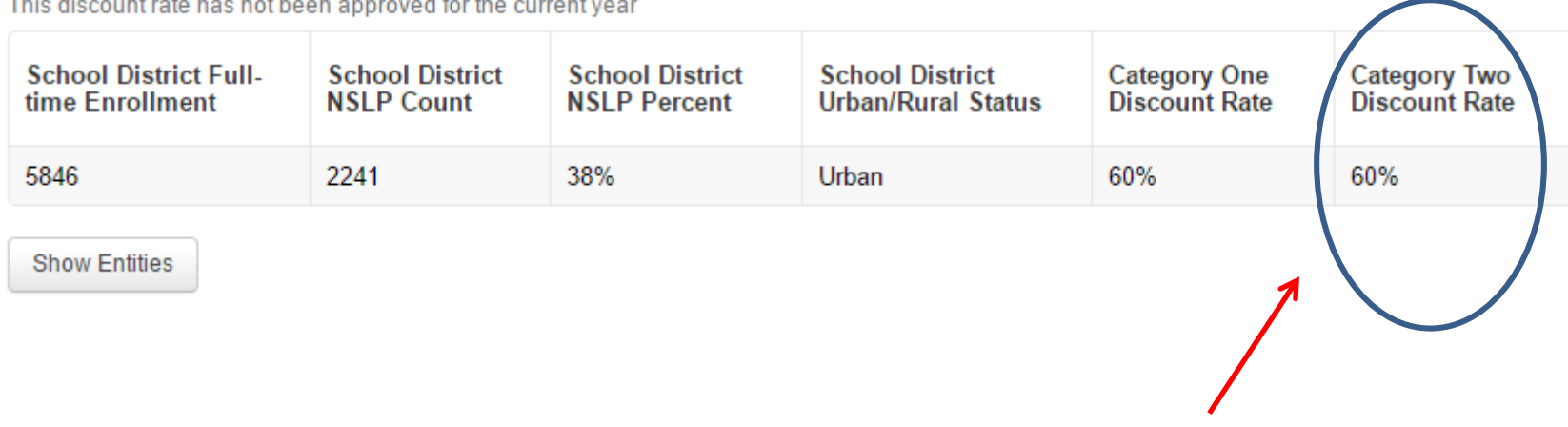

This page shows your discount for each category of service.

Notice, the maximum C2 discount rate is 85%, even though the C2 discount is 90%. In all other cases, C1 and C2 will be identical (except voice, of course).

### Discount Calculation Errors...

### If you receive a red box showing this discount calculation error:

The information in your organization's profile is not sufficient to calculate your Discount Rate.

it's because data is missing from one or more of you school's EPC profiles and must be corrected. To make a correction, simply click on the name of the school from you Landing Page, then Manage Organization to make edits to the data.

*(If you are a library and receive this error, you must contact the district and ask them to make the edits to the affected school's EPC profiles.)*

### Creating Your Funding Requests

- There are two required elements to each funding request:
	- 1. FRN Key Information
		- Indicates if it's for internal connections, MIBS, or maintenance
		- Links to the relevant contract (or indicates it's MTM service)
		- Describe FRN in narrative box
	- 2. FRN Line Item(s)
		- Must have separate line items for each new component
		- Gives details about the component/service
		- Identifies which schools are receiving equipment
		- Provides cost data for each line item

Example 1: Wireless Equipment Wireless Access Points (site specific) Wireless Controller (shared)

### FRN Example 1: Wireless Equipment

### • Assumptions:

- Contracted service (all C2 must be contracted)
	- Try to have your contract term be: 4/1/2017 (or the contract signing date, whichever is later) through 9/30/2018
	- Use these dates on your FRN
- 2 FRN line items: WAPs and Wireless Controller
- WAPs:
	- 60 WAPs at \$565.00 each
	- Jacksonville School 10 @ \$565 = \$5650
	- Plainfield School 20 @ \$565 = \$11,300
	- Franklin School 30 @ \$565 = \$16,950
- Wireless Controller:
	- $•$  \$30,000
	- Shared by 3 schools
	- Cost allocated by % student enrollment (not by # of schools such as 1/3, 1/3, 1/3)

## Adding a Funding Request

### **Funding Requests**

To create or update specific FRN Line Item(s), please click on the FRN number hyperlink.

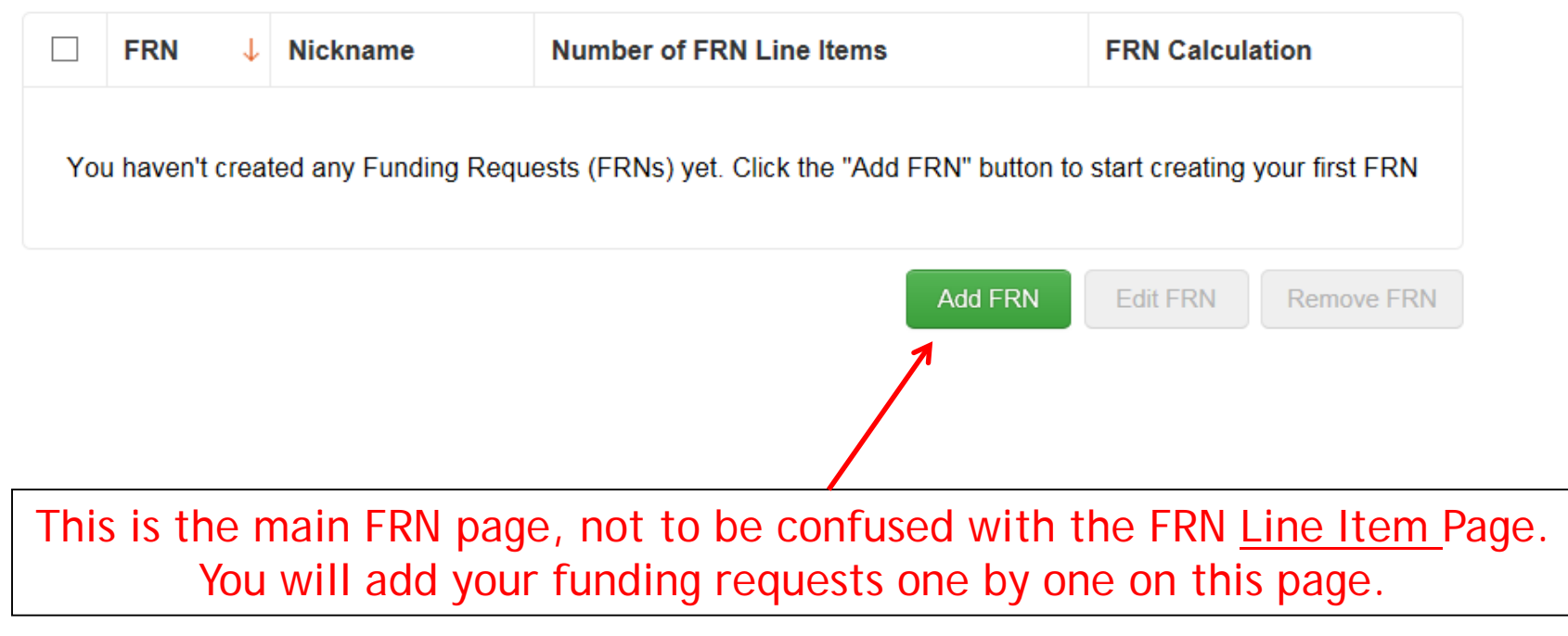

### Funding Request Key Information

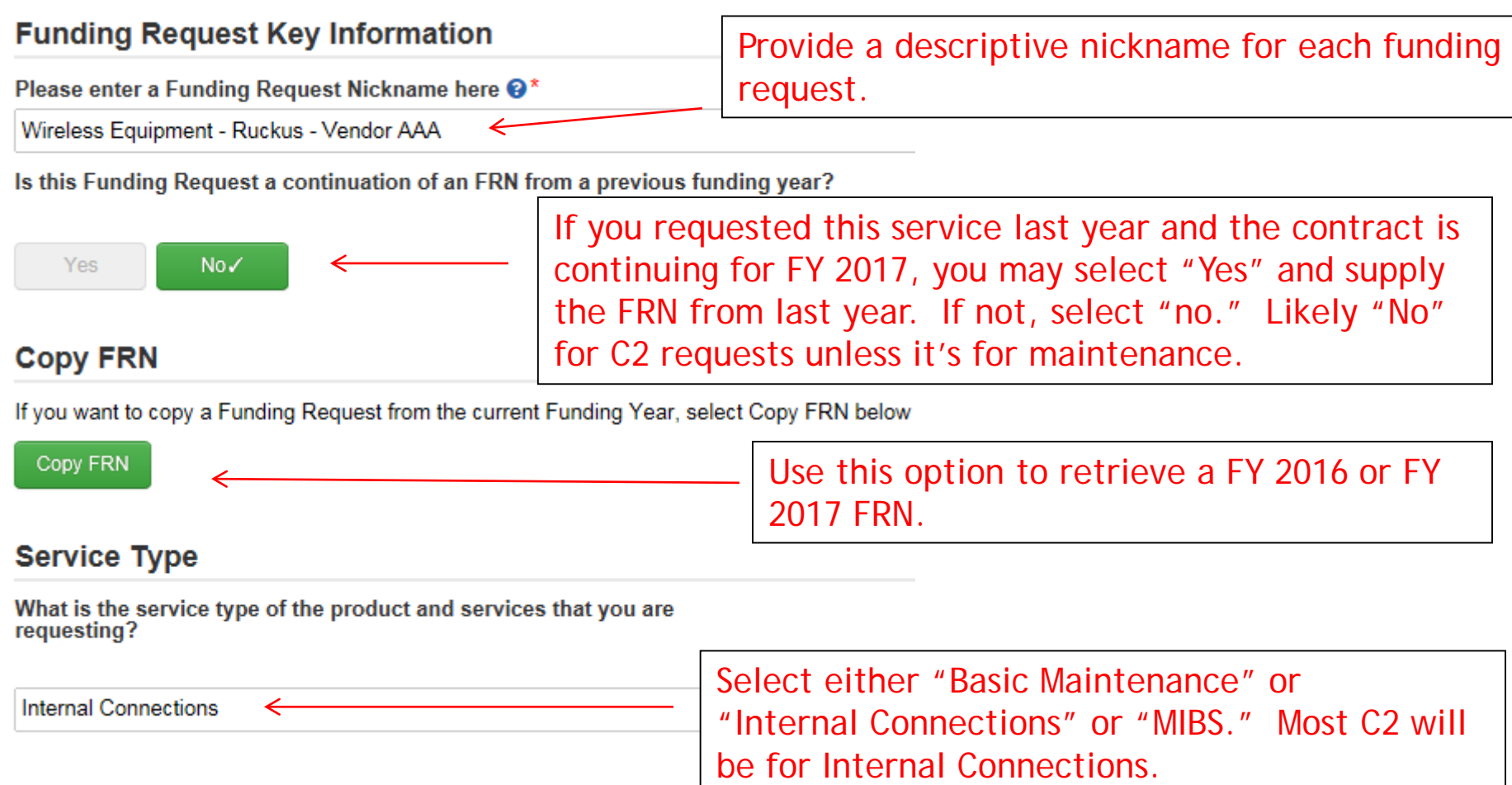

### Contract vs. MTM

#### **FRN Contract**

#### How are the services for this FRN being purchased?

Contract information is stored in your Profile; you can add a new Contract at any time. Details about your Tariff and Month-to-Month services will be entered in your FRN.

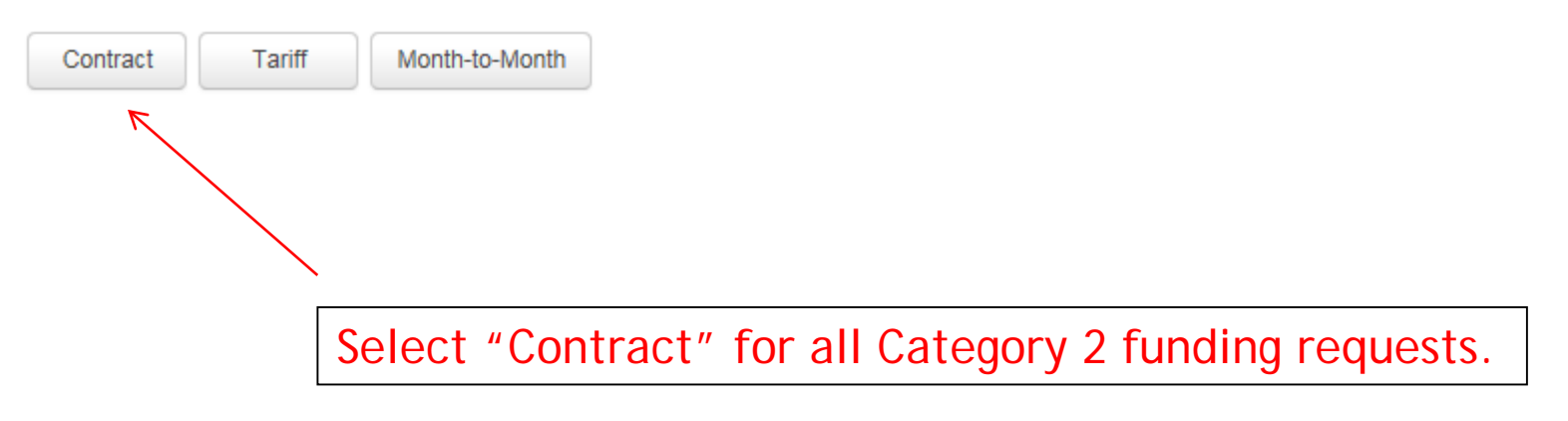

### Linking to a Contract

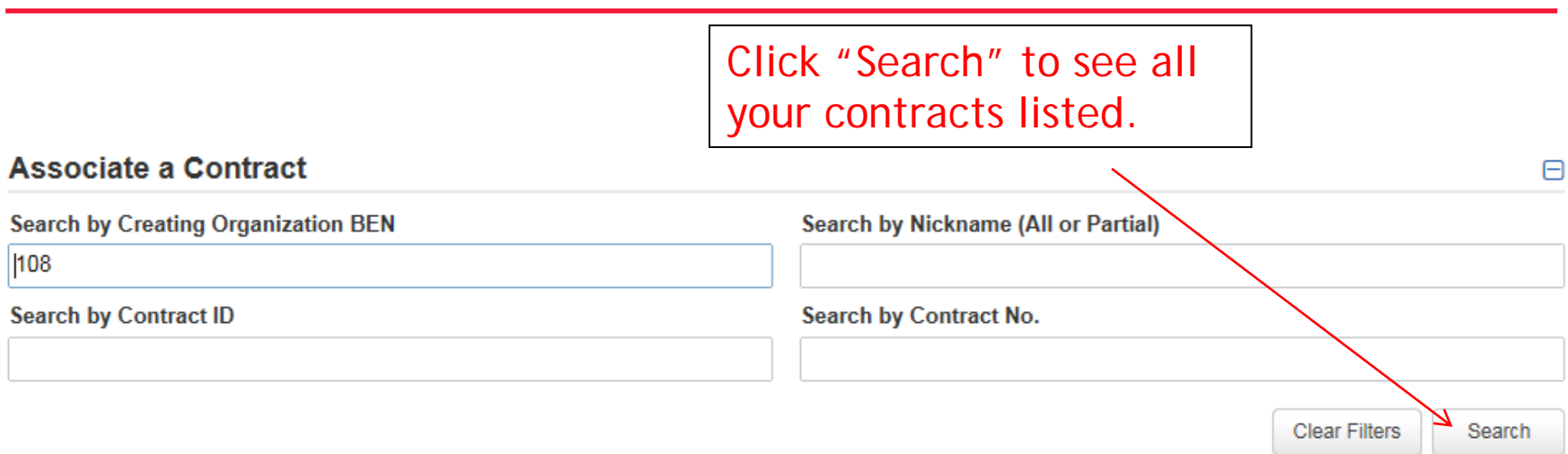

Since "Contract" was selected on the previous screen, the system will prompt you to search for all of the contracts you have entered in the EPC Contract Module.

You must have your contracts entered in your EPC portal in order for this to work. (However, you are not required to upload the **actual** contract into EPC.)

If you still need to enter your contracts, from your Landing Page, select your District name and "Contracts" from the menu on the left.

### Choosing the Appropriate Contract

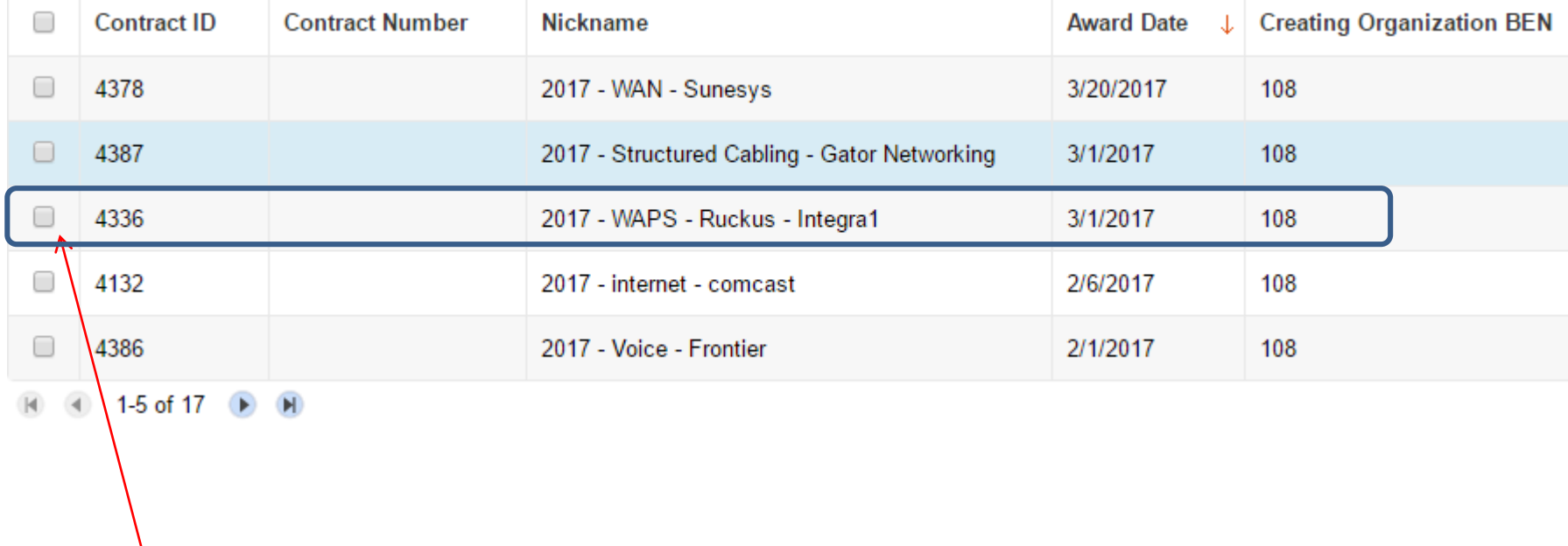

After clicking "Search," you will see all of the contracts you entered in EPC. Select the correct contract that should be linked to this funding request*.*

### Linking to a Contract

#### Contract Summary - 2017 - WAPS - Ruckus - Integra1

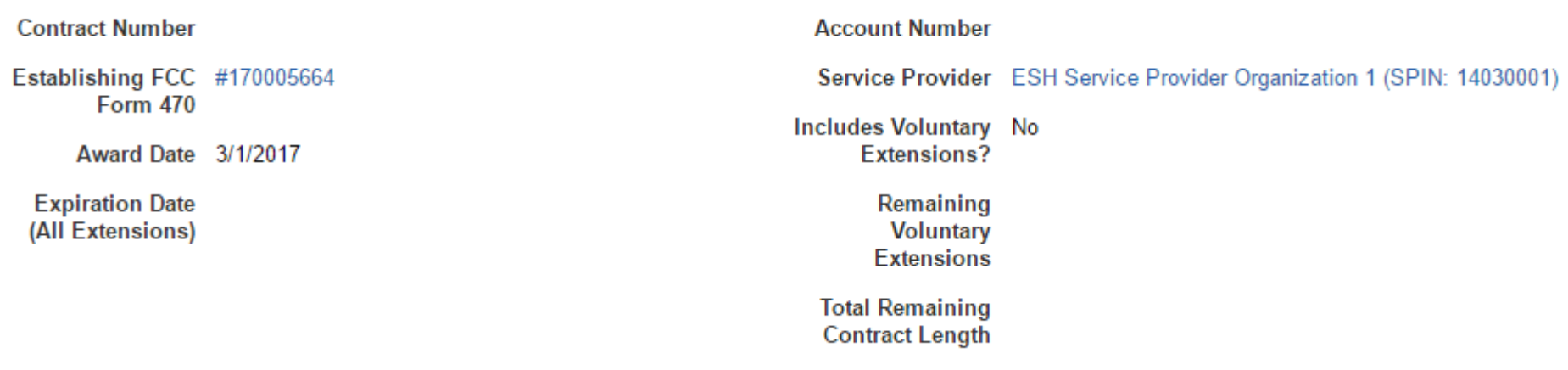

### After selecting the correct contract, you will see a summary of the contract information from EPC.

### Entering Service Start and Contract Expiration Dates

#### **Contract Information (Additional)**

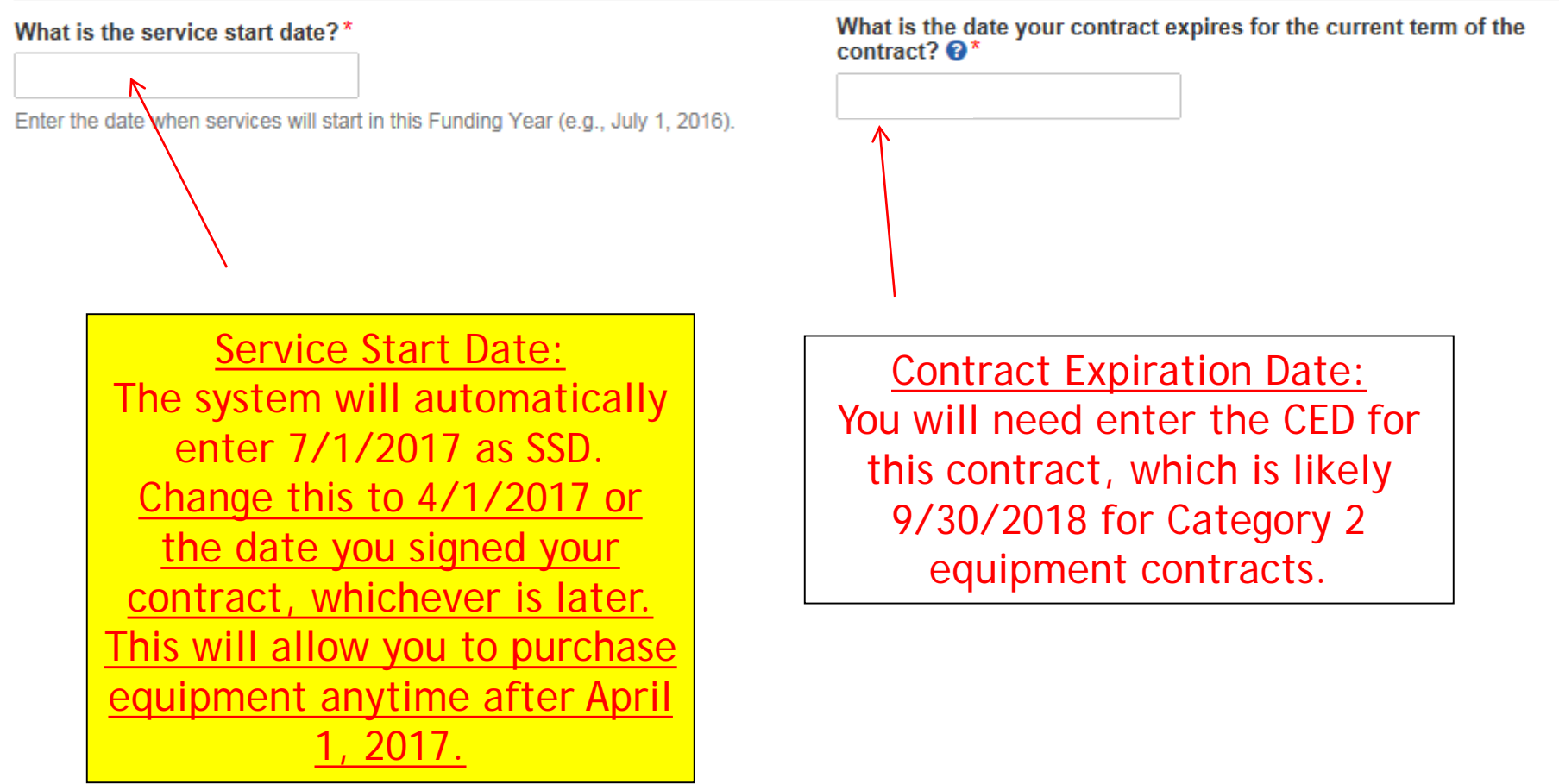

### FRN Narrative Box

#### BLUE RIBBON SCHOOL DISTRICT - PARENT ENTITY (BEN: 108) - FY 2017 - Category 2 - Wiring - Form # 171003483

#### Last Saved: 4/2/2017 5:23 PM EDT

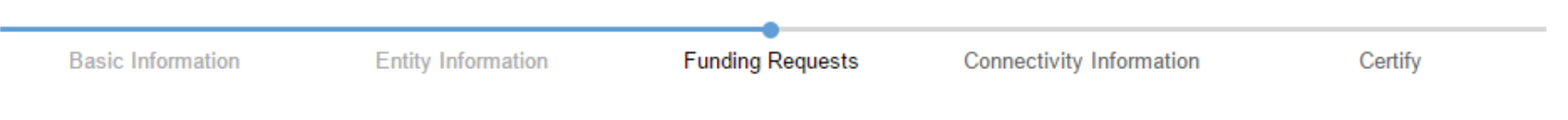

#### **Narrative**

Provide a brief explanation of the products and services that you are requesting, or provide any other relevant information regarding this Funding Request. You should also use this field to describe any updates to your entity data, such as revised student counts, entity relationships, etc, that<br>you were unable to make after the close of the Administrative filing wind application review process.<sup>\*</sup>

Provide a brief narrative that will give enough details so your PIA reviewer understands the services you are requesting. Something like, "60 *Wireless Access Points and 1 Wireless Controller. The controller will be located in the network operations center, but will provide service to 3 schools*."

## Adding FRN Line Items

### **Funding Requests**

To create or update specific FRN Line Item(s), please click on the FRN number hyperlink.

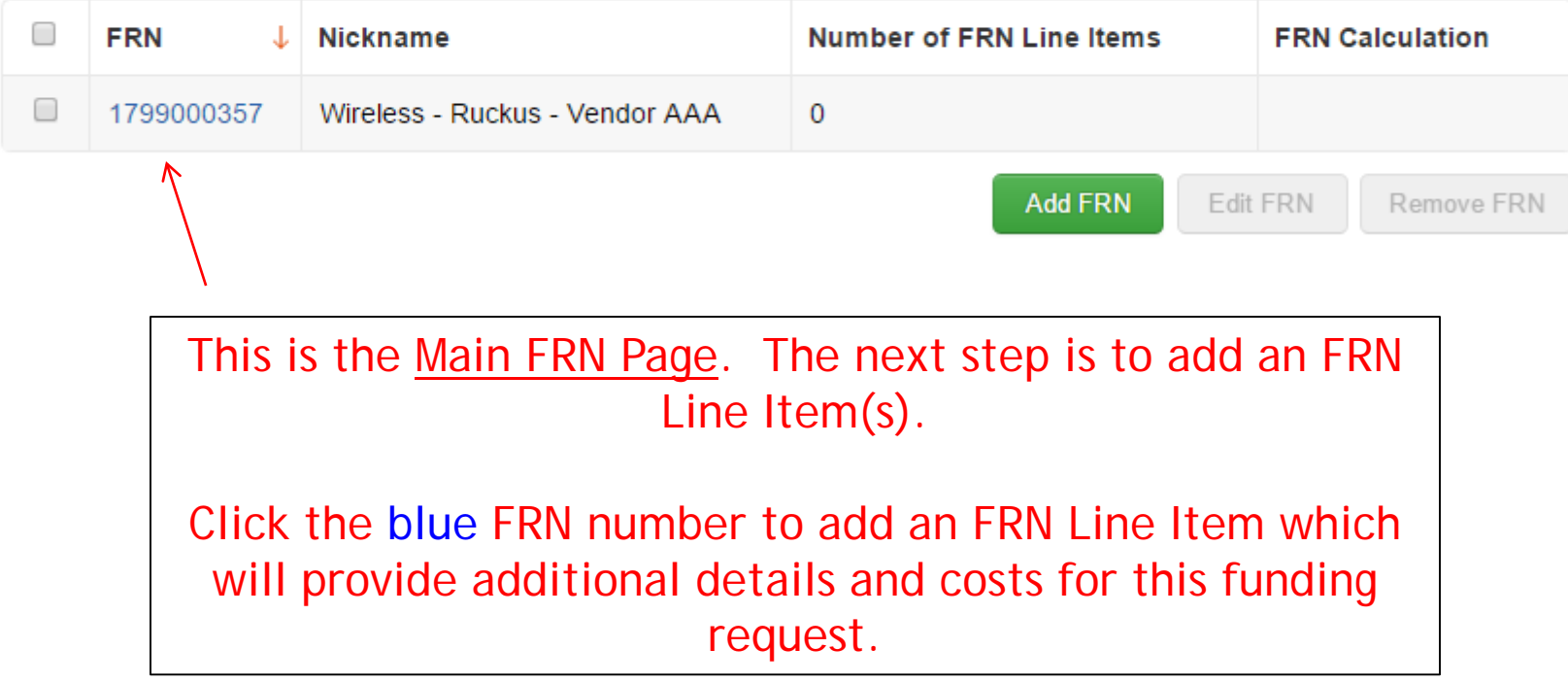

### Adding a FRN Line Item - WAPs

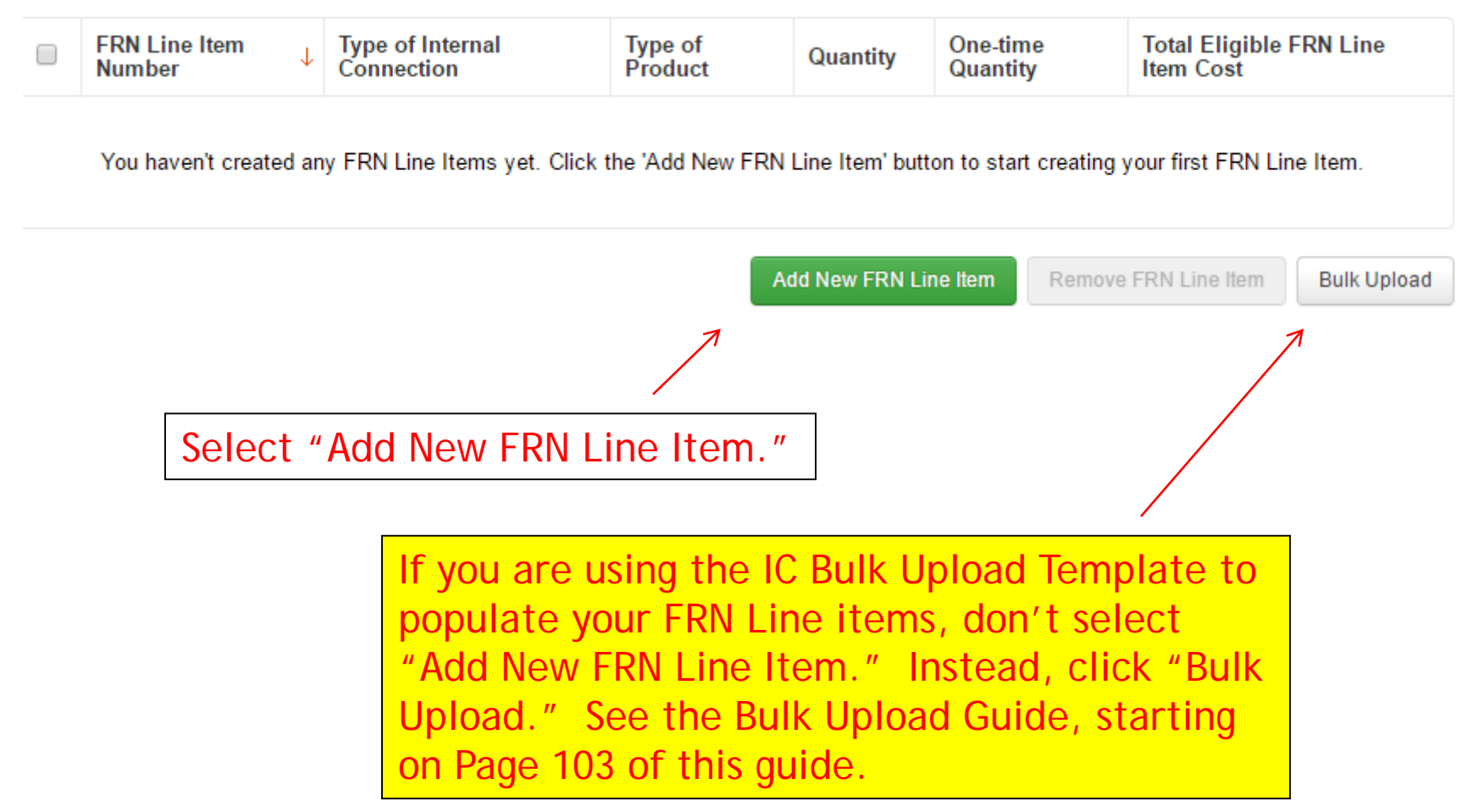

## Adding a Line Item – Type of IC

Type of Internal Connection <sup>●</sup>

**Wireless Data Distribution** 

The choices for 'Type of Internal Connections' are:

- Cabling/Connectors
- Caching
- Data Distribution
- Data Protection
- Racks
- Software
- Wireless Data Distribution
- Miscellaneous (installation/training/taxes)

### Adding a Line Item – Type of Product

 $\checkmark$ 

Type of Product\*

**Access Point** 

The "Type of Product" choices change depending on the Type of IC was selected. Generally, here are the options:

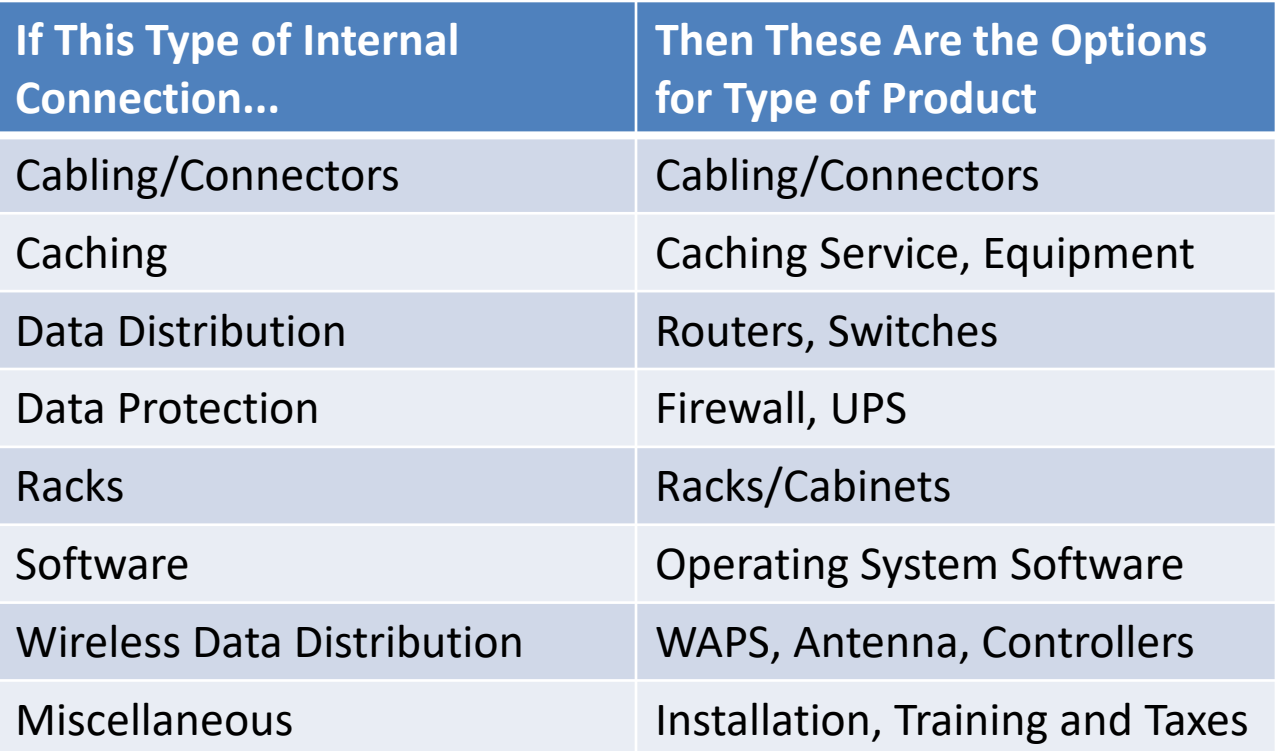

## Listing Make/Model Number

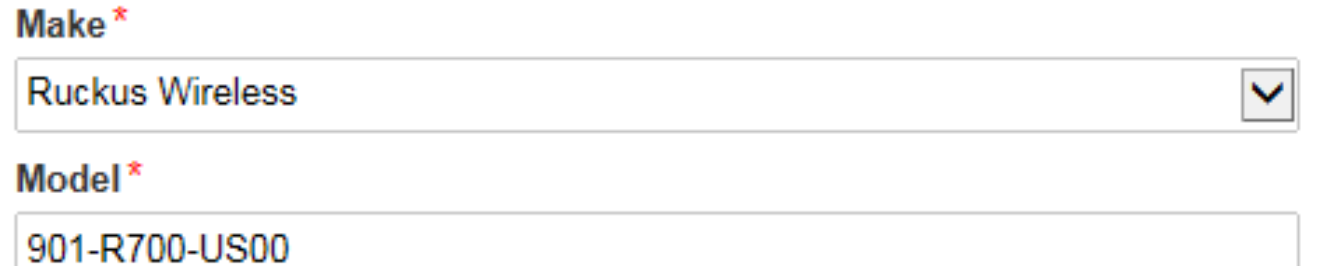

The "Make" is the manufacturer's name and there is a long list to choose from. Use "Other" if your manufacturer isn't listed, and then enter the name.

The "Model" should be the manufacturer's SKU or Model Number – not a description.

## Installation/Leasing Questions

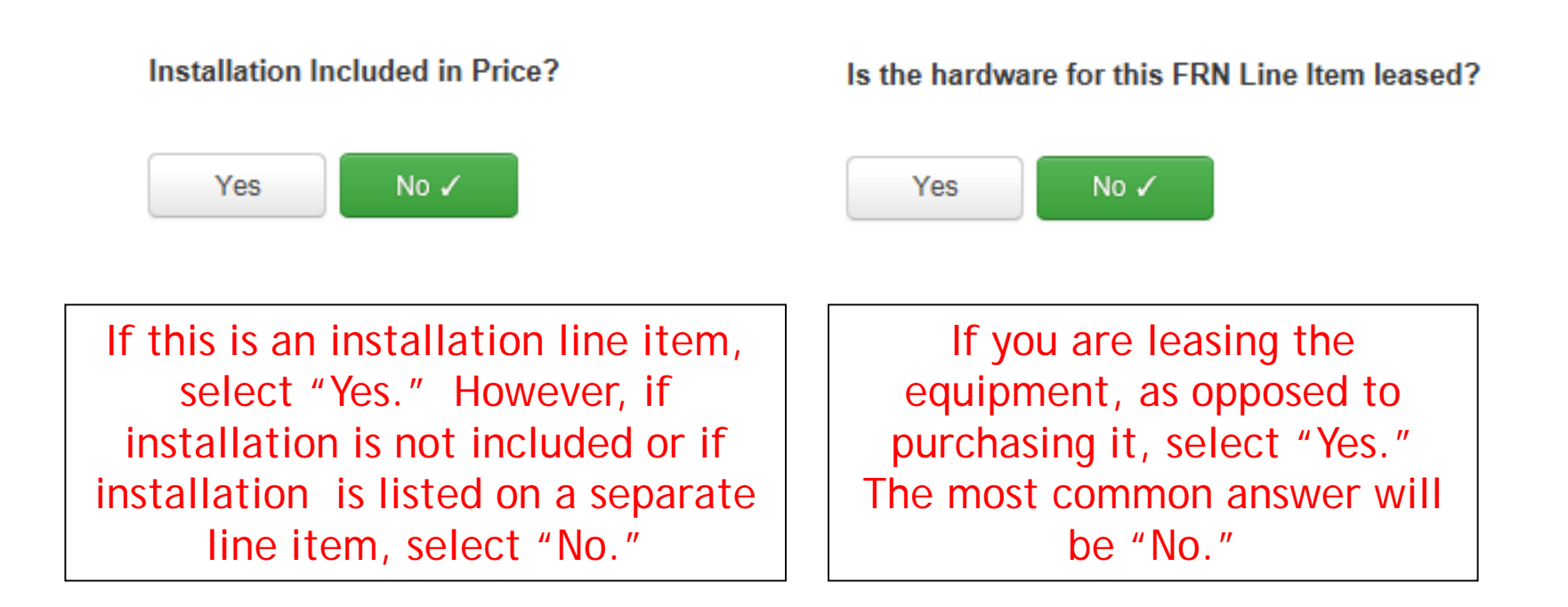

### Entering Unit Costs/Quantity

If this line item is for equipment purchases, enter \$0's in the monthly recurring cost column.

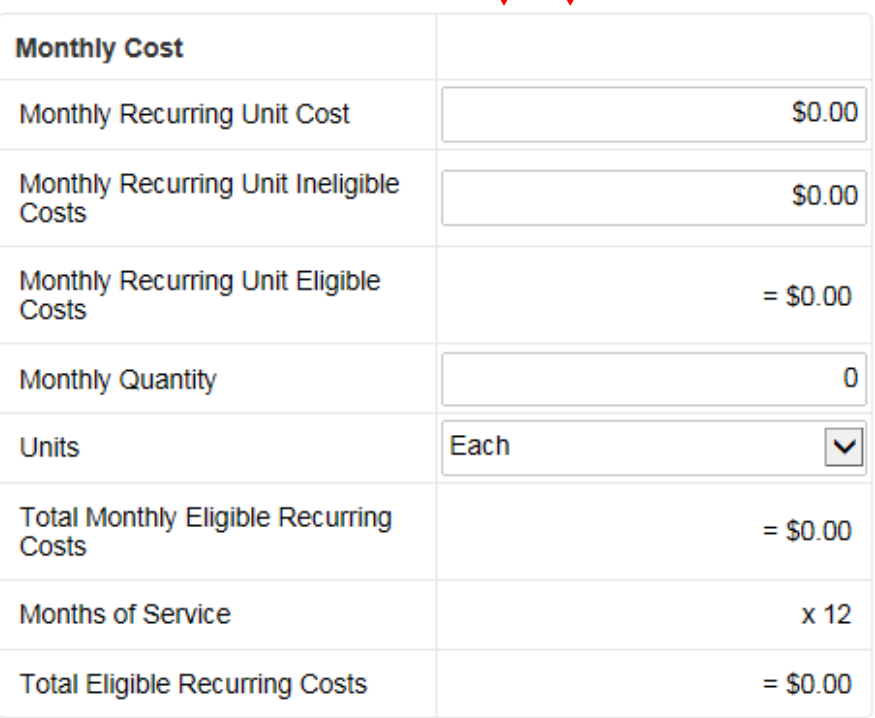

For equipment purchases/installation, list the cost/unit for this FRN Line Item. List the quantity of units. **One-Time Cost** \$565.00 One-time Unit Cost \$0.00 One-time Ineligible Unit Cost One-time Eligible Unit Cost  $= $565.00$ One-time Quantity 60 **Total Eligible One-time Costs**  $= $33,900.00$ **Summary Total Eligible Recurring Costs** \$0.00 Total Eligible One-time Costs  $+$ \$33,900.00 Pre-Discount Extended Eligible  $= $33,900.00$ Line Item Cost

### Identifying Recipients of Equipment for this Line Item

#### **Manage Recipients of Service**

#### Is every entity for this organization receiving service?

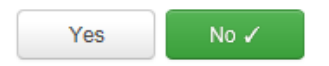

#### **All Entities**

#### **Search by BEN**

Please select the organizations you wish to include as recipients of service for this FI entering the district or system entity number in the field above

Select "Yes" if all buildings are receiving equipment or sharing equipment. Select "No" if only some buildings are receiving/using the equipment.

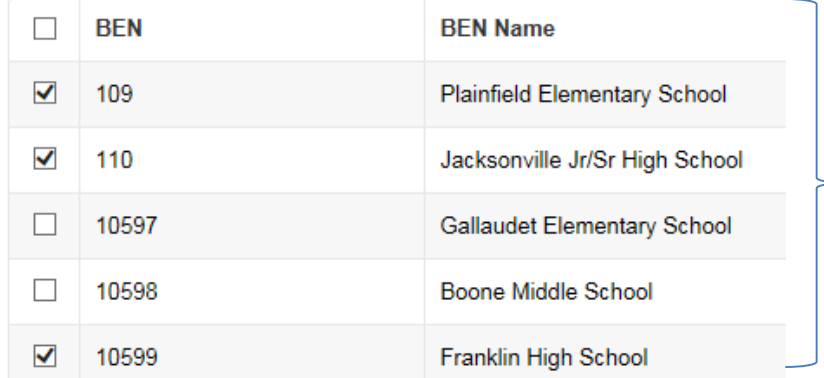

If you select "No," you are then prompted to select/check the buildings receiving the service and click "Add."

### Identify Which Schools Receive Equipment

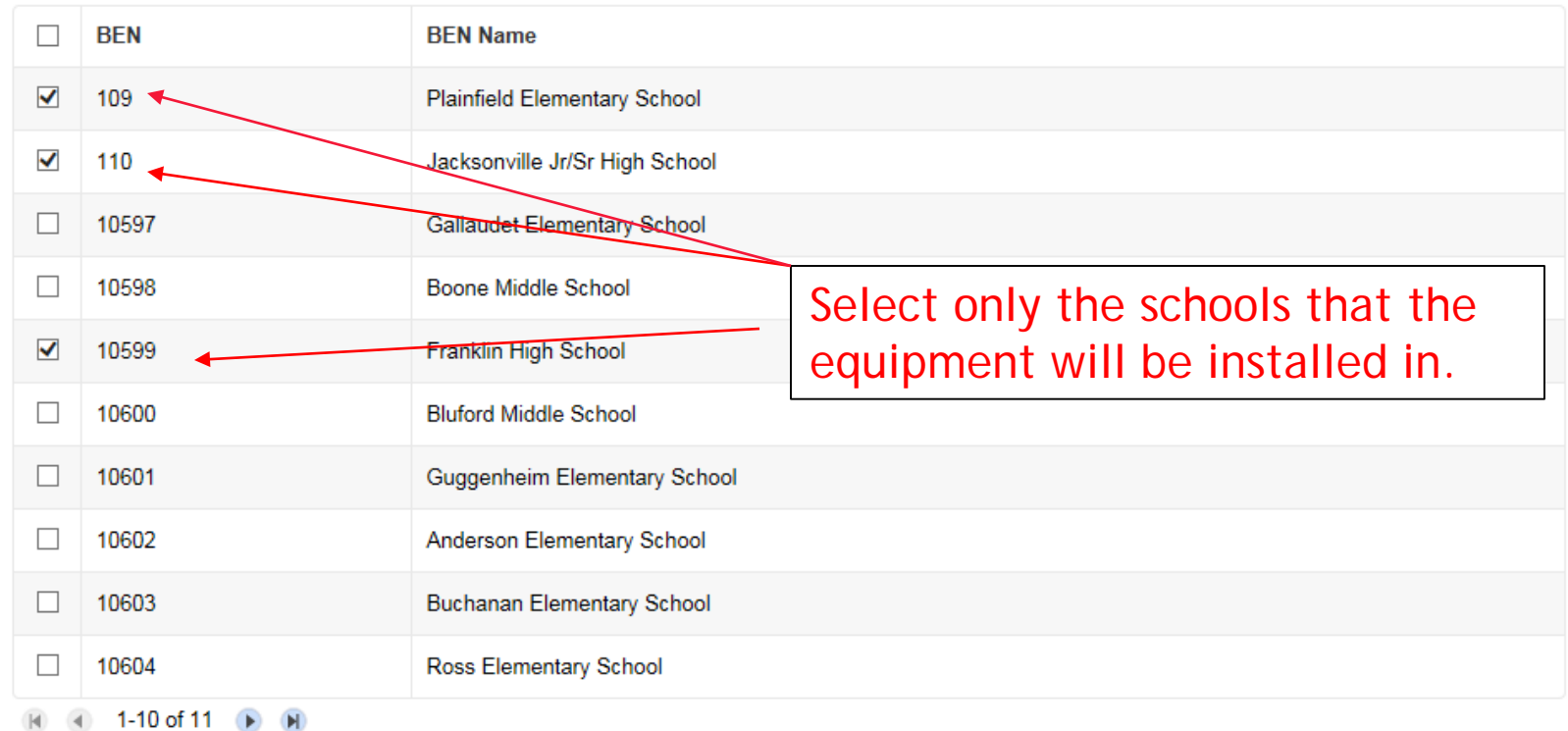

Add

# Confirm Recipients of Equipment

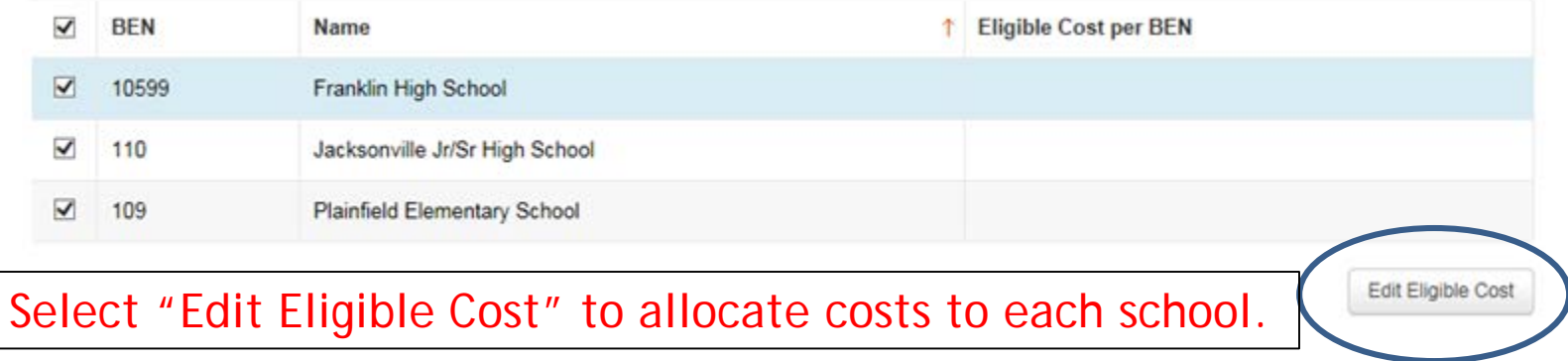
### Identifying Recipients of Equipment/Service

#### Are the costs shared equally among all of the entities?

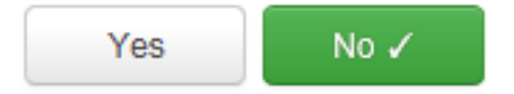

If you answer "Yes" the system will split the costs of this line item equally among the schools identified. Unless the quantities are identical per school, do **not** want to choose this option. Instead, select "No" and the system will allow you to enter the appropriate costs per school.

# Allocating Costs/School

You must now allocate the costs for each school that was selected as a recipient of the equipment. The amounts allocated to the schools must add up to the total amount of the line item.

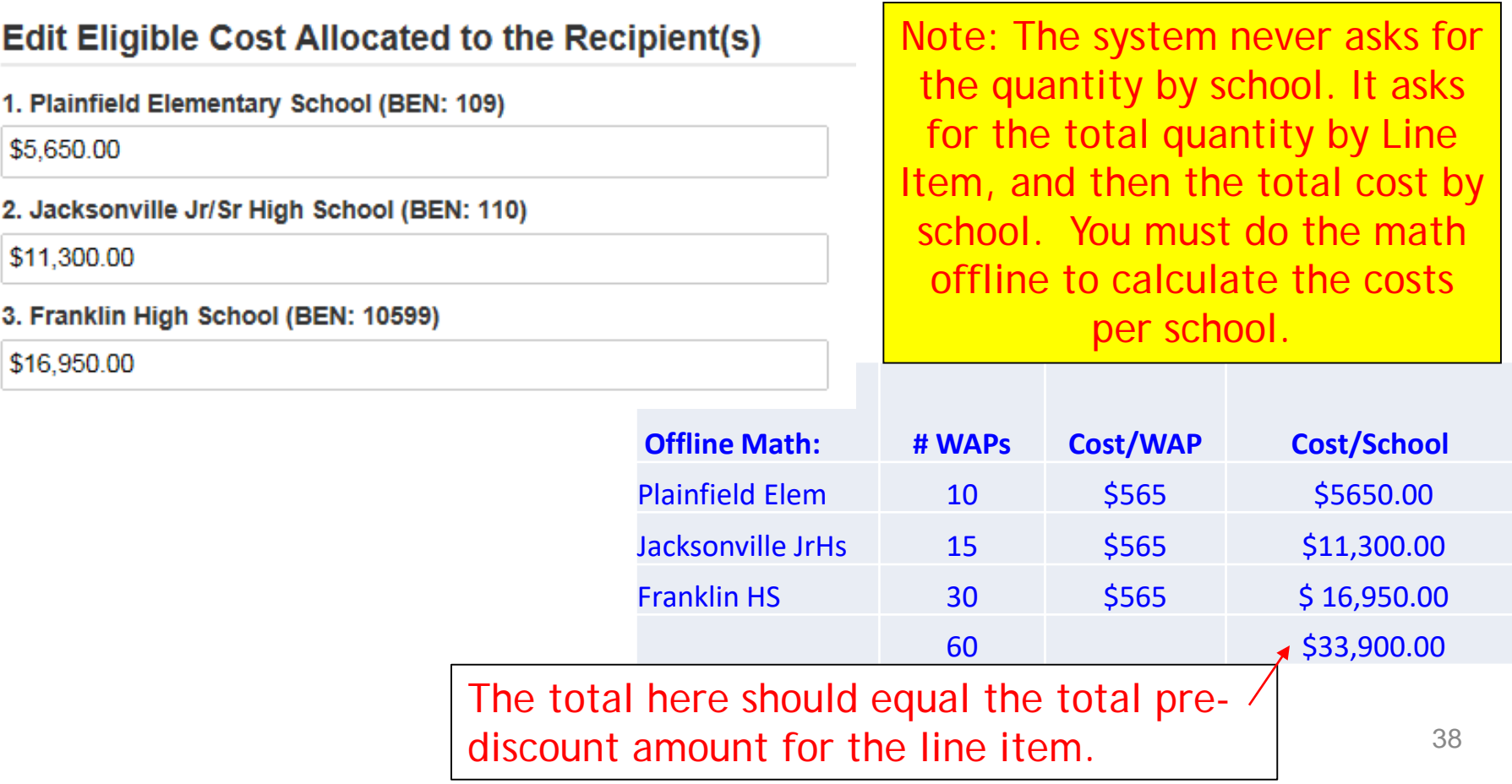

# Balancing to \$0.00

After you have entered the amounts/building, the "amount remaining" should balance out to \$0.00.

- If the remaining cost is just a few cents, it's likely due to a rounding issue, and you should return to the previous screen and add or subtract a few pennies from one of the allocations.
- If the remaining cost is more than a few cents, it's because there is an error in your offline math and you should double-check your figures and click on Edit Eligible Cost to make corrections.

Please allocate the remaining Total Eligible Line Item Cost of \$0.00 to the entity (ies) below. Select the entity (ies) in the grid below and then click the Edit Eligible Cost button to edit the eligible cost allocated to each BEN. Nease yote, you can also select the checkbox in the upper lefthand comer of the grid to select all entities on the current page of the grid.

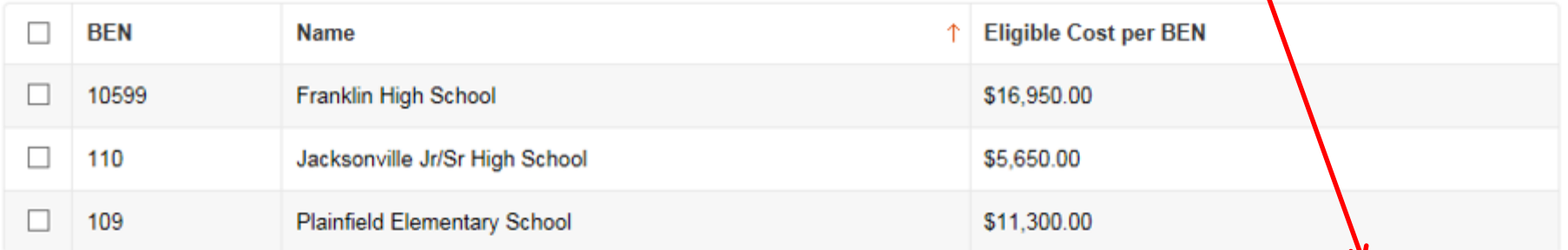

**Edit Eligible Cost** 

### FRN Line Item Page: Adding an Additional FRN Line Item

### FRN Line Items for FRN #1799000357 - Wireless - Ruckus - Vendor AAA

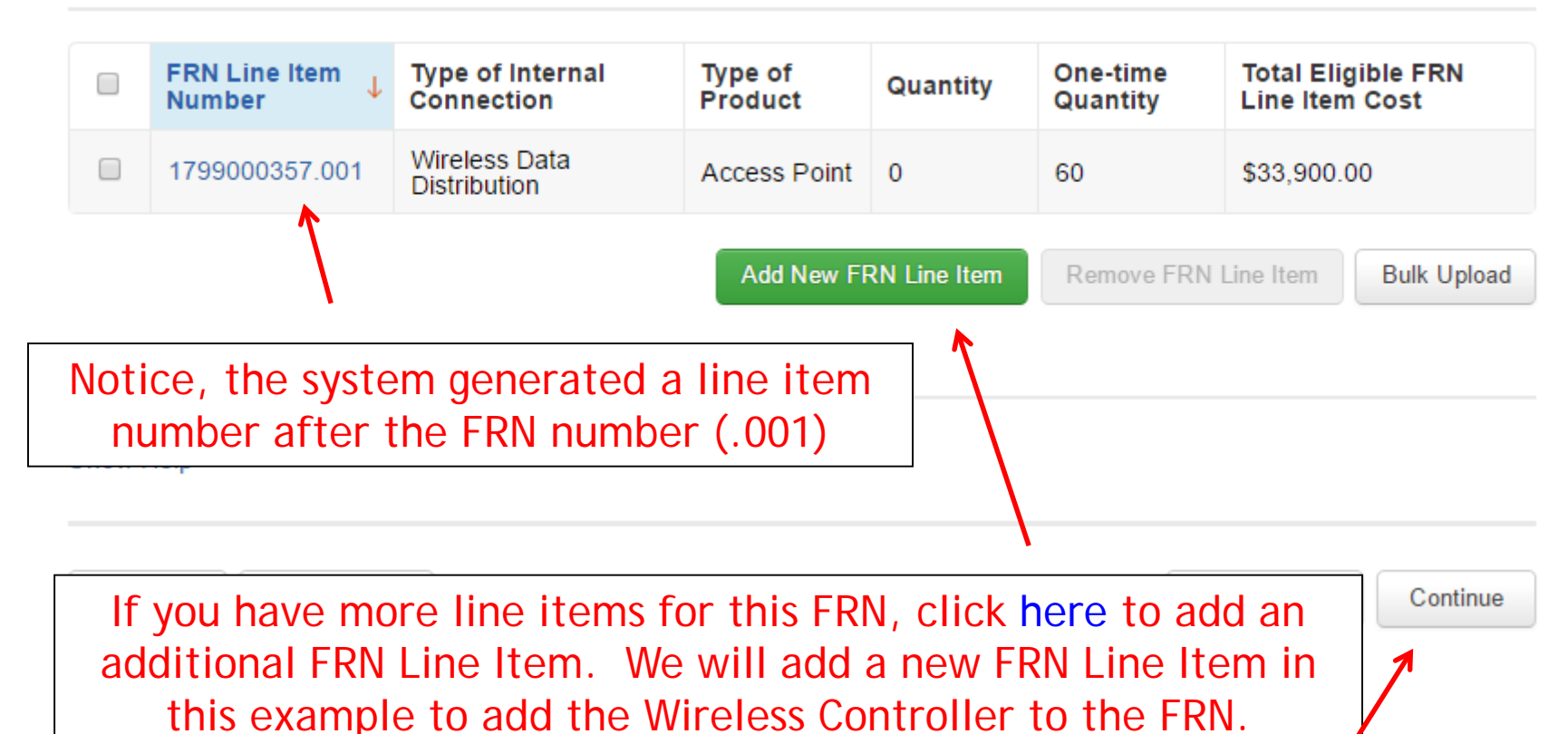

If you have entered all of your FRN Line Items/Costs, click "Continue" to return to the main FRN page. <sup>40</sup>

### Adding a Wireless Controller Line Item

#### Product and Service Details for new FRN Line Item for FRN #1799000357 - Wireless - Ruckus - Vendor AAA

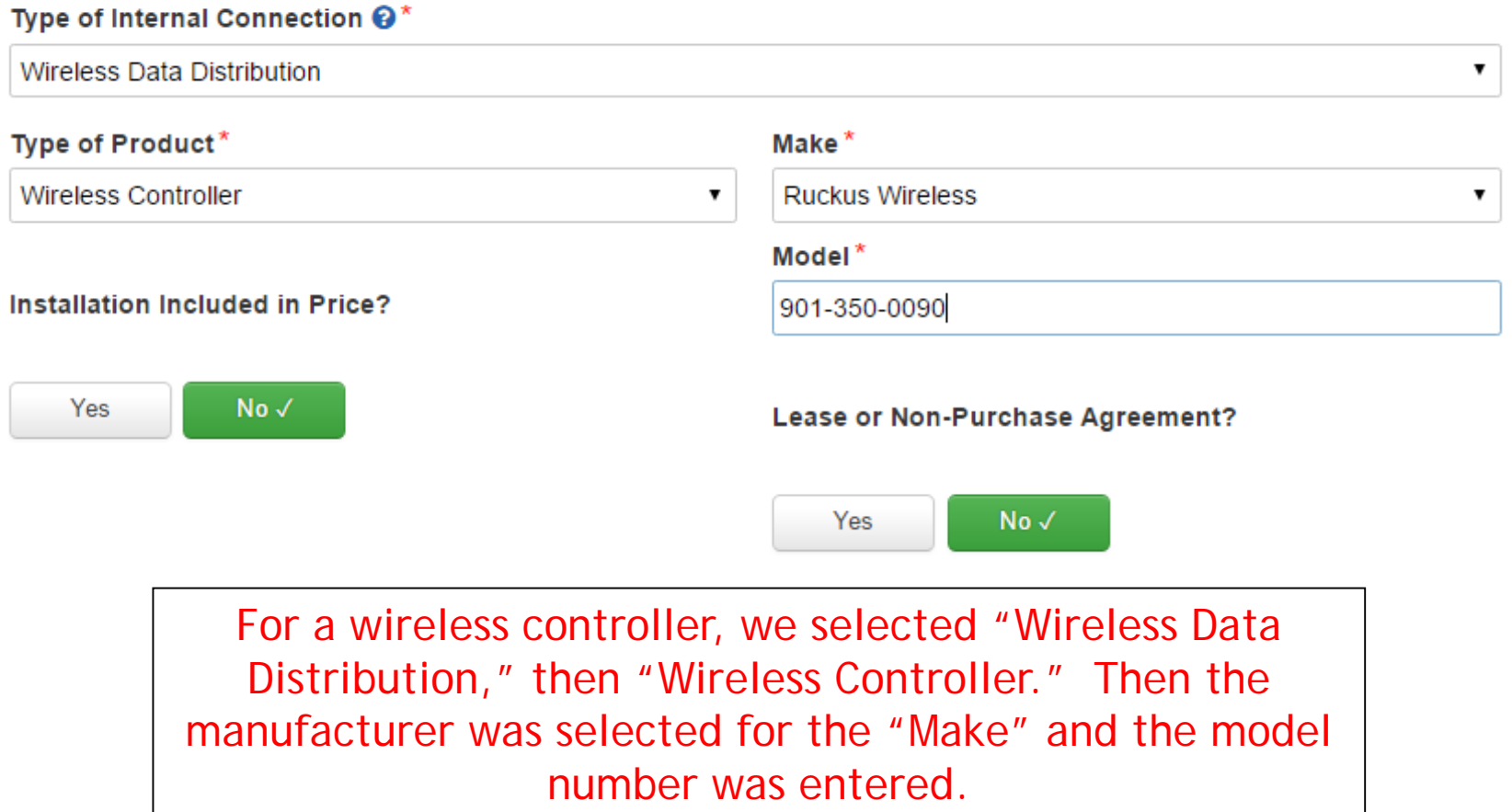

# Entering Unit Costs/Quantity

If this line item is for equipment purchases, enter \$0's in the monthly recurring cost column.

For equipment purchases/installation, list the cost/unit for this FRN Line Item.

List the unit quantity.

Cost Calculation for new FRN Line Item for FRN #1799000357 - Wireless - Ruckus - Vendor AAA

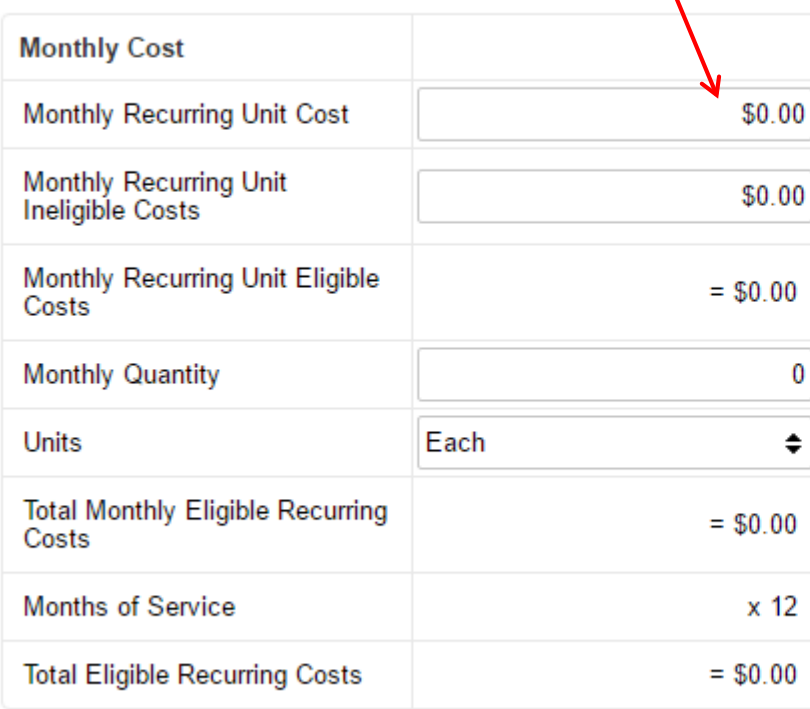

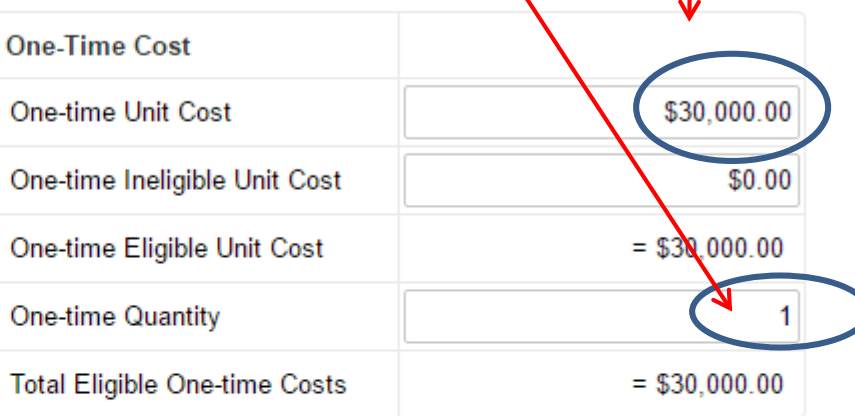

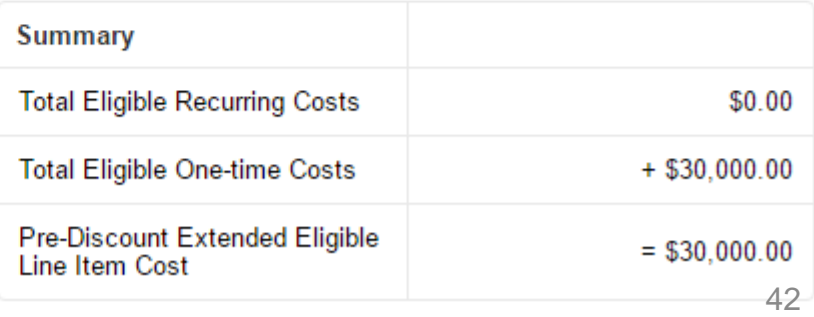

# Identifying Recipients of Equipment for this Line Item

#### **Manage Recipients of Service**

#### Is every entity for this organization receiving service?

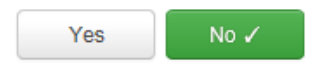

#### **All Entities**

#### **Search by BEN**

Please select the organizations you wish to include as recipients of service for this FI entering the district or system entity number in the field above

Select "Yes" if all buildings are receiving equipment or sharing equipment. Select "No" if only some buildings are receiving/using the equipment.

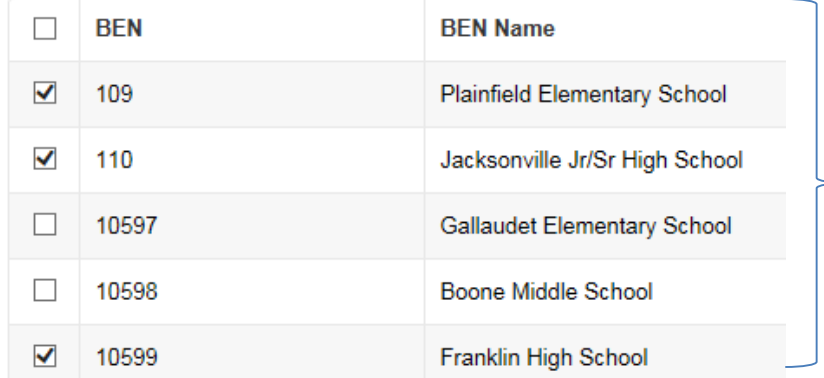

If you select "No," you are then prompted to select/check the buildings receiving the service and click "Add."

# Confirming Recipients of Equipment

Please allocate the remaining Total Eligible Line Item Cost of \$30,000.00 to the entity(ies) below. Select the entity(ies) in the grid below and then click the Edit Eligible Cost button to edit the eligible cost allocated to each BEN, Please note, you can also select the checkbox in the upper lefthand corner of the grid to select all entities on the current page of the grid.

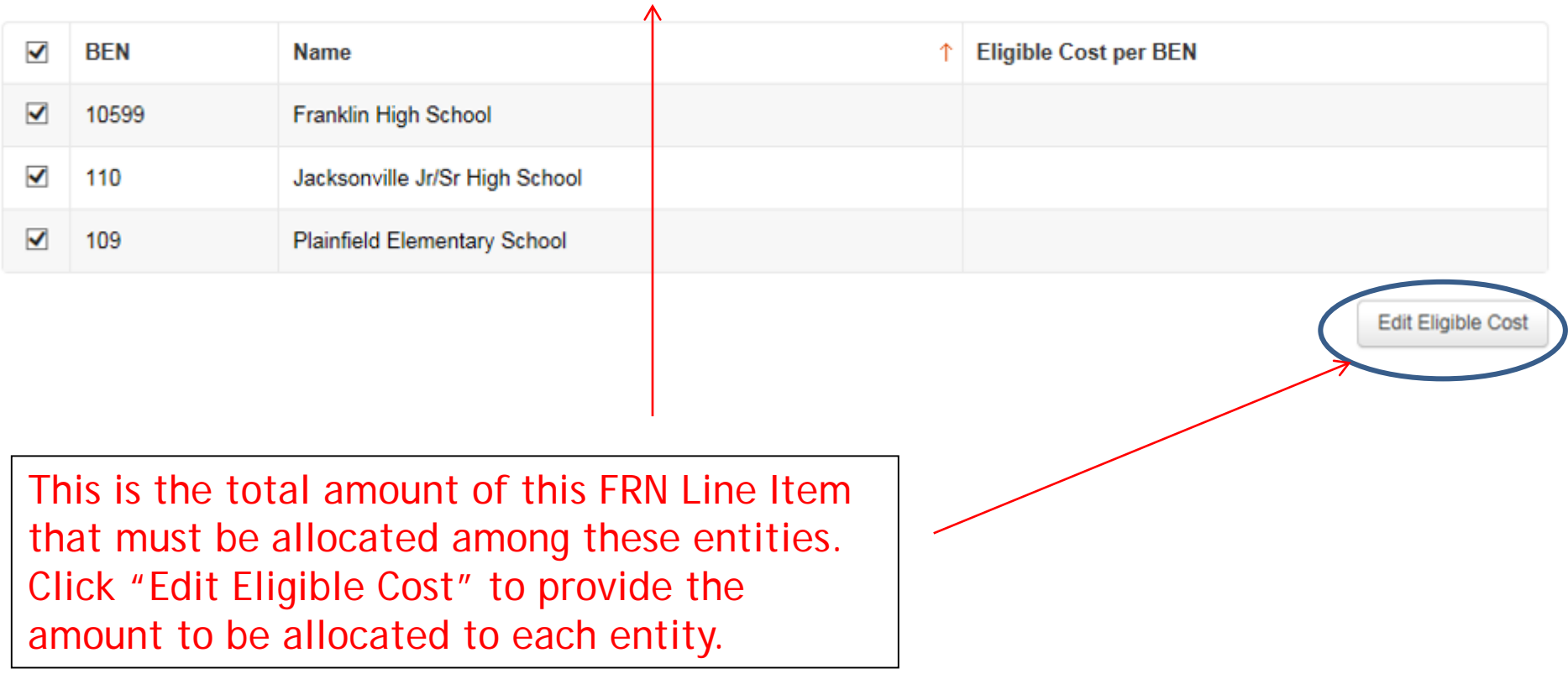

### Identifying Recipients of Equipment/Service

#### Are the costs shared equally among all of the entities?

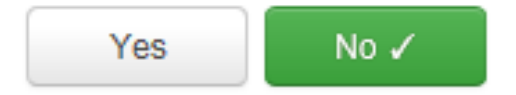

If you answer "Yes" the system will split the costs of this line item equally among the entities chosen. For equipment that is shared among multiple schools, you likely want to select "No" and then do a weighted allocation, based on your own offline-math.

# Weighted Allocation for Shared Equipment

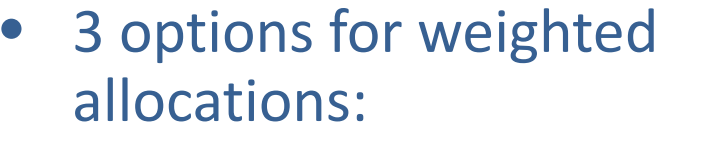

- **By % of enrollment**
	- Take total enrollment for all schools being served by equipment
	- Divide school enrollment by total enrollment to obtain % enrollment for that school
	- Multiple school % enrollment by total cost of equipment
- **By % usage**
- **Another method that you develop that is defendable/logical**

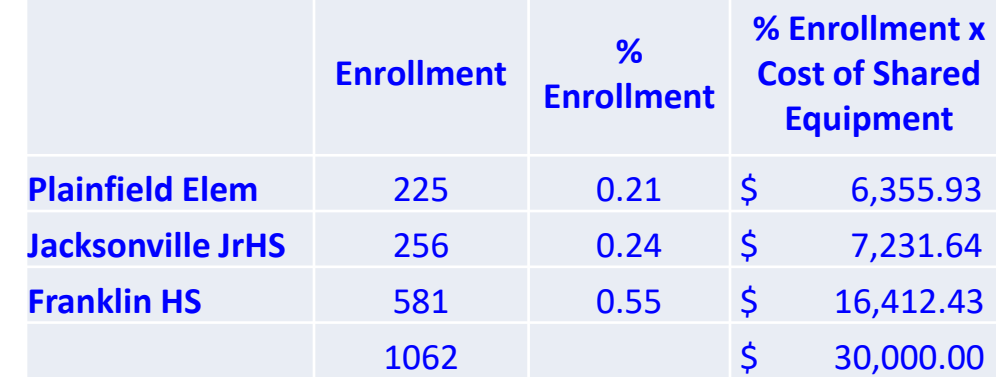

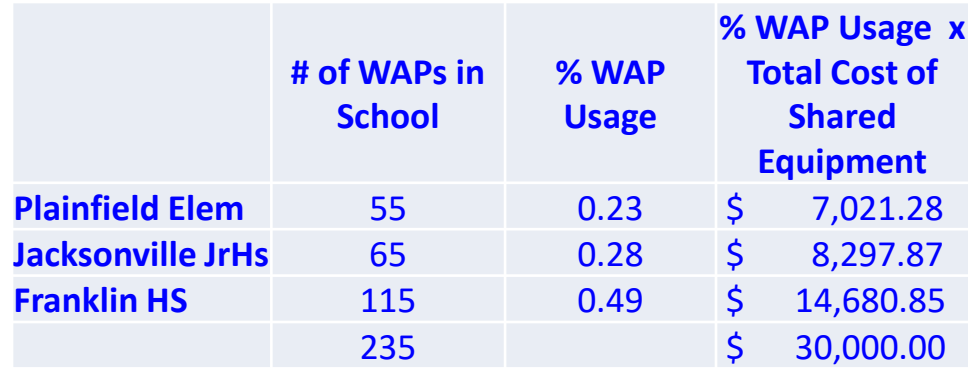

### Allocation of Costs Per School by % Enrollment

You must now allocate the costs for each recipient/user of equipment to match the line item total.

#### **Edit Eligible Cost Allocated to the Recipient(s)**

1. Plainfield Elementary School (BEN: 109)

\$6,355.93

2. Jacksonville Jr/Sr High School (BEN: 110)

\$7,231.64

3. Franklin High School (BEN: 10599)

\$16,412.43

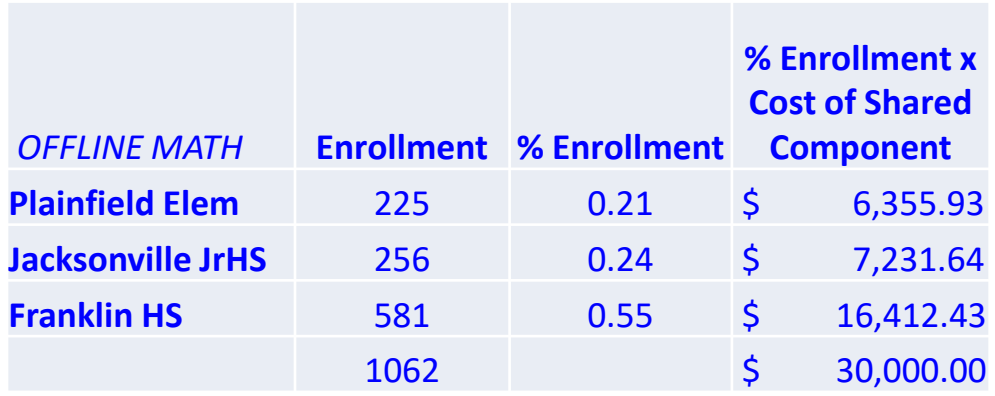

# Balancing to \$0.00

After you have entered the amounts/building, the "amount remaining" should balance out to \$0.00.

- If the remaining cost is just a few cents, it's likely due to a rounding issue, and you should return to the previous screen and add or subtract a few pennies from one of the allocations.
- If the remaining cost is more than a few cents, it's because there is an error in your offline math and you should double-check your figures and click on Edit Eligible Cost to make corrections.

Please allocate the remaining Total Eligible Line Item Cost of \$0.00 to the entity(ies) below. Select the entity(ies) in the grid below and then click the Edit Eligible Cost button to edit the eligible cost allocated to each BEN Please note, you can also select the checkbox in the upper lefthand conter of the grid to select all entities on the current page of the grid.

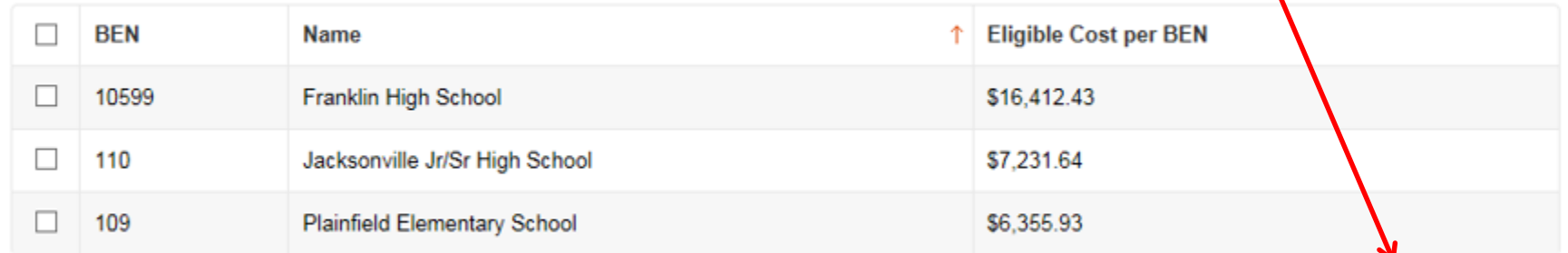

**Edit Eligible Cost** 

## FRN Line Item Page: Adding an Additional FRN Line Item

#### FRN Line Items for FRN #1799000357 - Wireless - Ruckus - Vendor AAA

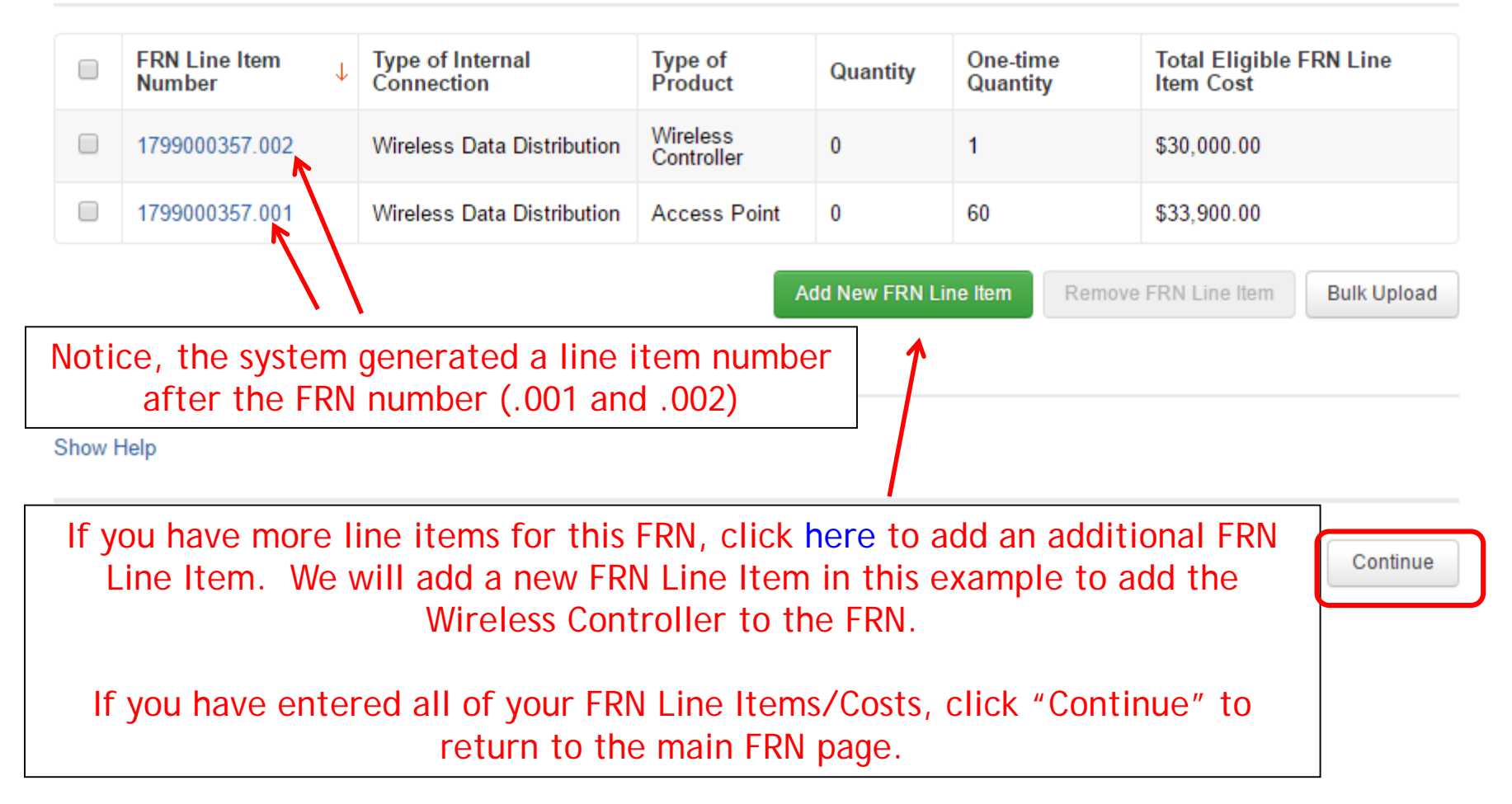

# Main FRN Page: Adding Another FRN

#### **Funding Requests**

#### >> View Category Two Budget Information

To create or update specific FRN Line Item(s), please click on the FRN number hyperlink.

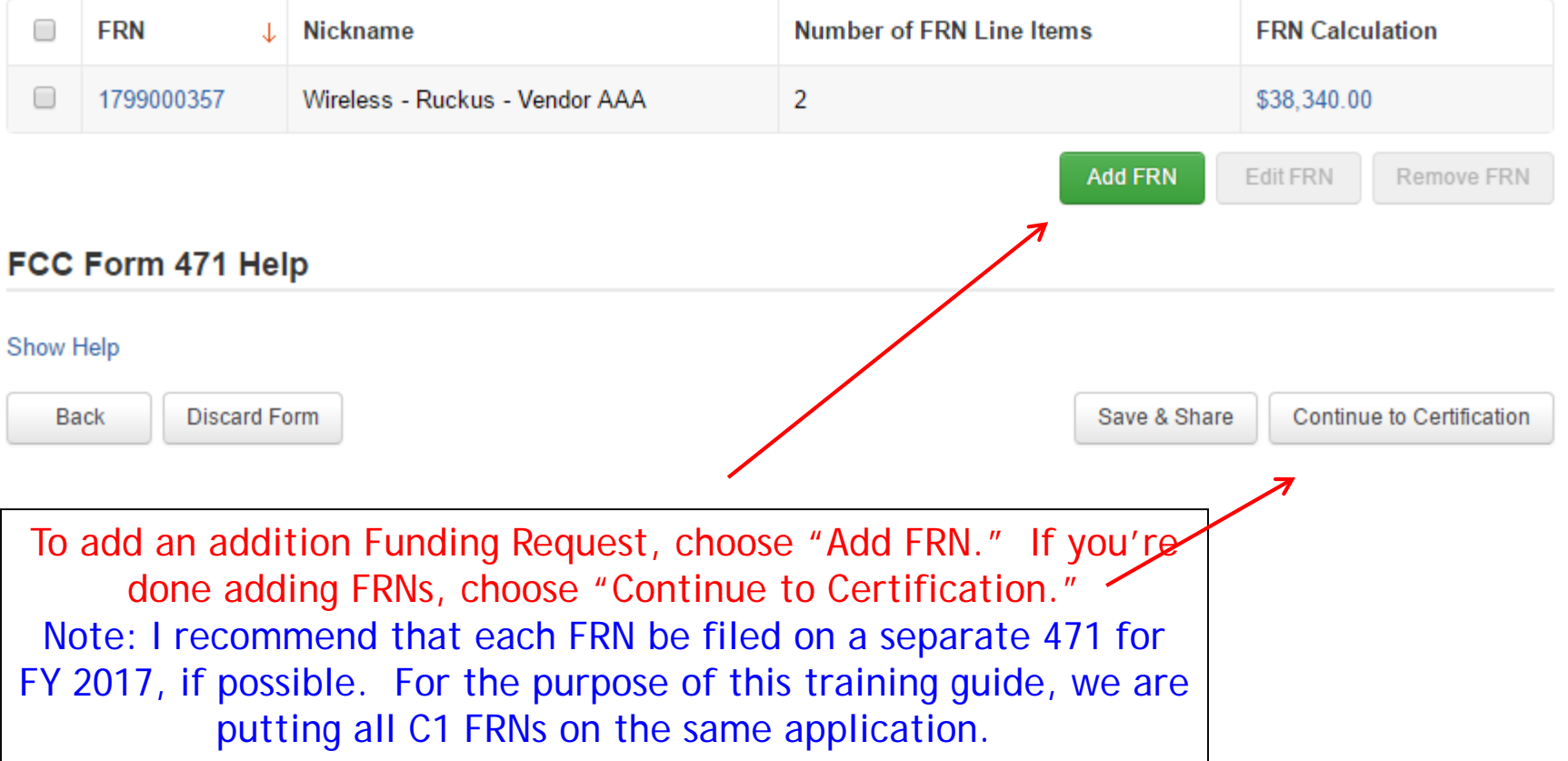

# Example 2: Network Switches FRN (Site specific equipment)

# FRN Example 2: Switching Equipment

### • Assumptions:

- Contracted service (all C2 must be contracted)
	- Try to have your contract term be: 4/1/2017 (or the contract signing date, whichever is later) through 9/30/2018
	- Use these dates on your FRN
- 
- 1 FRN line item 3 schools receiving equipment No shared equipment Equipment at each school
- 
- - Jacksonville School 5  $\omega$  \$1350 = \$6750
	- Plainfield School  $-5$  @ 1350 = \$6750
	- Franklin School 14 @  $$1350 = $18,900$
	- TOTAL: \$32,400
	- Quantity Total: 24

*Note: Many switches contain several modules that each requires its own line item. For the sake of brevity, we're just using one of those modules in this example.*

### Main FRN Page

#### **Funding Requests**

#### >> View Category Two Budget Information

To create or update specific FRN Line Item(s), please click on the FRN number hyperlink.

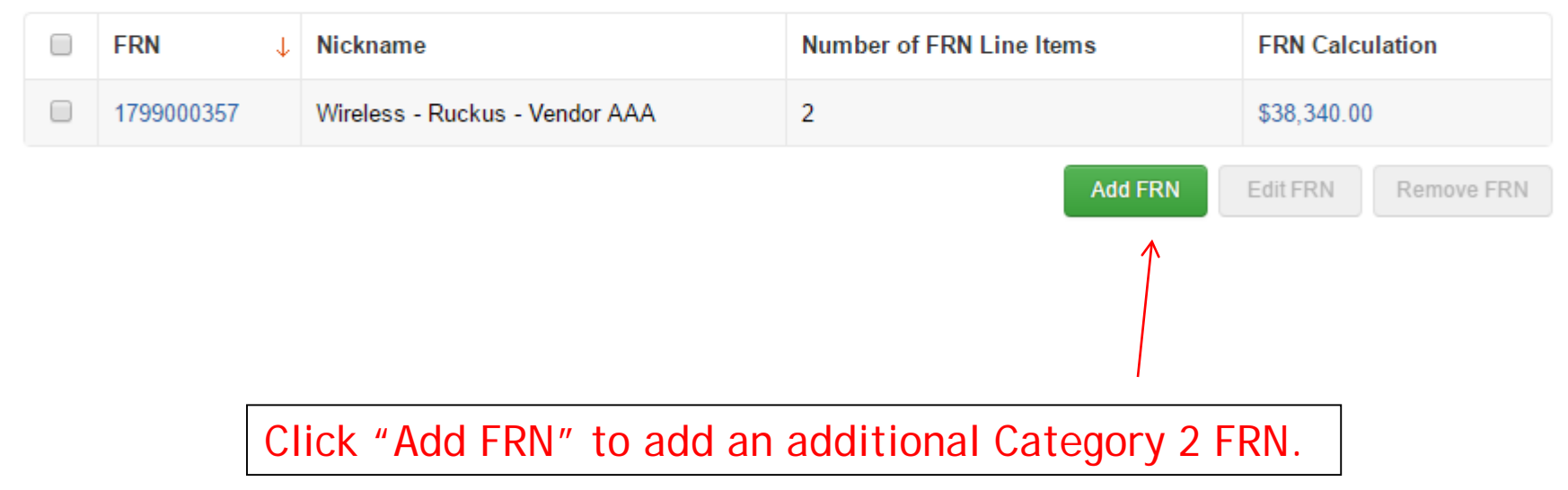

# Funding Request Key Information

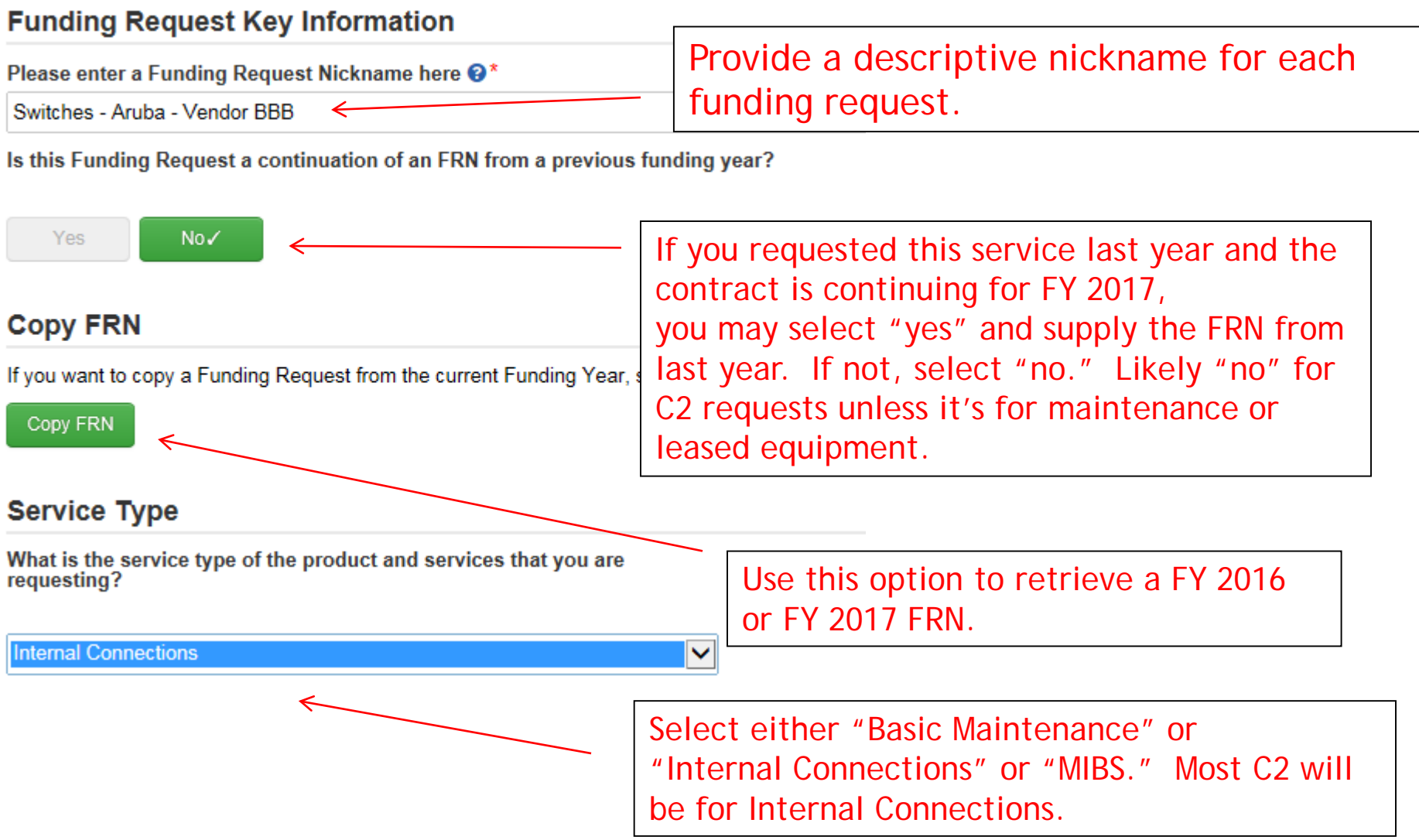

### Contract vs. MTM

#### **FRN Contract**

#### How are the services for this FRN being purchased?

Contract information is stored in your Profile; you can add a new Contract at any time. Details about your Tariff and Month-to-Month services will be entered in your FRN.

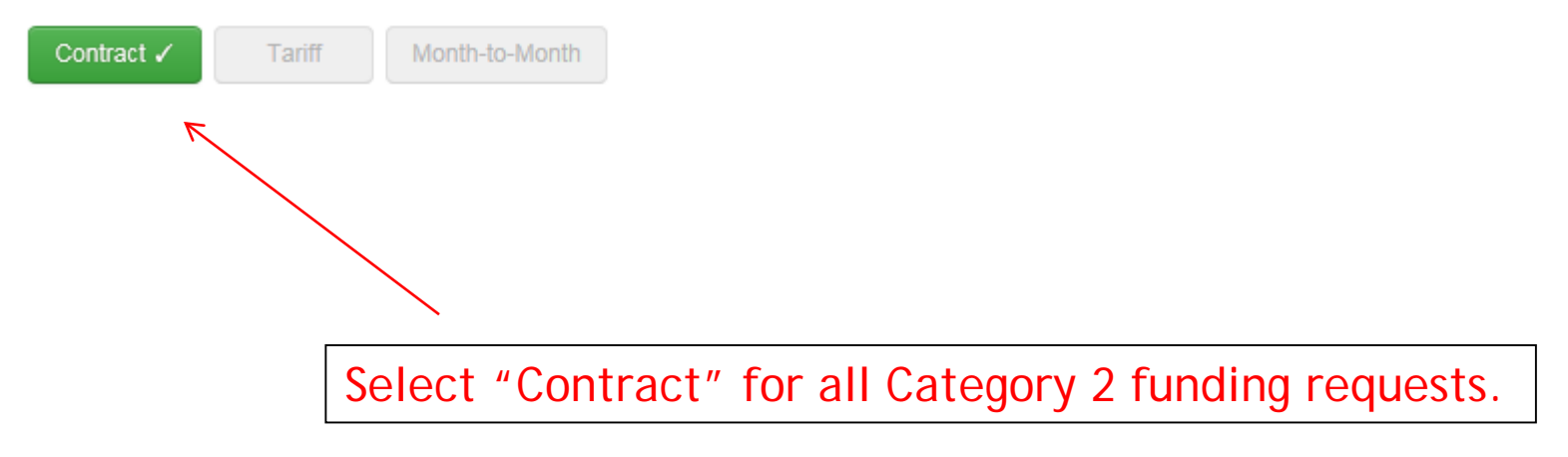

# Linking to a Contract

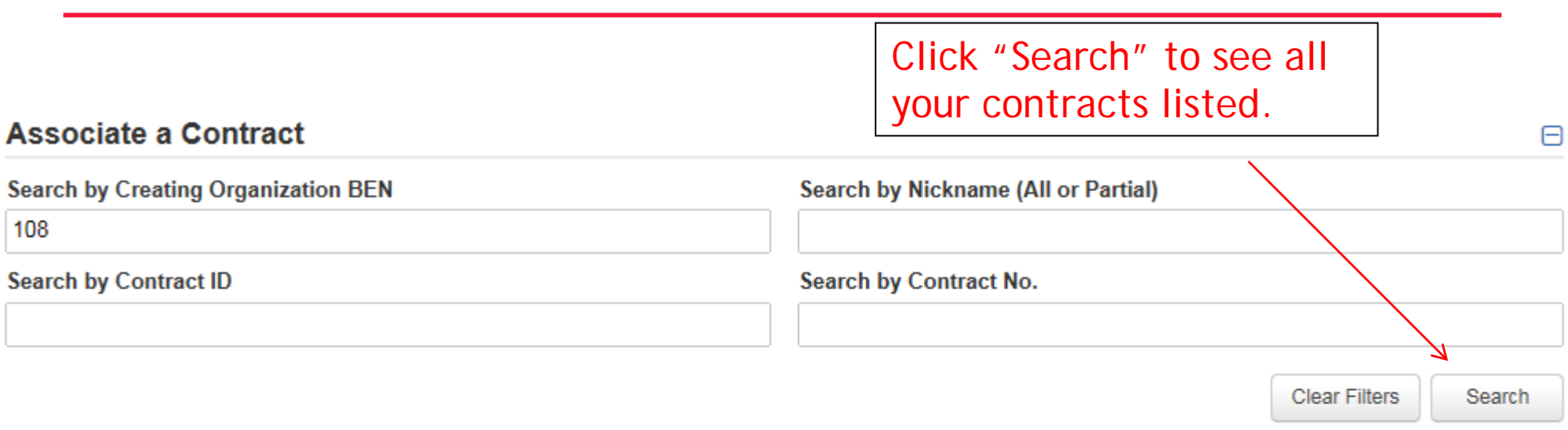

Since "Contract" was selected on the previous screen, enter a search criteria to search for all of the contracts you have entered in the EPC Contract Module. You must have your contracts entered in your EPC portal in order for this to work. (However, you are not required to upload the **actual** contract into EPC.) If you still need to enter your contracts, from your Landing Page, select your District name and "Contracts" from the menu on the left.

# Choosing the Appropriate Contract

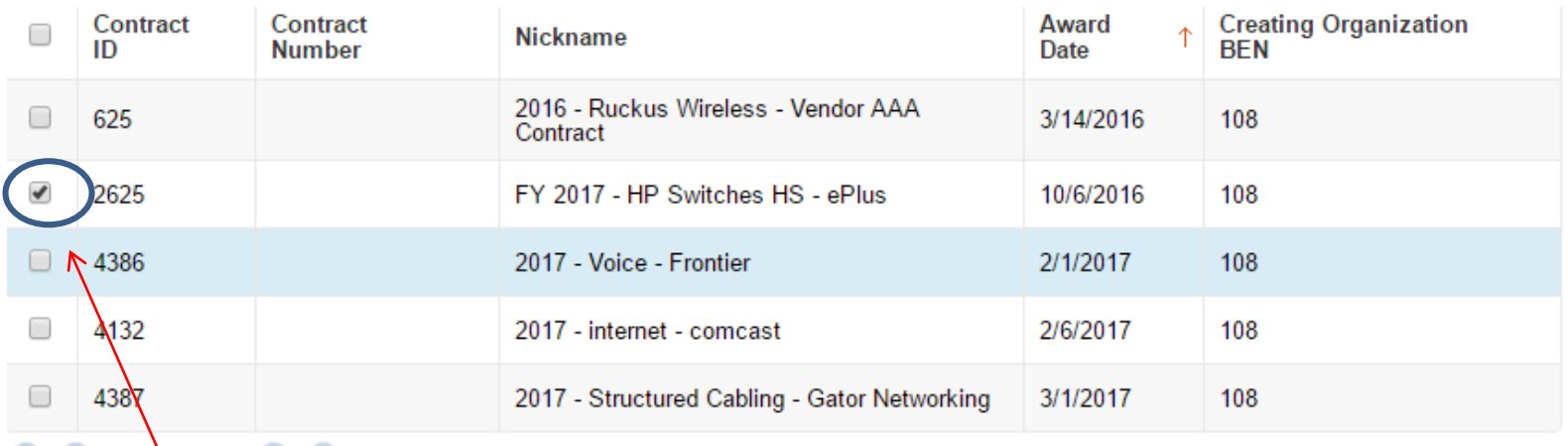

 $\bullet$  11- $\uparrow$  5 of 17  $\uparrow$   $\uparrow$   $\uparrow$ 

#### Contract Summary - FY 2017 - HP Switches HS - ePlus

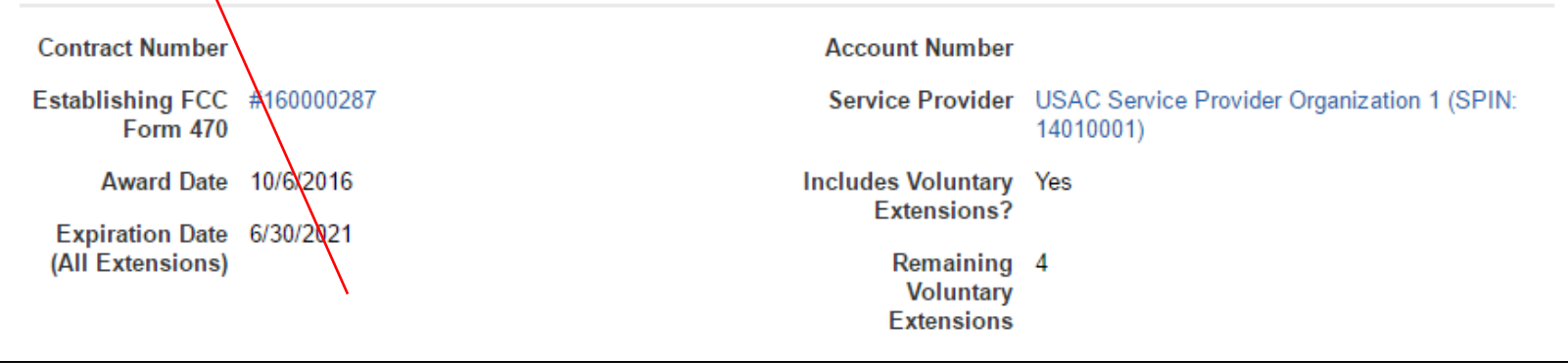

57 After clicking "Search," you will see all of the contracts you entered in EPC. Select the correct contract that should be linked to this funding request*.*

### Entering Service Start and Contract Expiration Dates

#### **Contract Information (Additional)**

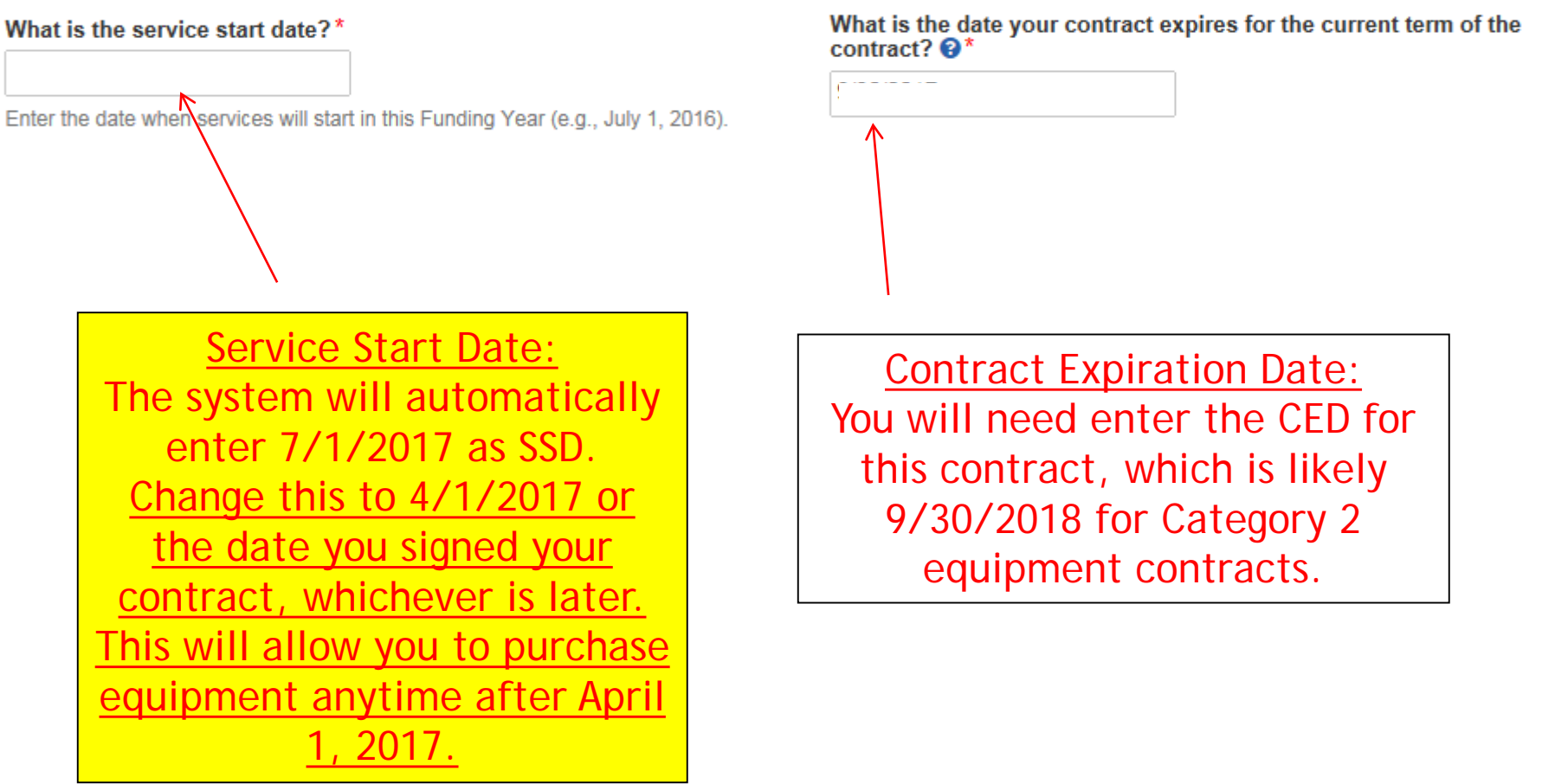

### FRN Narrative Box

#### **Narrative**

Provide a brief explanation of the products and services that you are requesting, or provide any other relevant information regarding this Funding Request. You should also use this field to describe any updates to your entity data, such as revised student counts, entity relationships, etc, that you were unable to make after the close of the Administrative filing window for profile updates. These changes will be addressed during the application review process.<sup>\*</sup>

Click the "Save & Continue" button to complete this step of the FRN creation process. On the next screen, click on the FRN number that was just created to begin adding FRN Line Items and the associated Recipients of Service. If you wish to start another FRN without adding FRN Line Items, click the "Add FRN" button.

Provide a brief narrative that will give enough details so your PIA reviewer understands the services you are requesting. Something like, "Switching components that will be located in 3 schools."

# Adding an FRN Line Item

#### **Funding Requests**

#### >> View Category Two Budget Information

To create or update specific FRN Line Item(s), please click on the FRN number hyperlink.

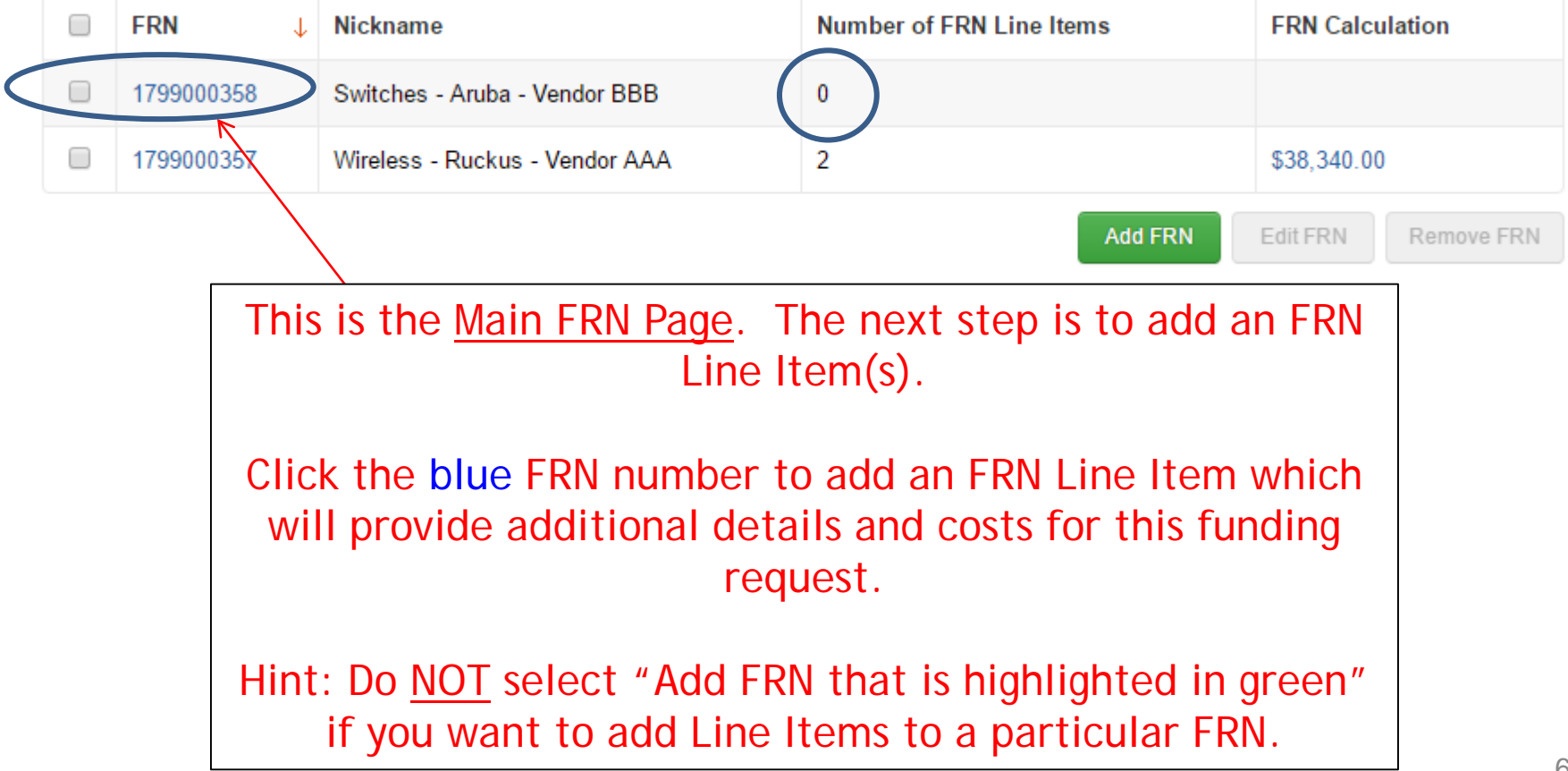

# Adding FRN Line Item

#### FRN Line Items for FRN #1799000358 - Switches - Aruba - Vendor BBB

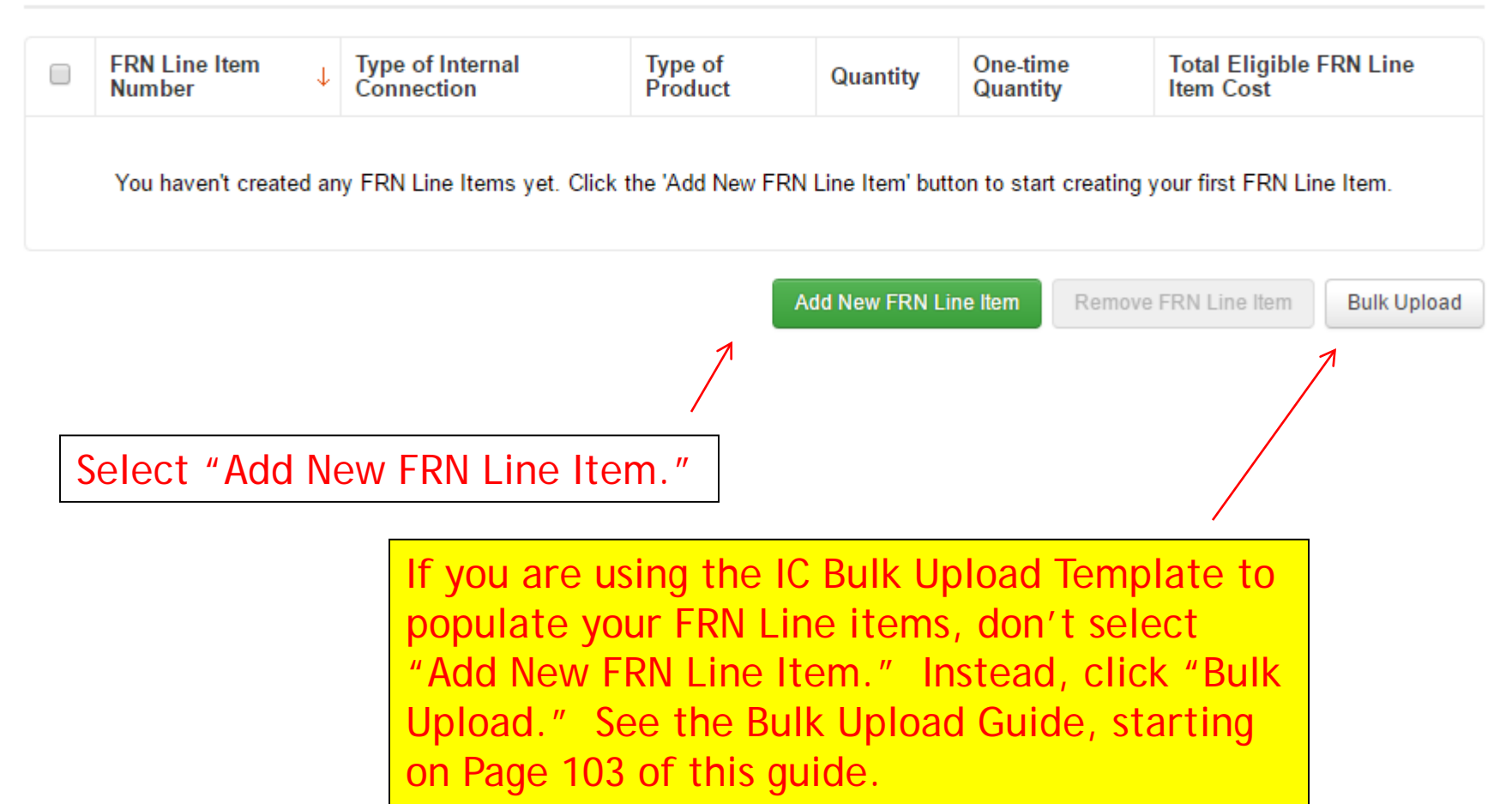

# Identifying Type of Product

×

Type of Internal Connection @\*

**Data Distribution** 

Type of Product\*

Switch

Depending on the Type of Internal Connection selected, the Type of Product will be:

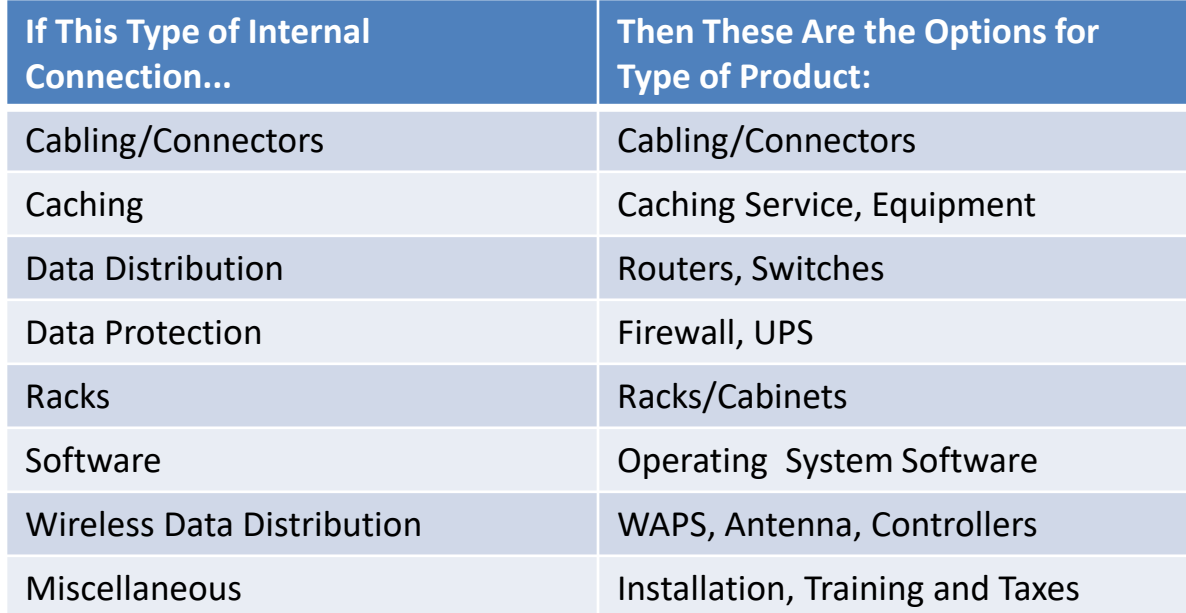

# Listing Make/Model Number

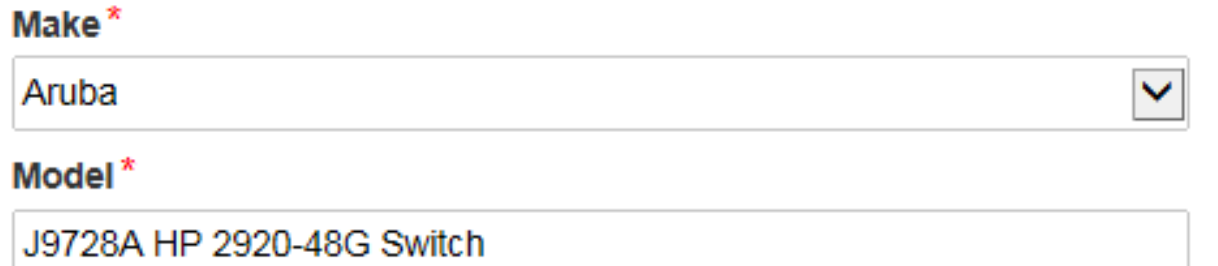

The "Make" is the manufacturer's name and there is a long list to choose from. Use "Other" if your manufacturer isn't listed, and then enter the name.

The "Model" should be the manufacturer's SKU or Model Number – not a description.

# Installation/Leasing Questions

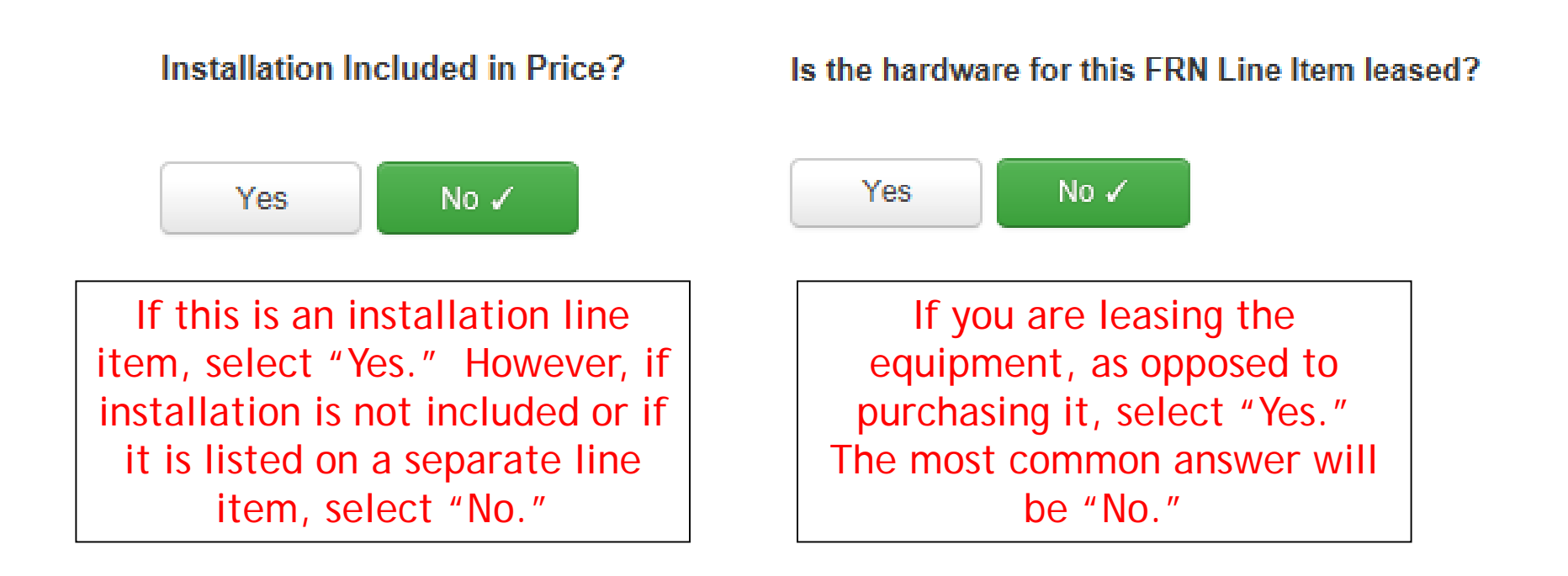

# Entering Unit Costs/Quantity

65

For equipment purchases/installation, If this line item is for equipment list the cost/unit for this FRN Line Item. purchases, enter \$0's in the monthly recurring cost column. List the quantity of units. Cost Calculation for FRN Line Item #1799000358.001 **Monthly Cost One-Time Cost** Monthly Recurring Unit Cost \$0.00 One-time Unit Cost \$1,350.00 Monthly Recurring Unit Ineligible One-time Ineligible Unit Cost \$0.00 \$0.00 Costs  $\frac{1}{2}$ \$1,350.00 One-time Eligible Unit Cost Monthly Recurring Unit Eligible  $= $0.00$ Costs **One-time Quantity** 24 **Monthly Quantity** 0 **Total Eligible One-time Costs**  $=$  \$32,400,00 Each **Units** ♦ **Summary Total Monthly Eligible Recurring**  $= $0.00$ Costs **Total Eligible Recurring Costs** \$0.00 **Months of Service**  $x<sub>12</sub>$ **Total Eligible One-time Costs**  $+$  \$32,400.00 **Total Eligible Recurring Costs**  $= $0.00$ Pre-Discount Extended Eligible  $= $32,400.00$ **Line Item Cost** 

## Identifying Recipients of Equipment for this Line Item

#### **Manage Recipients of Service**

#### Is every entity for this organization receiving service?

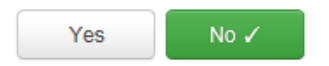

#### **All Entities**

#### **Search by BEN**

Please select the organizations you wish to include as recipients of service for this FI entering the district or system entity number in the field above

Select "Yes" if all buildings are receiving equipment or sharing equipment. Select "No" if only some buildings are receiving/using the equipment.

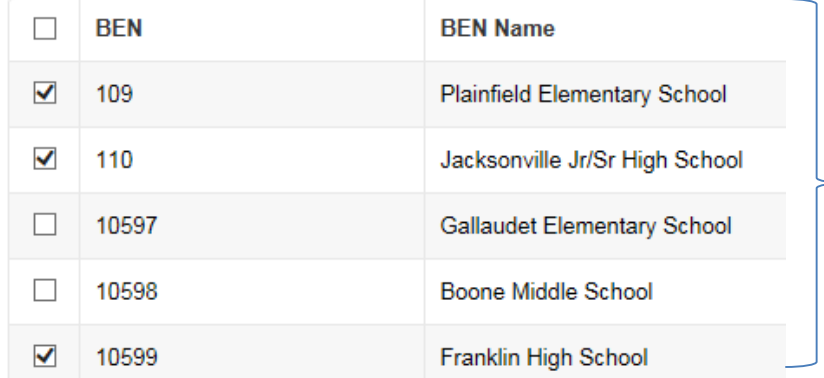

If you select "No," you are then prompted to select/check the buildings receiving the service and click "Add."

# Confirming Recipients of Equipment for this Line Item

#### **Selected Entities**

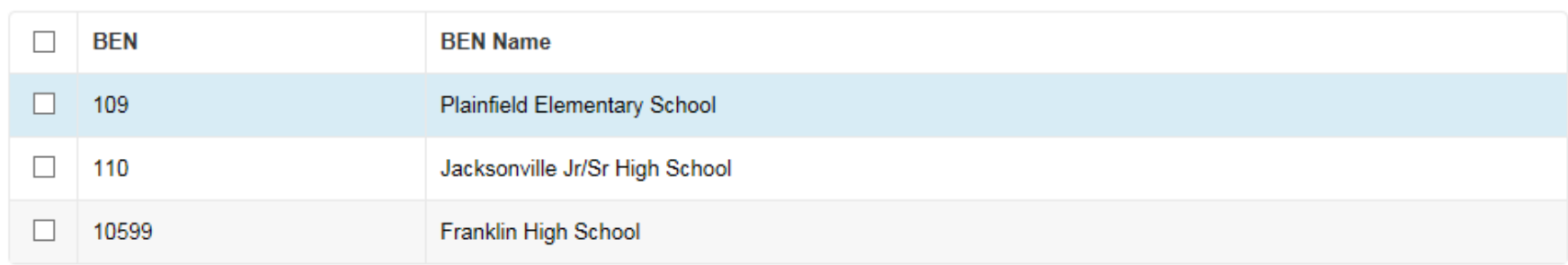

Remove

This page summarizes action of previous page.

### Identifying Recipients of Equipment/Service

#### Are the costs shared equally among all of the entities?

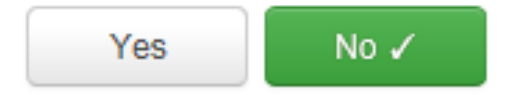

If you answer "Yes" the system will split the costs of this line item equally among the recipients identified. Unless the quantities are identical per school, you do not want to choose this option. Instead, select "No" and the system will allow you to enter the appropriate cost per school.

# Allocating Costs/School

You must now allocate the costs for each recipient/user of equipment to match this \$ amount.

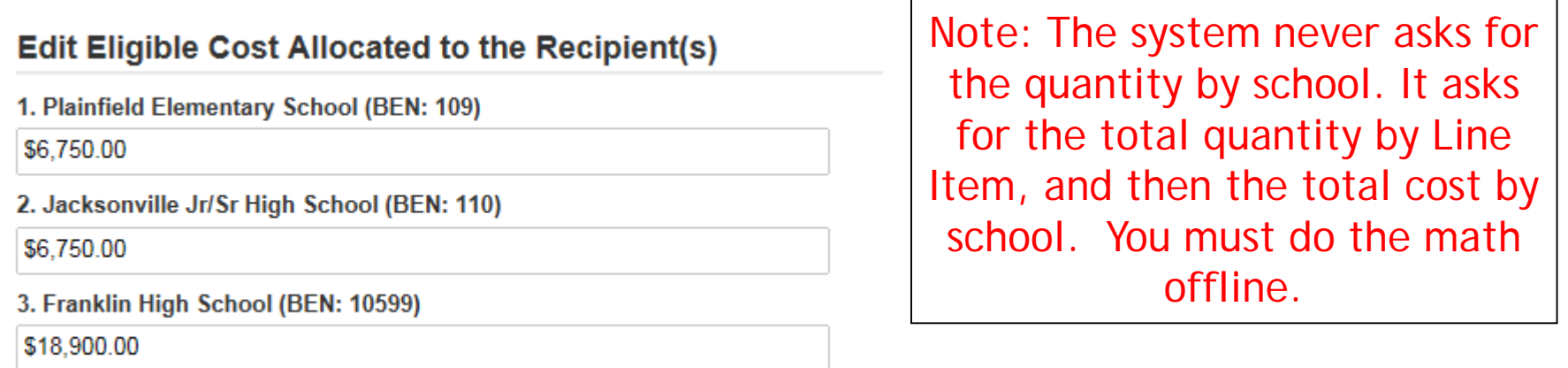

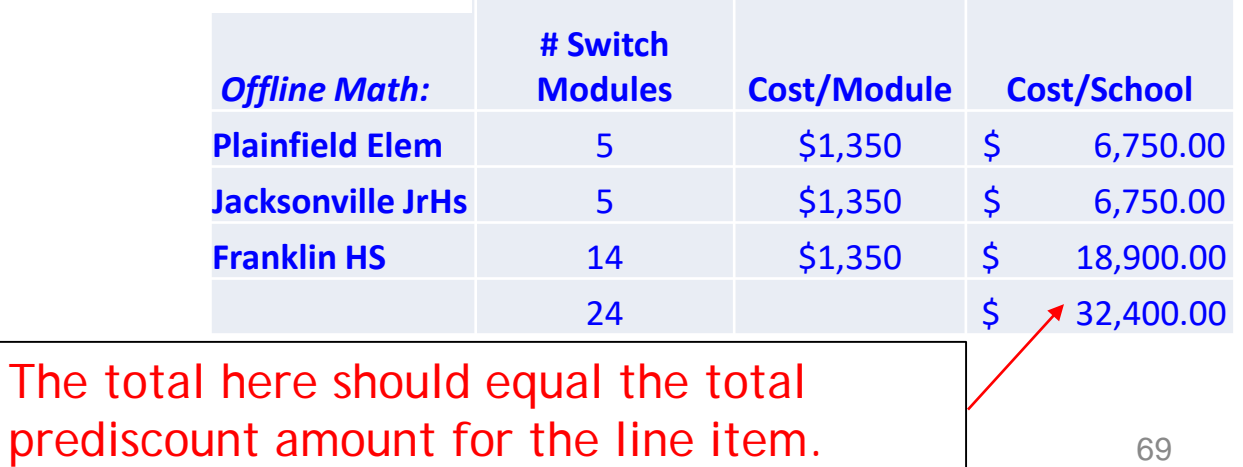

# Balancing to \$0.00

After you have entered the amounts/building, the "amount remaining" should balance out to \$0.00.

- If the remaining cost is just a few cents, it's likely due to a rounding issue, and you should return to the previous screen and add or subtract a few pennies from one of the allocations.
- If the remaining cost is more than a few cents, it's because there is an error in your offline math and you should double-check your figures and click on Edit Eligible Cost to make corrections.

#### Recipients of Service for FRN Line Item #1699000690.001

Please allocate the remaining Total Eligible Line Item Cost of \$0.00 to the entity(ies) below. Select the entity(ies) in the grid below and then click the Edit Eligible Cost button to edit the eligible cost allocated to each BEN. Rease note, you can also select the checkbox in the upper lefthand corner of the grid to select all entities on the current page of the grid.

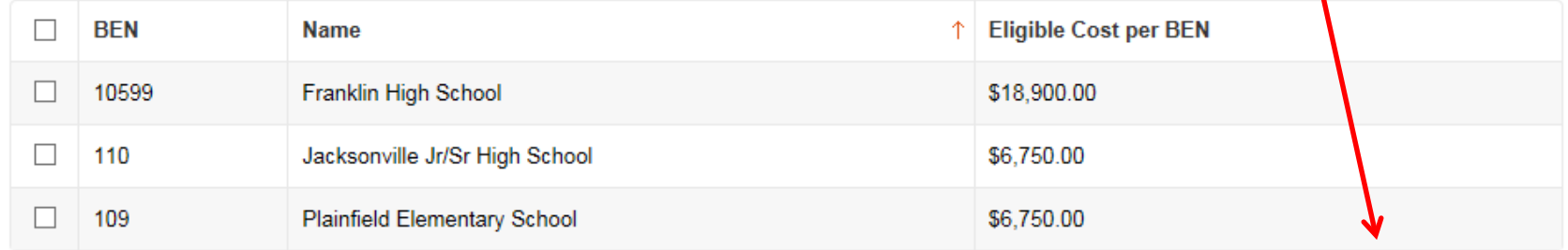

**Edit Eligible Cost** 

### FRN Line Item Page: Adding an Additional FRN Line Item

#### FRN Line Items for FRN #1799000358 - Switches - Aruba - Vendor BBB

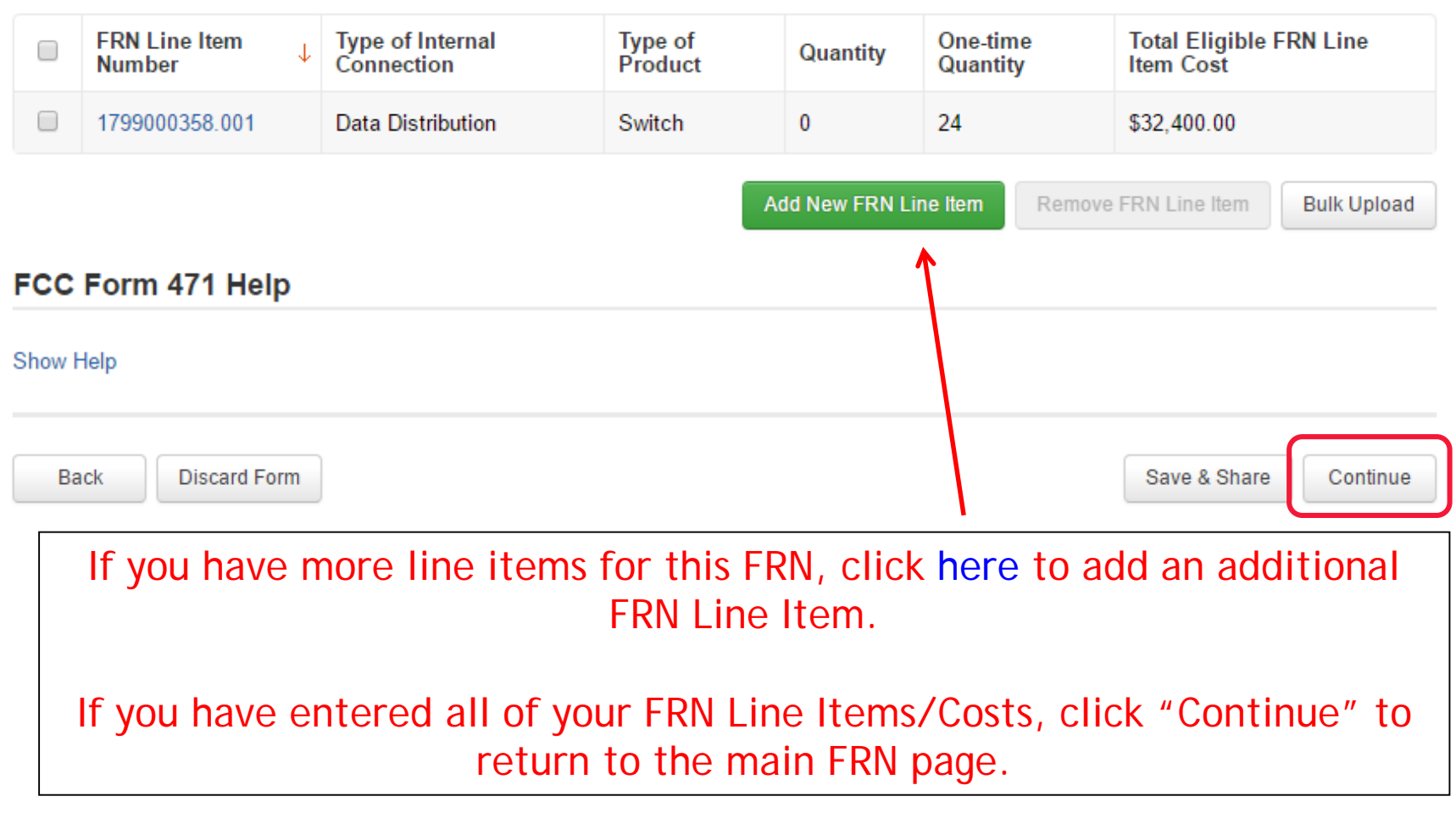

## Main FRN Page: Adding Another FRN

#### **Funding Requests**

#### >> View Category Two Budget Information

To create or update specific FRN Line Item(s), please click on the FRN number hyperlink.

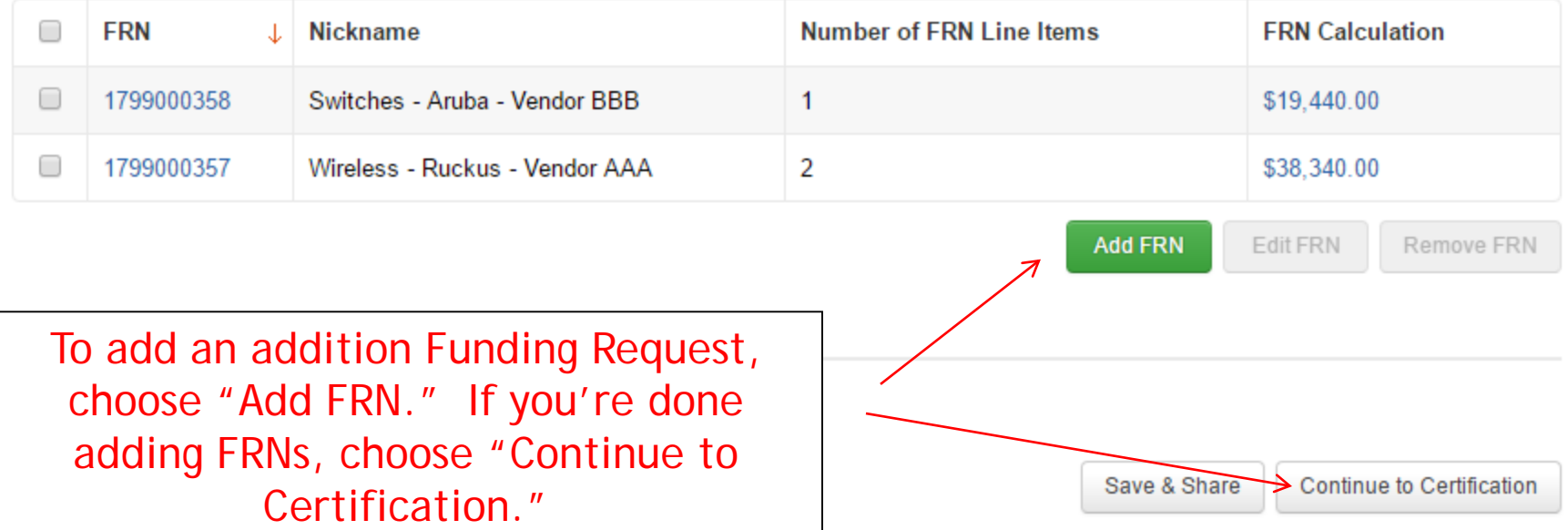
# Example 3: Structured Cabling (Site specific service/equipment)

# FRN Example 3: Structured Cabling

### • Assumptions:

- Contracted service (all C2 must be contracted)
	- Try to have your contract term be: 4/1/2017 (or the contract signing date, whichever is later) through 9/30/2018
	- Use these dates on your FRN
- 1 FRN line item
- 1 school receiving structured cabling
	- Franklin School \$35,700
- Do not list individual connectors, cables, widgets
	- Try to have your vendor contract be for a single cost per drop and not broken out by individual widget.

### Main FRN Page: Adding Another FRN

#### **Funding Requests**

#### >> View Category Two Budget Information

**Edit FRN** 

To create or update specific FRN Line Item(s), please click on the FRN number hyperlink.

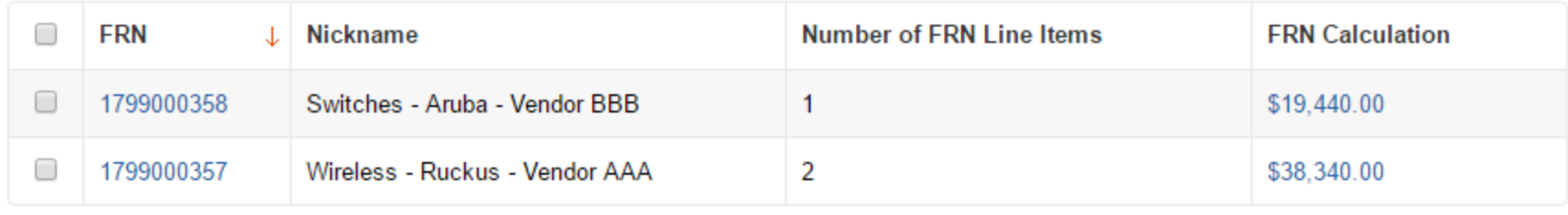

#### FCC Form 471 Help

#### Show Help

**Back** 

**Discard Form** 

Save & Share

**Add FRN** 

**Continue to Certification** 

Remove FRN

#### To add an addition Funding Request, choose "Add FRN."

## Funding Request Key Information

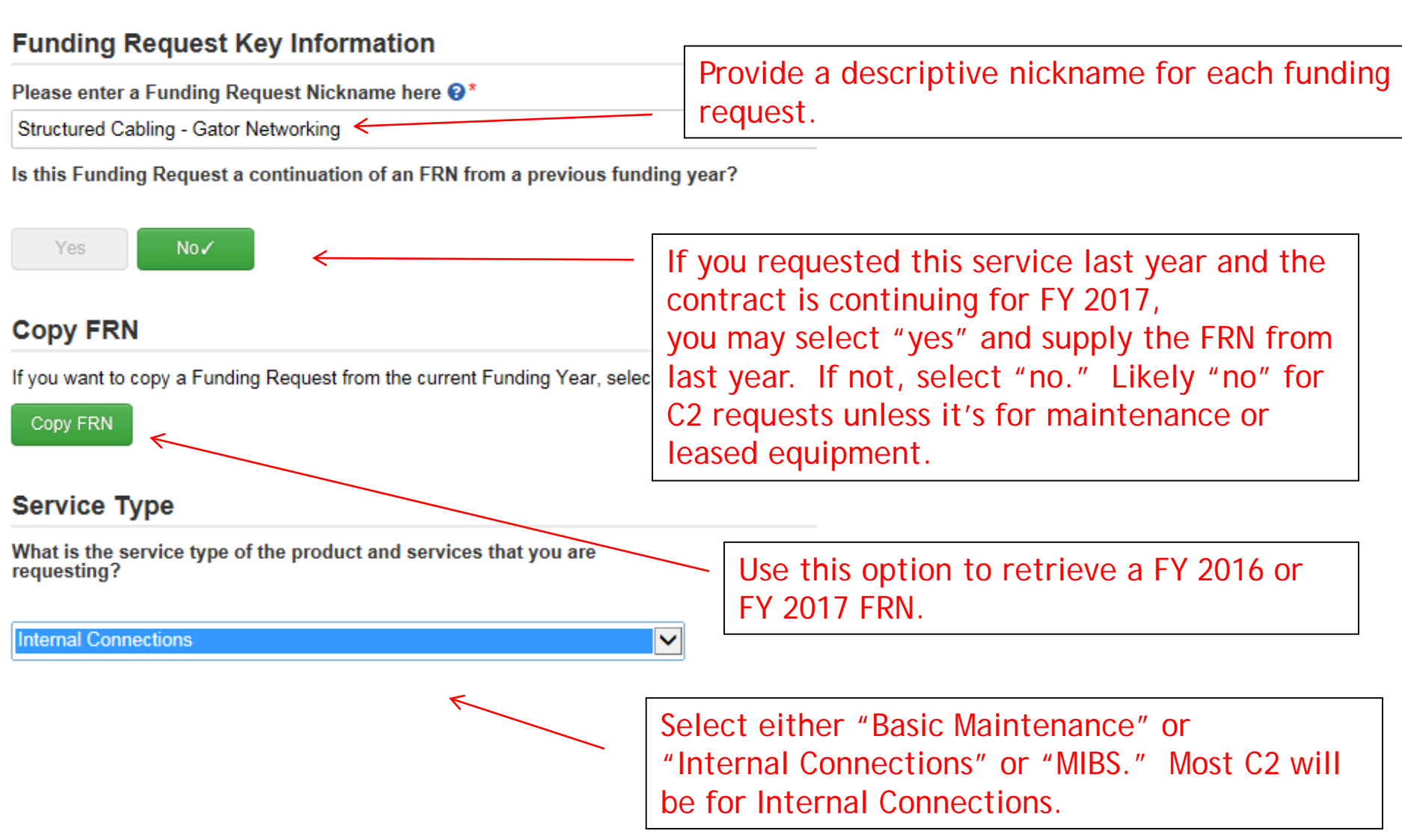

### Contract vs. MTM

#### **FRN Contract**

#### How are the services for this FRN being purchased?

Contract information is stored in your Profile; you can add a new Contract at any time. Details about your Tariff and Month-to-Month services will be entered in your FRN.

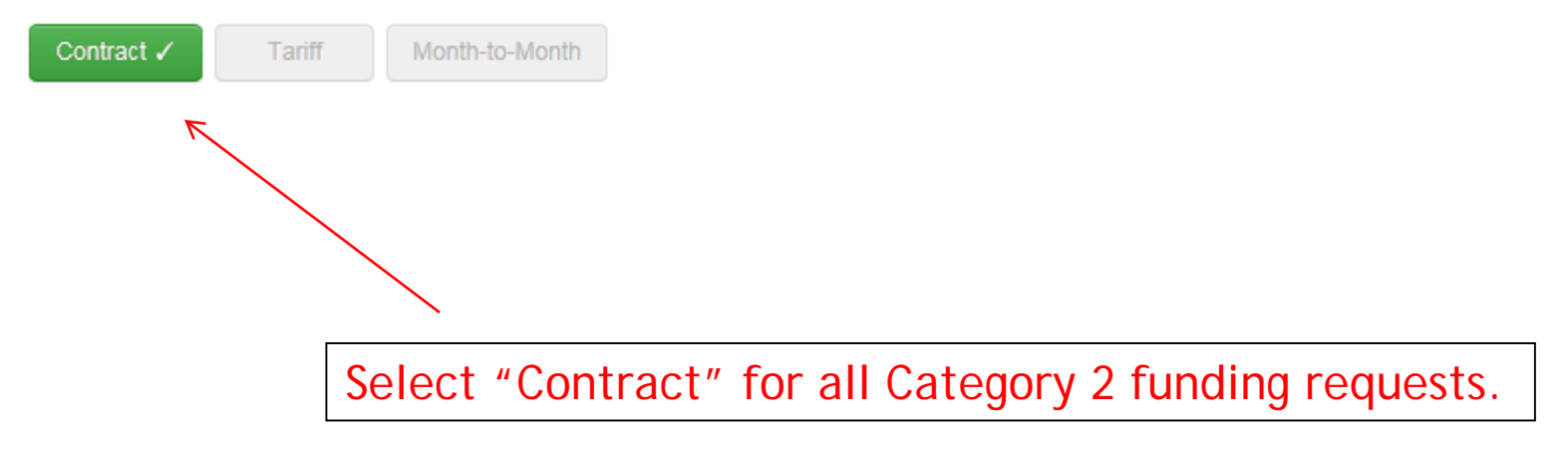

## Linking to a Contract

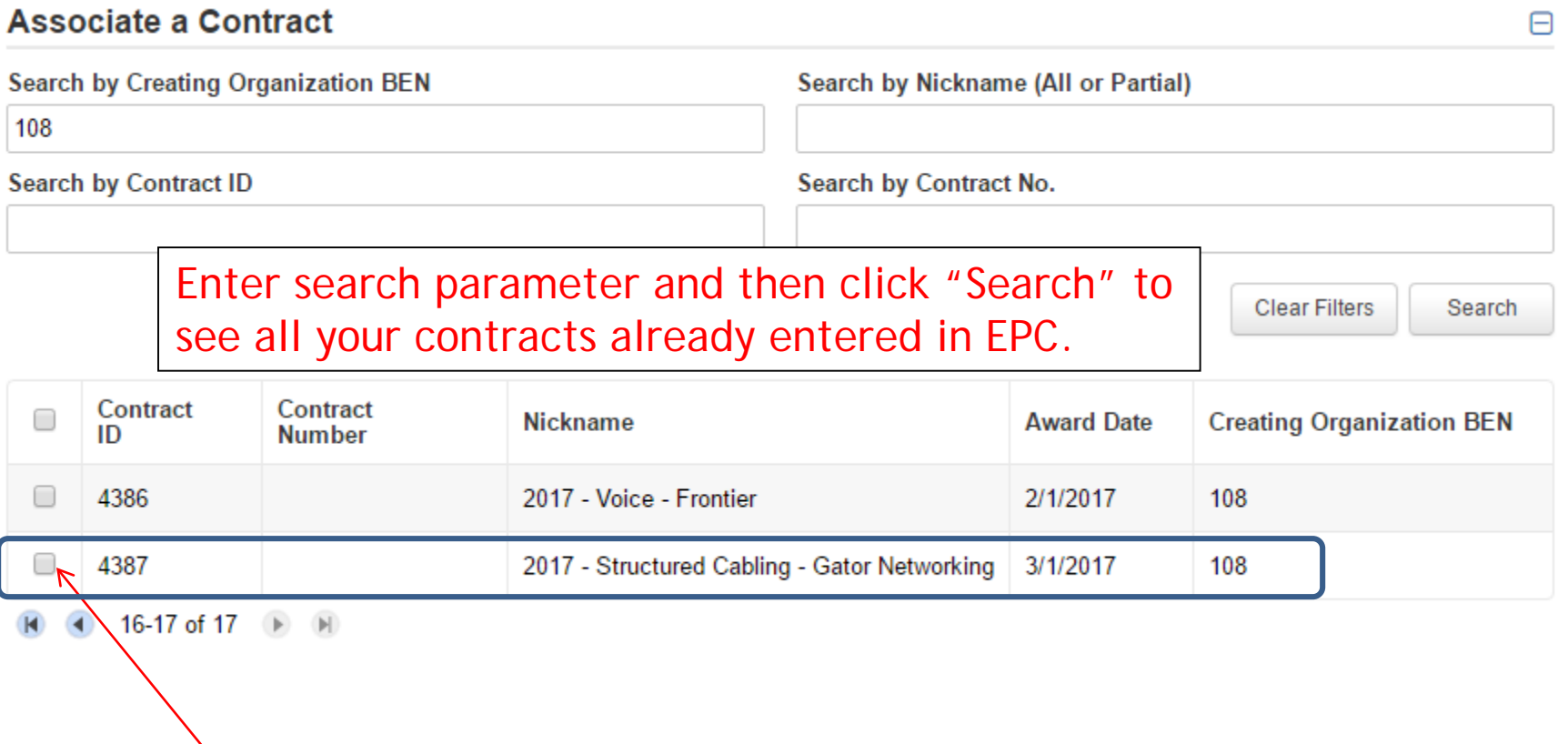

After clicking "Search," you will see all of the contracts you entered in EPC. Select the correct contract that should be linked to this funding request*.*

### Entering Service Start and Contract Expiration Dates

#### **Contract Information (Additional)**

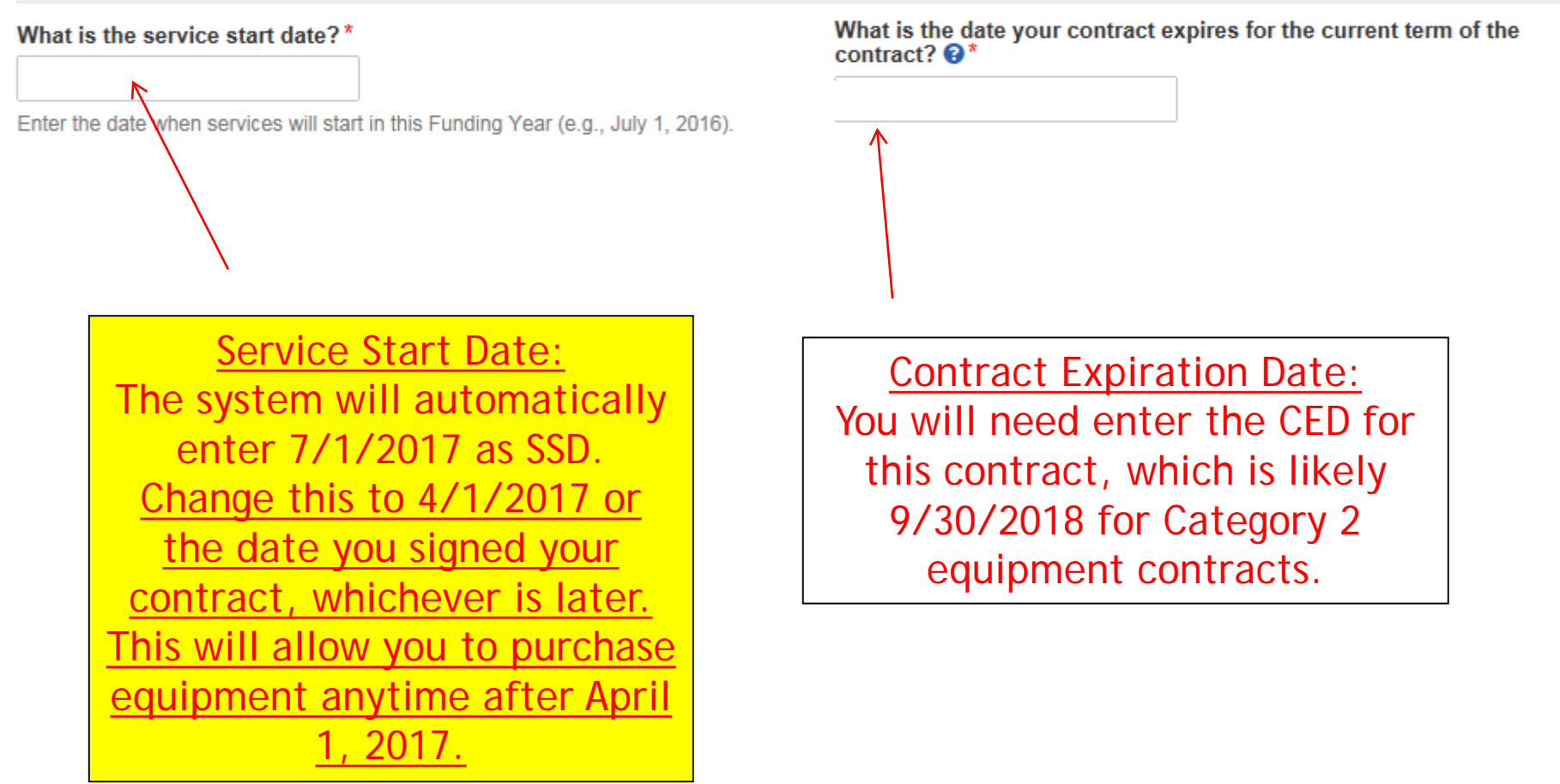

### FRN Narrative Box

#### **Narrative**

Provide a brief explanation of the products and services that you are requesting or provide any other relevant information regarding this Funding Request<sup>\*</sup>

This FRN is for structured cabling for the Franklin High School. Vendor will provide fiber cabling from wireless access points back to closest network closet. This is a flat-rate contract, with all cabling and component costs included with the installation service.

> Provide a brief narrative that will give enough details so your PIA reviewer understands the services you are requesting. Something like, "FRN is for structured cabling for the Franklin High School. Vendor will provide fiber cabling from wireless access points back to closest network closet. This is a flat-rate contract, with all cabling and components costs included with the above service."

## Adding an FRN Line Item

#### **Funding Requests**

#### >> View Category Two Budget Information

**FRN Calculation** □ **FRN Nickname Number of FRN Line Items** 1799000359 Structured Cabling - Gator Networking  $\bf{0}$ □ 1799000358 Switches - Aruba - Vendor BBB \$19,440.00 1 2 O 1799000357 Wireless - Ruckus - Vendor AAA \$38,340.00 **Add FRN Edit FRN** Remove FRN This is the Main FRN Page. The next step is to add an FRN Line Item(s). Click the blue FRN number to add an FRN Line Item which will provide additional details and costs for this funding request. Hint: Do NOT select "Add FRN that is highlighted in green" if you want to add Line Items to a particular FRN.

To create or update specific FRN Line Item(s), please click on the FRN number hyperlink.

## Adding FRN Line Item

#### FRN Line Items for FRN #1799000359 - Structured Cabling - Gator Networking

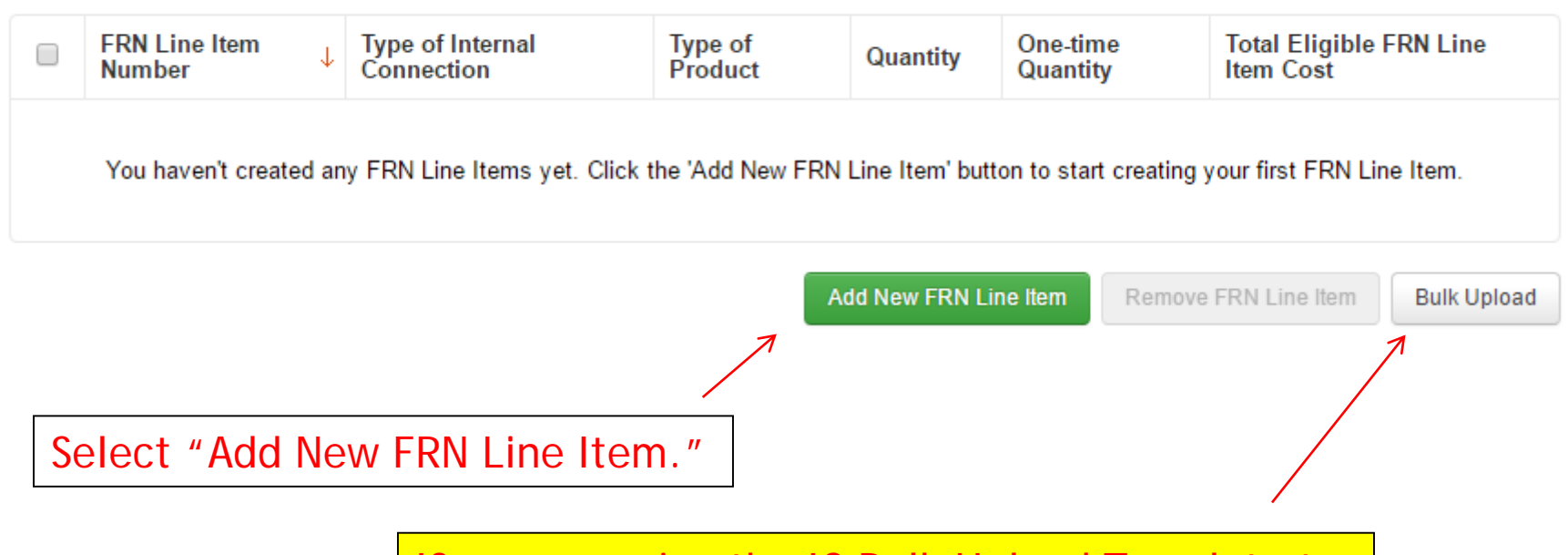

If you are using the IC Bulk Upload Template to populate your FRN Line items, don't select "Add New FRN Line Item." Instead, click "Bulk Upload." See the Bulk Upload Guide, starting on Page 103 of this guide.

# Identifying Type of Product

Type of Internal Connection @\*

Cabling/Connectors

Type of Product\*

Cabling

Depending on the Type of Internal Connection selected, the Type of Product will be:

 $\checkmark$ 

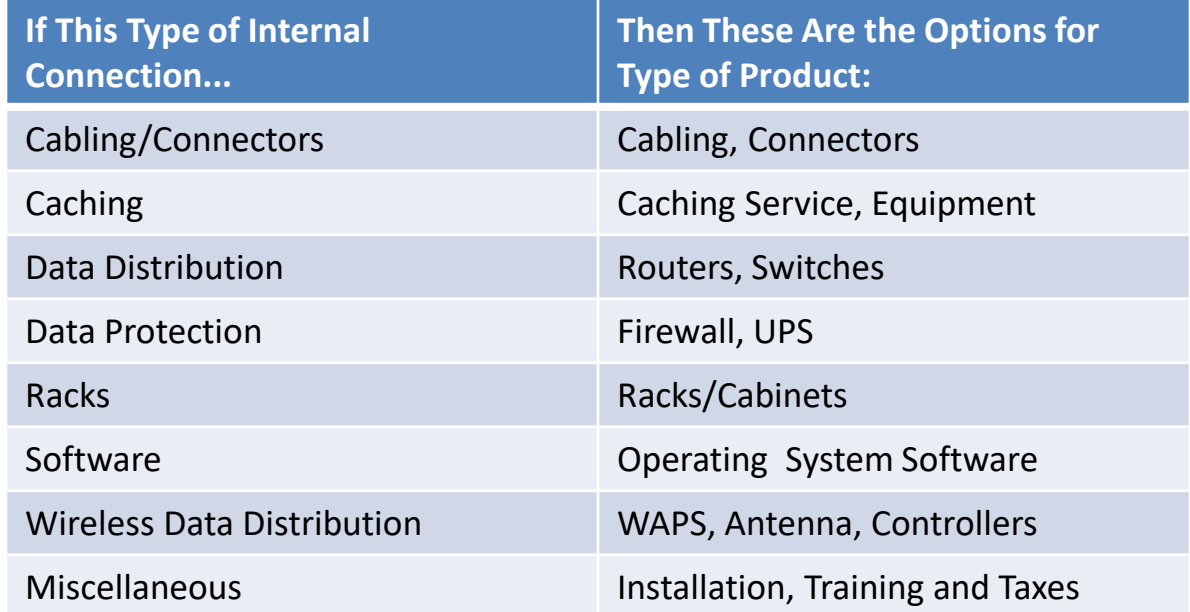

## Listing Make/Model Number

#### Make $*$

Other

 $\ddotmark$ 

Enter the Make\*

**Gator Networking** 

Model<sup>\*</sup>

**Structured Cabling and Related Components** 

For structured cabling FRNs, you can apply several ways.

For example, you can enter two line items – one with the cabling and one with the installation. Enter Make and Model of the cabling.

If the contract contains a fixed price inclusive of all components, enter the vendor's name as the Make and "Structured Cabling" as the Model.

## Installation/Leasing Questions

#### Installation Included in Price? Is the hardware for this FRN Line Item leased? Yes √ **No**  $No \checkmark$ Yes. If installation is included in the If you are leasing the equipment, as opposed to cost, select "Yes." However, if purchasing it, select "Yes." installation is not included or if The most common answer will it is listed on a separate line item, select "No." be "No."

## Entering Unit Costs/Quantity

If this line item is for equipment purchases, enter \$0's in the monthly recurring cost column.

Enter Unit Cost and Quantity

Cost Calculation for new FRN Line Item for FRN #1799000359 - Structured Cabling - Gator **Networking** 

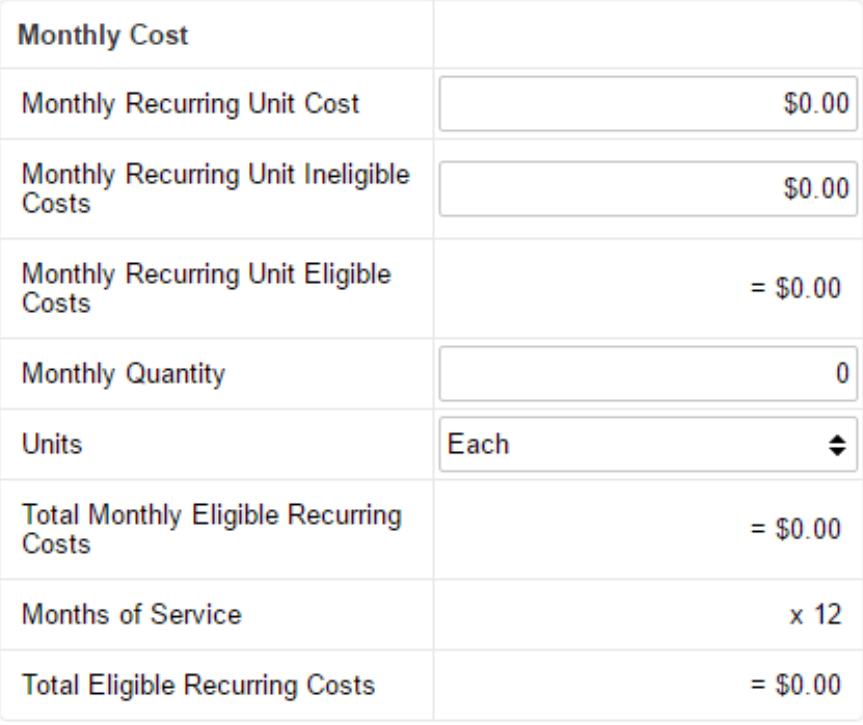

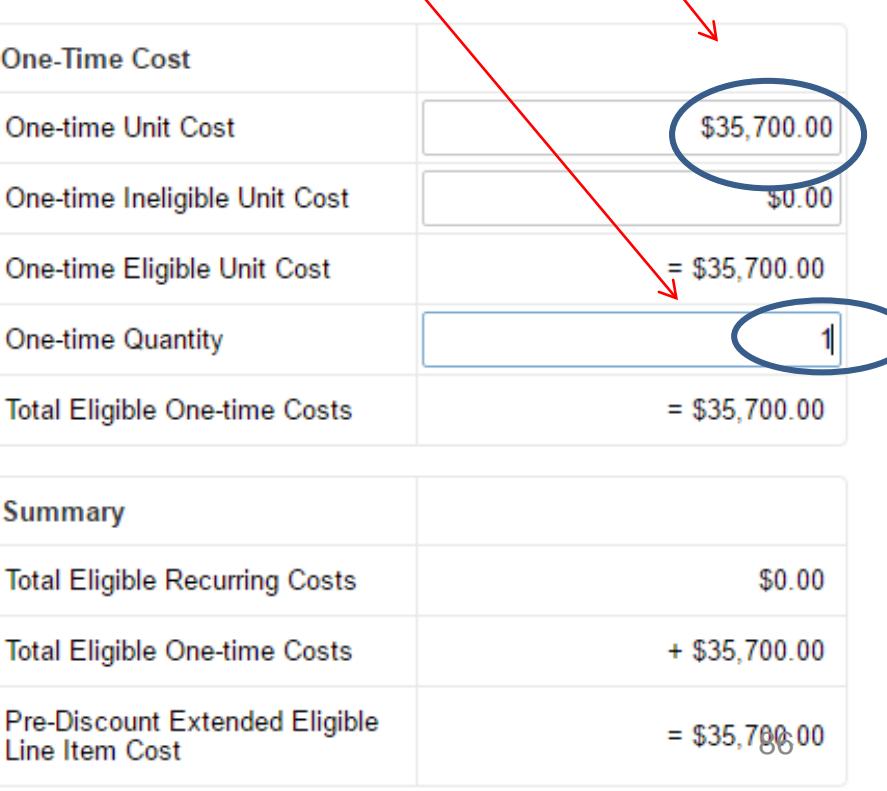

### Identifying Recipients of Equipment for this Line Item

#### **Manage Recipients of Service**

#### Is every entity for this organization receiving service?

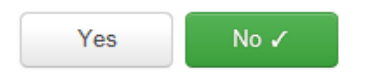

#### **All Entities**

#### **Search by BEN**

Please select the organizations you wish to include as recipients of service for or library system by entering the district or system entity number in the field at

Select "Yes" if all buildings are receiving equipment or sharing equipment. Select "No" if only some buildings are receiving/using the equipment.

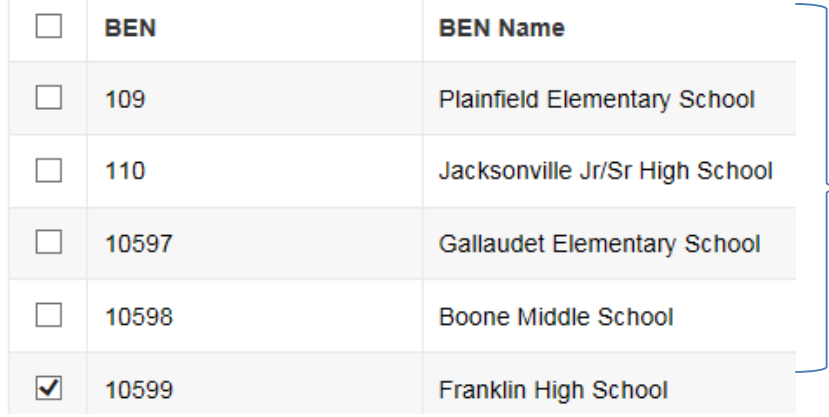

If you select "No," you are then prompted to select/check the buildings receiving the service and click "Add." In this example, only Franklin HS is being wired.

## Identifying Recipient of Equipment/Service

#### **Selected Entities**

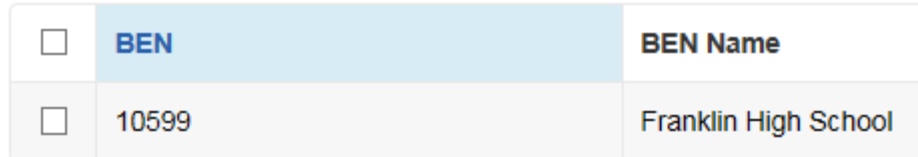

Are the costs shared equally among all of the entities?

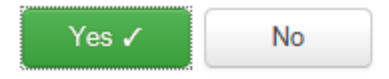

If only one school is receiving the equipment/service, you can answer "Yes" and the system will assign all of the costs to that building.

### FRN Line Item Page: Adding an Additional FRN Line Item

#### FRN Line Items for FRN #1699000691 - Structured Cabling - Gator Networking

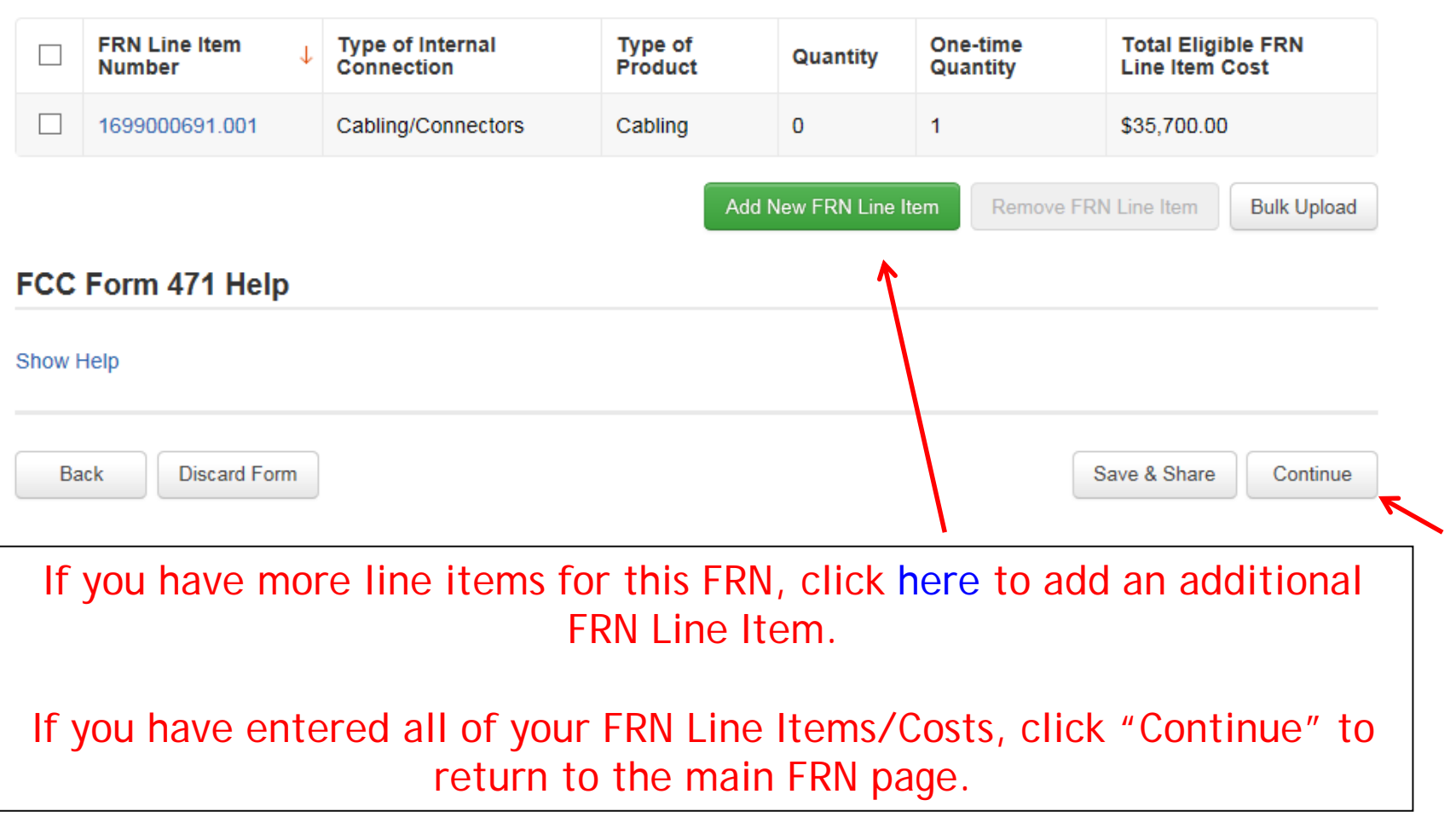

### Main FRN Page – Review FRN Calculations

#### **Funding Requests**

#### To create or update specific FRN Line Item(s), please click on the FRN number hyperlink. **Number of FRN Line Items FRN Calculation FRN** □ **Nickname** Л.  $\Box$ 1799000359 Structured Cabling - Gator Networking 1 \$21,420.00 □  $\mathbf{1}$ \$19,440.00 1799000358 Switches - Aruba - Vendor BBB \$38,340.00 2  $\Box$ 1799000357 Wireless - Ruckus - Vendor AAA **Add FRN** Edit Remove FRN

Before finishing your application, be sure to click on each "FRN Calculation" to be sure it contains accurate information and requests enough funding.

To edit any FRN Line Items, click on the blue FRN number to see the list of line items. To edit the FRN Key Information, click on the box next to the FRN, and then select "Edit FRN."

>> View Category Two Budget Information

## Finished Adding FRNs?

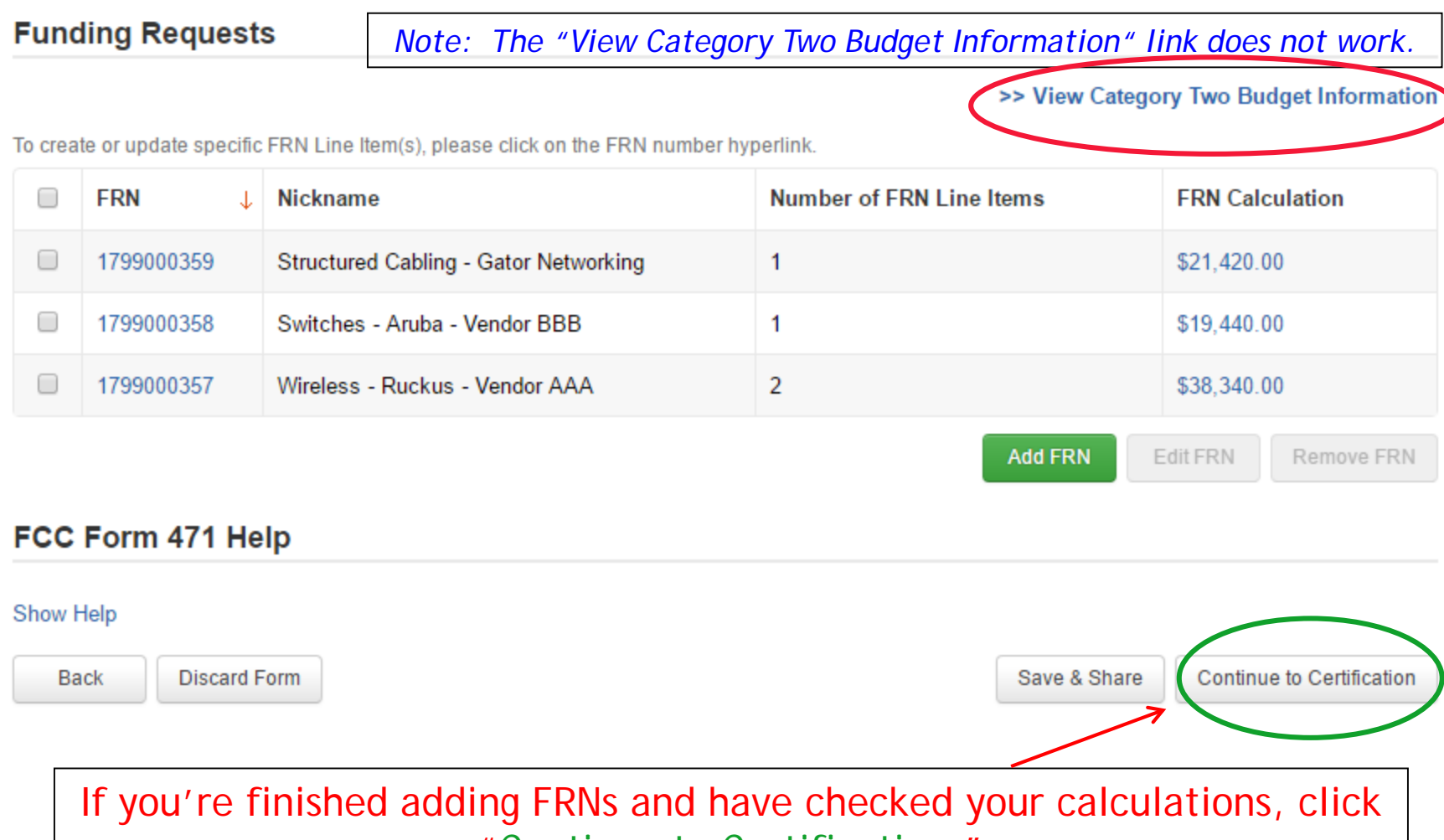

"Continue to Certification."

### Connectivity Questions Responses

#### District/System-wide Internet Access Questions

Does your school district currently aggregate Internet access for the entire district (as opposed to buying Internet access on a building-by-building basis)? Yes

**Download Speed** 500 **Upload Speed** 500

**Download Speed Units Mbps Upload Speed Units Mbps** 

#### **Per-Entity Basis Questions**

**Entity Name** BLUE RIBBON SCHOOL DISTRICT - PARENT ENTITY **Entity Number** 108

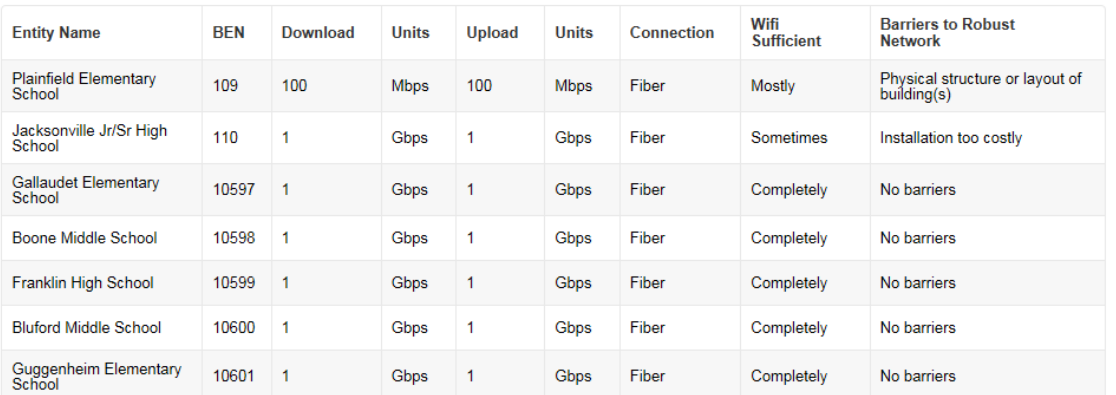

**Back** 

**Discard Form** 

The system will next show the answers you provided in the Connectivity Module in EPC. To complete or edit this information, return to the District's Lightning Bolt Page (Related Actions Page) in EPC.

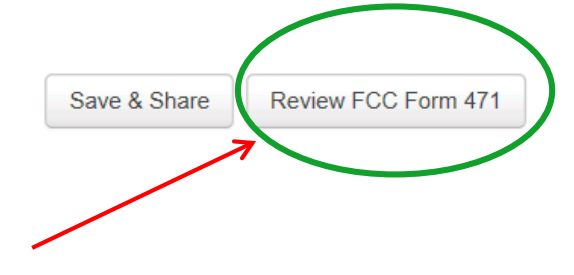

Select "Review FCC Form 471."

## Creating the Draft Form PDF

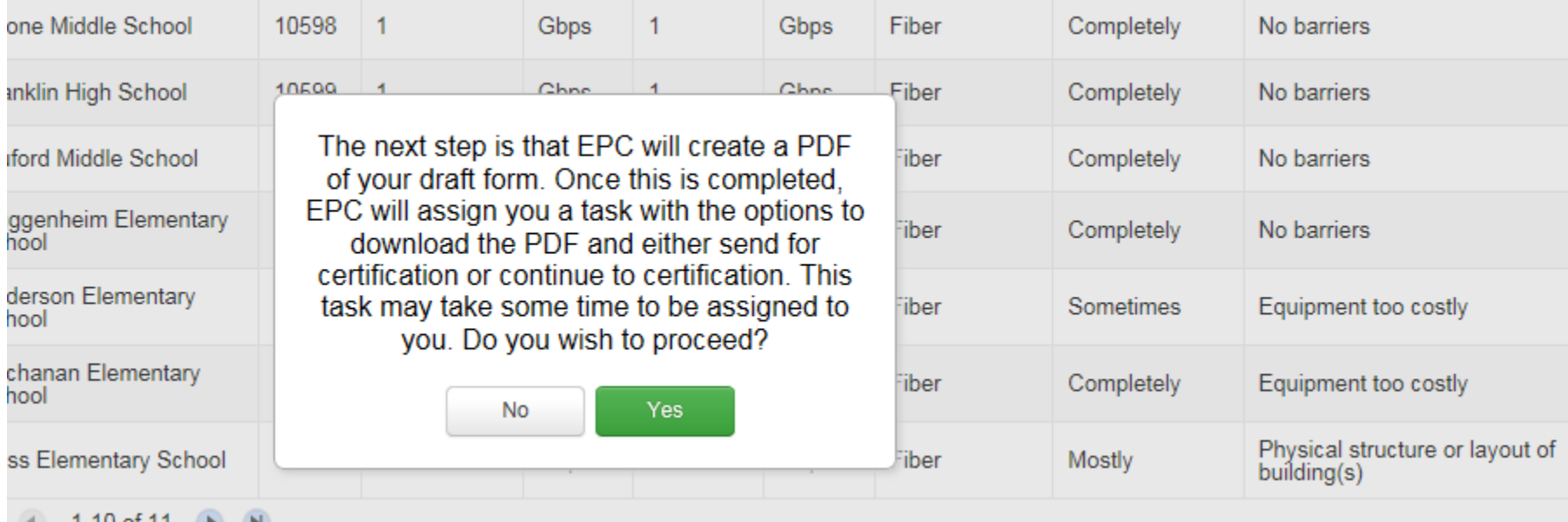

Select "Yes" and in about 30 seconds, the system will send a "Task" to your EPC account as well as an e-mail notifying you that the Task has been created.

### Where to See the Draft Form PDF Task

To find the PDF of your Draft Form 471, click on "Tasks" or from the Task Bar in your Landing Page.

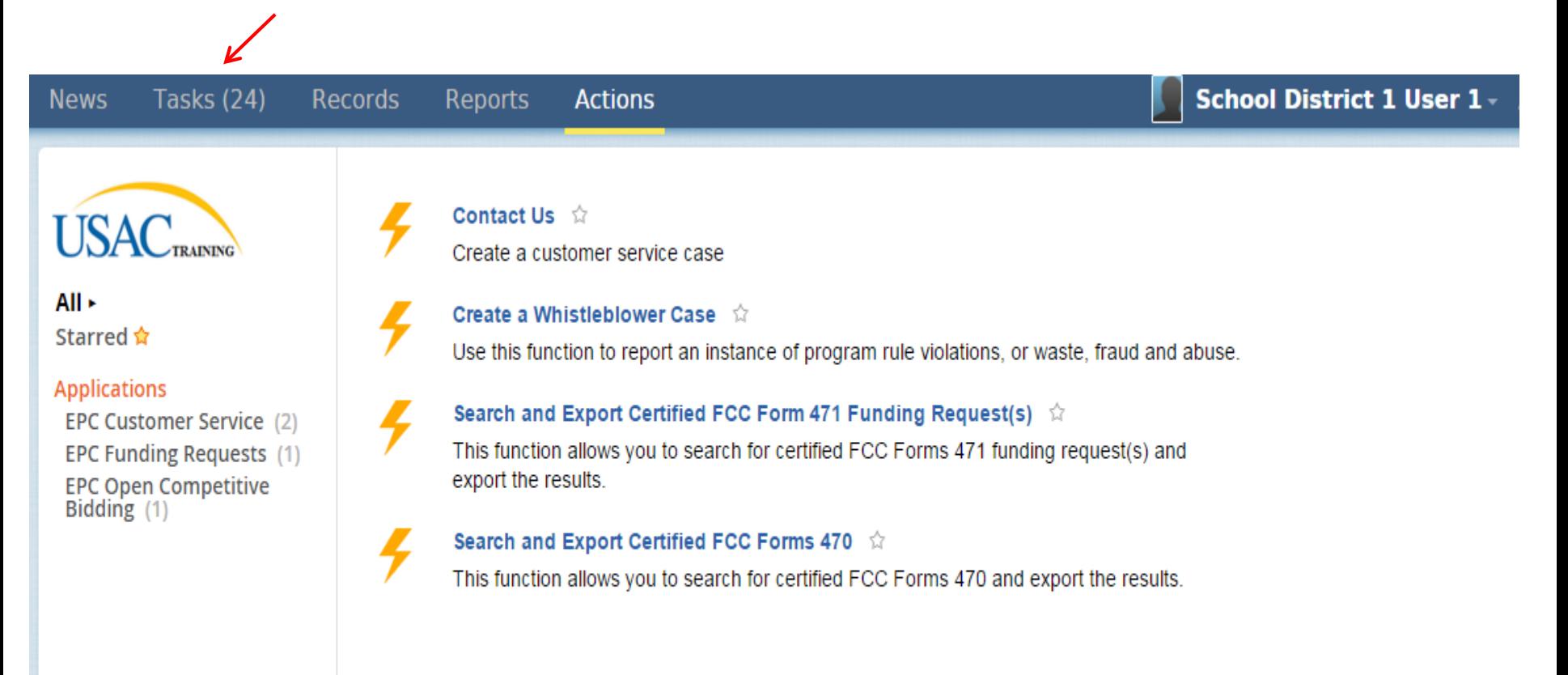

## Click on Review PDF Task

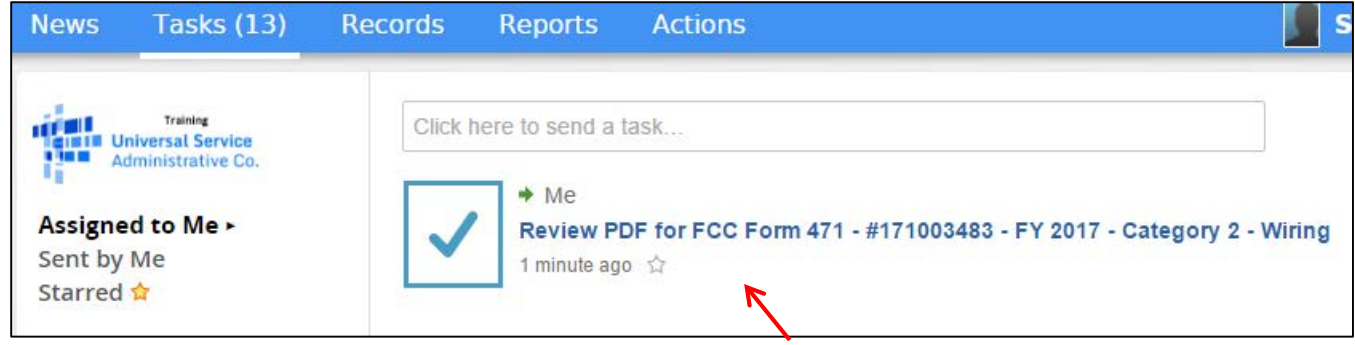

#### Find the link for your draft 471 PDF in your Task Bar.

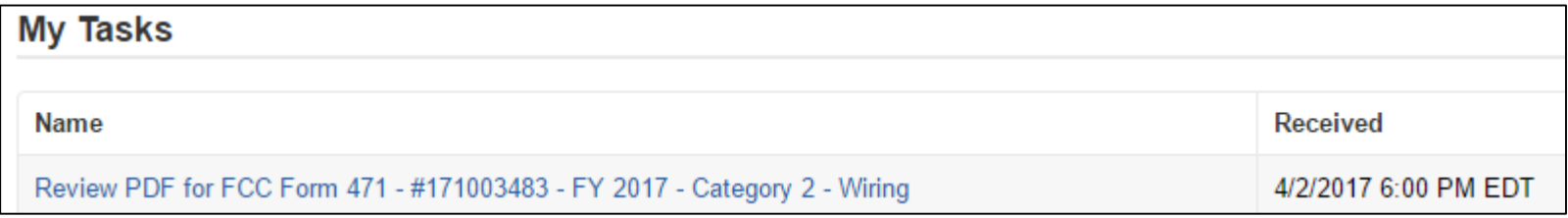

Or find the link to your draft 471 PDF under "My Tasks" on your Landing Page Task Bar. 2012 2013 2014 2015 2016 2017 2018 2019 2012 2013 2014 2015 2016 2017 2018 2019 2016 2017 2018 2019 2016 2017 2018 2019 2017 2018 2017 2018 2017 2018 2019 2017 2018 2019 2017 2018 2019 2019 2017 2018 2019 20

#### Review PDF & Continue to Certification Page

#### FCC Form 471 - Funding Year 2017

#### BLUE RIBBON SCHOOL DISTRICT - PARENT ENTITY (BEN: 108) - FY 2017 - Category 2 - Wiring -Form #171003483

Last Saved: 4/2/2017 5:57 PM EDT

Please download and carefully review this FCC Form 471 before certifying.

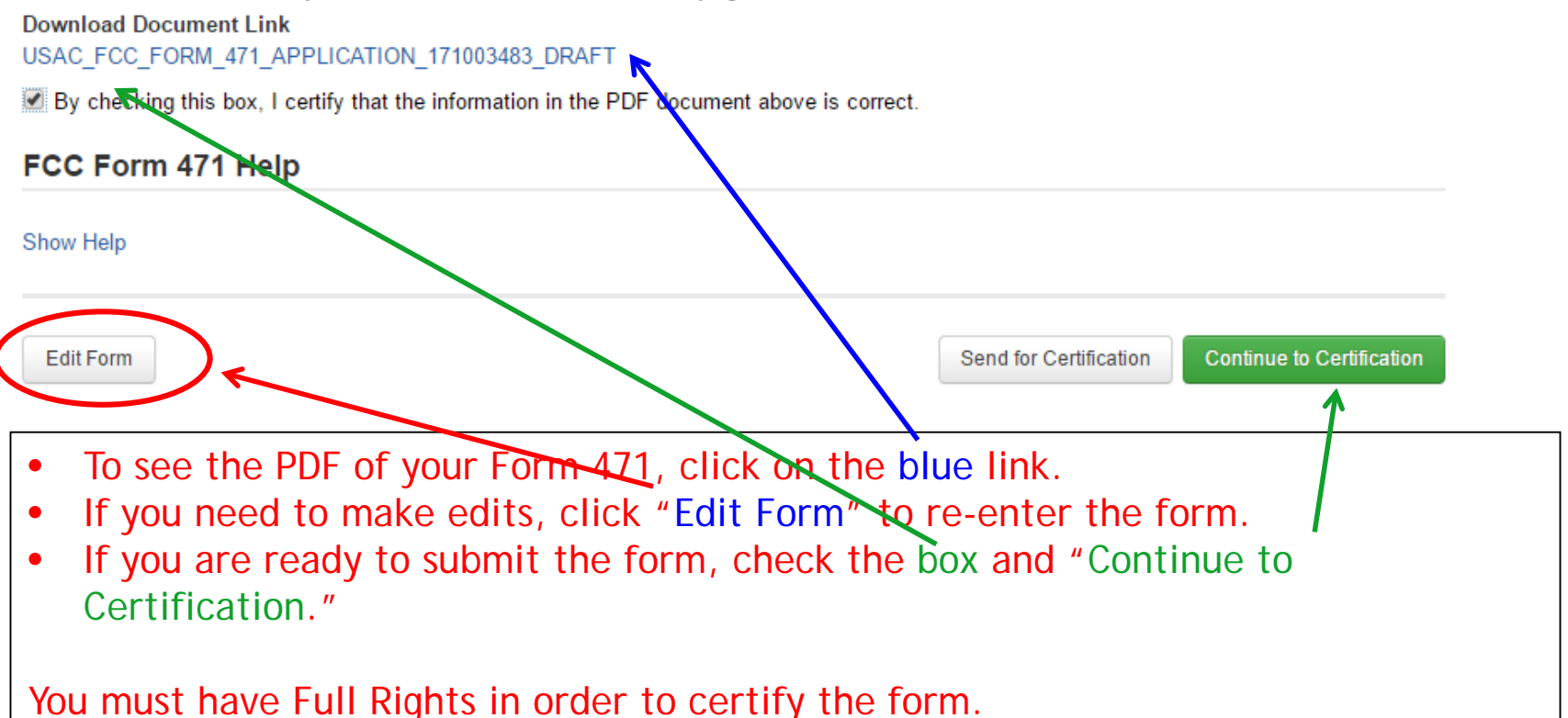

## Certification Page

Read and check all of the certification boxes on this page.

#### **Applicant Certifications**

■ I certify that the entities listed in this application are eligible for support because they are schools under the statutory definitions of elementary and secondary schools found in the No Child Left Behind Act of 2001, 20 U.S.C. §§ 7801(18) and (38), that do not operate as for-profit businesses and do not have endowments exceeding \$50 million.

I certify that the entity I represent or the entities listed on this application have secured access, separately or through this program, to all of the resources, including computers, training, software, internal connections, maintenance, and electrical capacity, necessary to use the services purchased effectively. I recognize that some of the aforementioned resources are not eligible for support. I certify that the entities I represent or the entities listed on this application have secured access to all of the resources to pay the discounted charges for eligible services from funds to which access has been secured in the current funding year. I certify that the Billed Entity will pay the non-discount portion of the cost of the goods and services to the service provider(s).

## Certification Page

#### **Total Funding Summary**

#### Below is a summary of the total line item costs on this FCC Form 471:

![](_page_97_Picture_32.jpeg)

### Certification Page

M I certify an FCC Form 470 was posted and that any related RFP was made available for at least 28 days before considering all bids received and selecting a service provider. I certify that all bids submitted were carefully considered and the most cost-effective service offering was selected, with price being the primary factor considered, and is the most cost-effective means of meeting educational needs and technology goals.

M I certify that the entity responsible for selecting the service provider(s) has reviewed all applicable FCC, state, and local procurement/competitive bidding requirements and that the entity or entities listed on this application have complied with them.

#### Check all boxes and "Certify" to submit the form to USAC.

agent thereof or any consultant in connection with this request for service

@ I certify that I and the entity(ies) I represent have complied with all program rules and I acknowledge that failure to do so may result in denial of discount funding and/or cancellation of funding commitments. There are signed contracts or other legally binding agreements covering all of the services listed on this FCC Form 471 except for those services provided under non-contracted tariffed or month-to-monto arrangements. I acknowledge that failure to comply with program rules could result in civil or criminal prosecution by the appropriate law enforcement authorities.

@ I acknowledge that the discount level used for shared services is conditional, for futore years, upon ensuring that the most disadvantaged schools and libraries that are treated as sharing in the service, receive an appropriate share of benefits from those services.

@ I certify that I will retain required documents for a period of at least 10 years (or whatever reterion period is required by the rules in effect at the time of this certification) after the later of the last day of the applicable funding year or the service delivery deadline for the associated funding request. I acknowledge that I may be audited pursuant to participation in the schools and libraries program. I certify that I will retain all documents necessary to demonstrate compliance with the statute and Commission rules regarding the application for, receipt of, and delivery of services receiving schools and libraries discounts, and that if audited, I will make such records available to USAC.

[e] I certify that I am authorized to order telecommunications and other supported services for the eligible extity(ies) listed on this application. I certify that I am authorized to submit this request on behalf of the eligible entity(ies) listed on this application, that I have examined this request, that all of the information on this form is true and correct to the best of my knowledge, that the entities that are receiving discounts pursuant to this application have complied with the terms, conditions and purposes of the program, that no kickbacks were paid to anyone and that false statements on this form can be purished by fine or forfeiture under the Communications Act, 47 U.S.C. §§ 502, 503(b), or fine or imprisonment under Title 18 of the United States Code, 18 U.S.C. § 1001 and civil violations of the False Claims Act.

[7] I acknowledge that FCC rules provide that persons who have been convicted of criminal violations or held civilly liable for certain acts arising from their participation in the schools and libraries support mechanism are subject to suspension and debarment from the program. I will institute reasonable measures to be informed, and will notify USAC should I be informed or become aware that I or any of the entities listed on this application, or any person associated in any way with my entity and/or the entities listed on this application, is convicted of a criminal violation or held civilly liable for acts arising from their participation in the schools and libraries support mechanism

in I certify that if any of the Funding Requests on this FCC Form 471 are for discounts for products or services that contain both eligible and ineligible components, that I have allocated the eligible and ineligible components as required by the Commission's rules at 47 C.F.R. § 54.504.

in I certify that the non-discount portion of the costs for eligible services will not be paid by the service provider. The pre-discount costs of aligible services featured on this FCC Form 471 are net of any rebates or discounts offered by the service provider. I acknowledge that, for the purpose of this rule, the provision, by the provider of a supported service, of free services or products unrelated to the supported service or product will be considered a rebate of some or all of the coat of the supported services.

## Confirmation Page

#### You have successfully filed FCC Form 471 #171003483 for FY 2017

![](_page_99_Picture_21.jpeg)

Show Help

**Close** 

This screen confirms that you successfully filed and certified Form 471.

## To Print a Final Copy of Your Form 471

#### **FCC Forms and Post-Commit Requests ECC** Forms **Status**  $\bigcirc$  All O Post-Commit Requests O Incomplete Certified Form Type FCC Form 471 ٧. C Committed **Funding Year** 2017 **Application Number Nickname Funding Year Certified Date** JΠ **Status** FY 2017 - Category 2 - Wiring 4/2/2017 6:06 PM EDT 171003483 2017 Certified On your EPC Landing Page, scroll to the bottom under FCC Forms. Select "Form 471" and "Certified" to see a list of your FY 2017 certified 471s. Click on the blue 471 Application Number.

101

## Printing a Final Copy of Your Form 471

Records / FCC Forms 471 FY 2017 - Category 2 - Wiring - #171003483 In Review Certified Incomplete Outreach **Wave Ready Application Information** Nickname FY 2017 - Category 2 - Wiring Created Date 4/2/2017 5:14 PM EDT Application 171003483 Created By School District 4 User 1 **Number** Certified Date 4/2/2017 6:06 PM EDT Funding Year 2017 Certified By School District 4 User 1 Window Status In-Window Last Modified Date 4/2/2017 6:06 PM EDT Category of Category 2 Last Modified By School District 4 User 1 **Service Billed Entity Information** Scroll to the bottom of the BLUE RIBBON SCHOOL DISTRICT - PARENT ENTITY **Billed Entity Number: 108** FCC Registration Number: 0123456789 page and click on "Original 100 Main Street Springfield, PA 19064 Applicant Type: School Distric Version" to view a final copy of 555-555-5555 school.district4.user1@mailinator.com your Certified Form 471.**Consultant Information** There are currently no consulting firms associated with your organization. If this is in error, please update your organization profile. **Contact Information** Name School District 4 User 1 Phone Number 555-555-5444 Email school.district4.user1@mailinator.com **Holiday / Summer Contact Information** for this FCC Form 471. There is no Holiday / Summer Contact Information FCC Form 471 Generated Documents FCC Form 471 Vers 102 **Original Version** 

# **Internal Connections FRN Line Items Bulk Upload Guide**

![](_page_102_Picture_1.jpeg)

Julie Tritt Schell PA E-rate Coordinator March 2017

## What is the Internal Connections FRN Line Item Bulk Upload Feature?

- Creating FRNs with multiple Line Items and/or multiple Recipients of Service can be time consuming
- USAC created "Offline Templates" to assist with this task
- Templates are available for all service types, but Internal Connections is the most commonly used
- Advantages?
	- Allow you to doublecheck your calculations
	- Copy/paste from another spreadsheet
	- Assists with keeping track of school building C2 pre-discount budgets
	- Saves time
- Challenges?
	- Template contains macros
	- Must be sure to "validate" for errors prior to uploading
- Still must create the FRN online and link to Contract Record

# What Data is Requested in Template?

#### • All FRN Line Item Data

- Category
	- Wireless data distribution, data protection, cabling, etc.
- Manufacturer
- Model #
- Unit price
	- Eligible and ineligible
- Quantity
- Recipients of Service
- Amount per Model # (component) per Recipient of Service

# General Process for Using IC Bulk Upload

- Create the Template
	- Validate for Errors, then Save if no errors
- Create the Form 471 and FRN
- At FRN Line Item screen, click "Bulk Upload"
	- Upload the Template, click Submit
	- System will return you to your Actions Page (out of the 471)
	- Cannot do any work on this 471 while system is reviewing the data
- EPC will create a task within 1 minute with the Bulk Upload Results
	- Click on Results and it will tell you if your Upload was successful
- Review all FRN Line Item data to ensure it is accurate
	- Can revise any data
	- Can also delete the FRN Line Item and upload a revised Template

![](_page_106_Picture_0.jpeg)

- Windows 10 (Excel 2013 and newer) Template available at: [http://e-ratepa.org/wp-content/uploads/2014/03/Category-Two-Internal-Connections-](http://e-ratepa.org/wp-content/uploads/2014/03/Category-Two-Internal-Connections-Crashed-Fix-Version-16.4.xlsm)Crashed-Fix-Version-16.4.xlsm
- All other versions of Excel Template: [http://usac.org/\\_res/documents/sl/xls/window-hq/Category-Two-Internal-](http://usac.org/_res/documents/sl/xls/window-hq/Category-Two-Internal-Connections.xlsm)Connections.xlsm
	- This version will appear to work with Excel 2013 and newer, but ultimately will not allow you to upload
- Template has 3 tabs
	- Internal Connections
	- Recipients of Service Category 2 Internal Connections

Recipients of Service

- List of Errors
- Macros require you to select from certain options
- Let's review each section of the Template

**List of Errors** 

# Reference Number Column

- System will populate Reference Numbers one per row
- Used to identify components in Recipients of Service Tab
- Note: If you change data in the row later, the Reference Number will change
	- Simply highlight the column, right click, then "Clear Contents" and the numbers will return to normal

![](_page_107_Picture_43.jpeg)
### Tab 1, Section 1: Equipment Details

• First 6 columns (peach) require equipment details

– After creating one row, you can copy rows instead of clicking on each cell

– Example:

| Reference Number Type of Internal             | <b>Connection</b>        | <b>Installation</b><br>Included in<br>Price? | <b>Type of Product</b> | <b>Make</b>     | Enter the Make (If Other) Model                   |                        | Lease or Non-<br><b>Purchase</b><br>Agreement? |
|-----------------------------------------------|--------------------------|----------------------------------------------|------------------------|-----------------|---------------------------------------------------|------------------------|------------------------------------------------|
| For Reference only Required<br>- Not Imported |                          | <b>Required</b>                              | <b>Required</b>        | <b>Required</b> | <b>Required if "Other" is</b><br>selected as Make | <b>Required</b>        | <b>Required</b>                                |
| 1                                             | <b>Data Distribution</b> | <b>No</b>                                    | Switch                 | Meraki          |                                                   | lMS350-24P-HW          | <b>No</b>                                      |
| 2                                             | Data Distribution        | No                                           | lSwitch                | Meraki          |                                                   | MS225-48LP-HW          | <b>No</b>                                      |
| 3                                             | Data Distribution        | <b>No</b>                                    | lSwitch                | Meraki          |                                                   | MS425-16-HW            | No                                             |
| 4                                             | Data Distribution        | No                                           | lSwitch                | l Meraki        |                                                   | LIC-MS350-24P-5YR No   |                                                |
| 5                                             | <b>Data Distribution</b> | No                                           | Switch                 | Meraki          |                                                   | LIC-MS225-48LP-<br>5YR | No                                             |
| l6                                            | Data Distribution        | No                                           | Switch                 | Meraki          |                                                   | LIC-MS425-16-5Y        | lNo                                            |
|                                               | Data Distribution        | <b>No</b>                                    | lSwitch                | Meraki          |                                                   | MA-SFP-1GB-SX          | <b>No</b>                                      |
| 8                                             | <b>Data Distribution</b> | <b>No</b>                                    | Switch                 | Meraki          |                                                   | MA-PWR-640WAC          | <b>No</b>                                      |
| 9                                             | Data Distribution        | <b>No</b>                                    | Switch                 | Meraki          |                                                   | MA-PWR-250WAC          | <b>No</b>                                      |
| 10                                            | Data Distribution        | <b>No</b>                                    | Switch                 | Meraki          |                                                   | MA-CBL-40G-50CM No     |                                                |
| 11                                            | <b>Data Distribution</b> | No                                           | Switch                 | Meraki          |                                                   | MA-SFP-10GB-LR         | No<br>100                                      |

## Type of IC & Type of Product

- Choices for Type of Product will change, depending on the Type of Internal connection chosen
- Choices are:

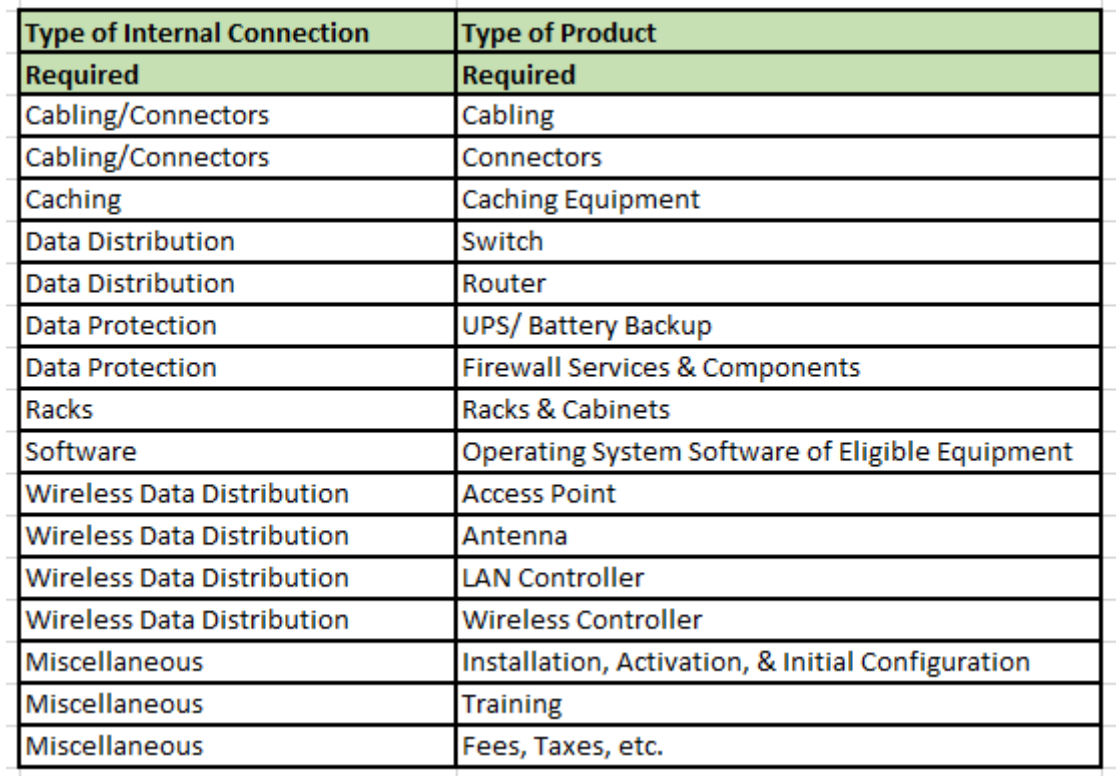

#### Tab 1, Section 2: Monthly Recurring Costs

- Next five columns (dark blue) must be completed, even for Internal Connections Templates
	- Most answers will be \$0.00
	- Doesn't matter which Unit Type is selected
	- System requires at least 1 month to be selected
		- This is meaningless data, so it doesn't matter what is listed

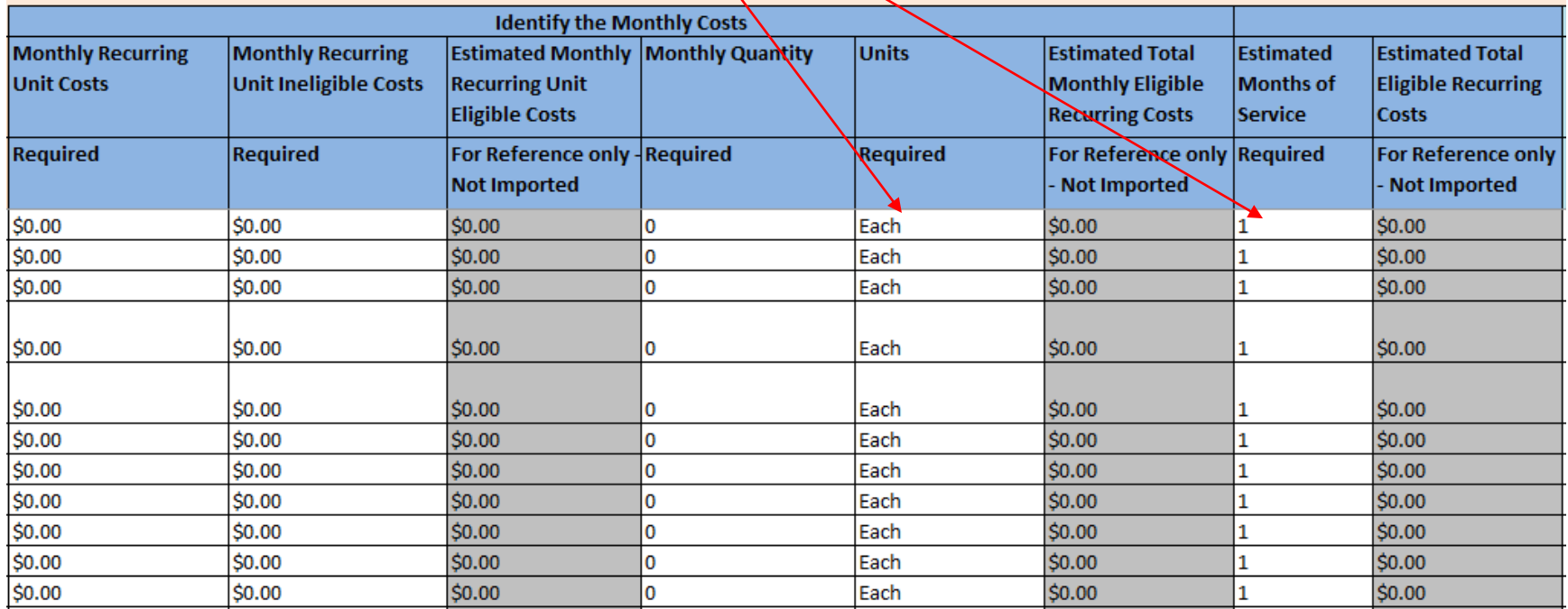

### Tab 1, Section 3: One-Time Costs

- Next 3 columns (light blue) will identify the:
	- Total Cost of each component
	- Ineligible Cost of each component
	- Quantity of components

*Hint: If gray columns don't calculate, type the Unit Costs by hand*

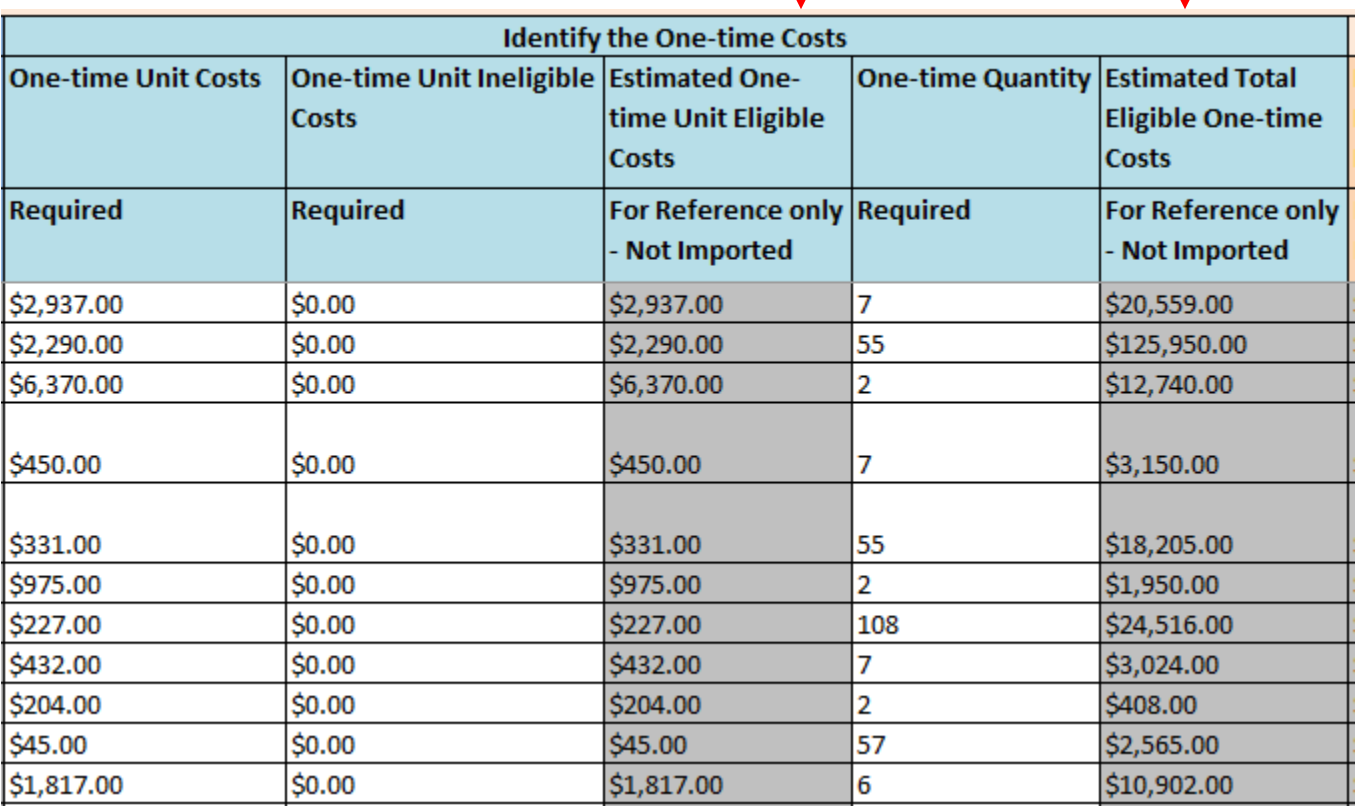

#### Tab 1, Section 3: Which Condition Applies

- The final column is trying to identify how to allocate the costs to the Recipients of Service
	- If A is selected, the system will assume that all entities in your EPC profile will be using the equipment and the costs should be split equally
		- This Reference Number should not be listed on the R/S Tab
		- Be cautious choosing this condition because it will not weight the costs by enrollment
	- If B is selected, the system will require you to list the Reference Number on the R/S Tab, identify who will be using the equipment, but will not require you to identify costs/school
		- Be cautious choosing this condition because it will not weight the costs by enrollment
		- Good choice if all equipment listed in the Template is going to the same school
	- If C is selected, the system will require you to enter all of the data on the Recipients of Service Tab
		- Note: This is the most common choice

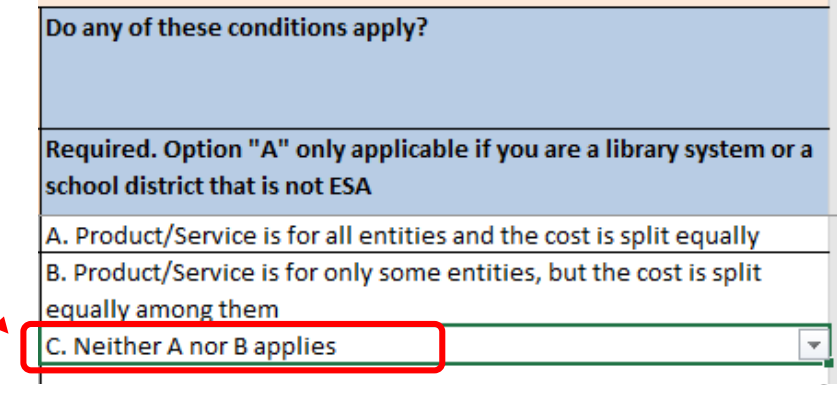

### Tab 2: Recipients of Service

Category 2 Internal Connections **Recipients of Service** List of Errors

- Cross references each "Reference Number Row" with entities using the equipment
- Identifies the cost/entity for that "row"
- Rows can/should be listed multiple times
- Recipient's E-rate Entity Number (BEN) must be listed
	- Name of BEN not required or uploaded by you'll want to include
	- Don't know a building's BEN? Look on your EPC Landing Page

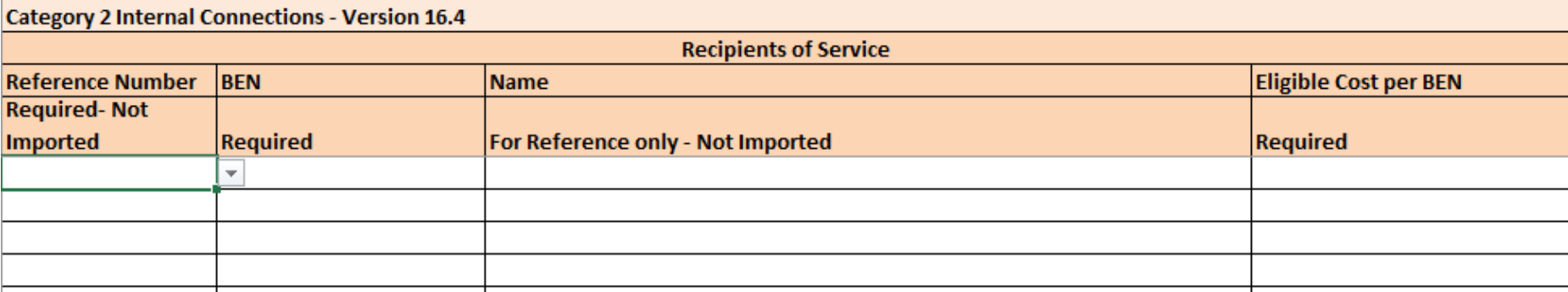

#### Tab 2: Recipients of Service

#### • Completed Example:

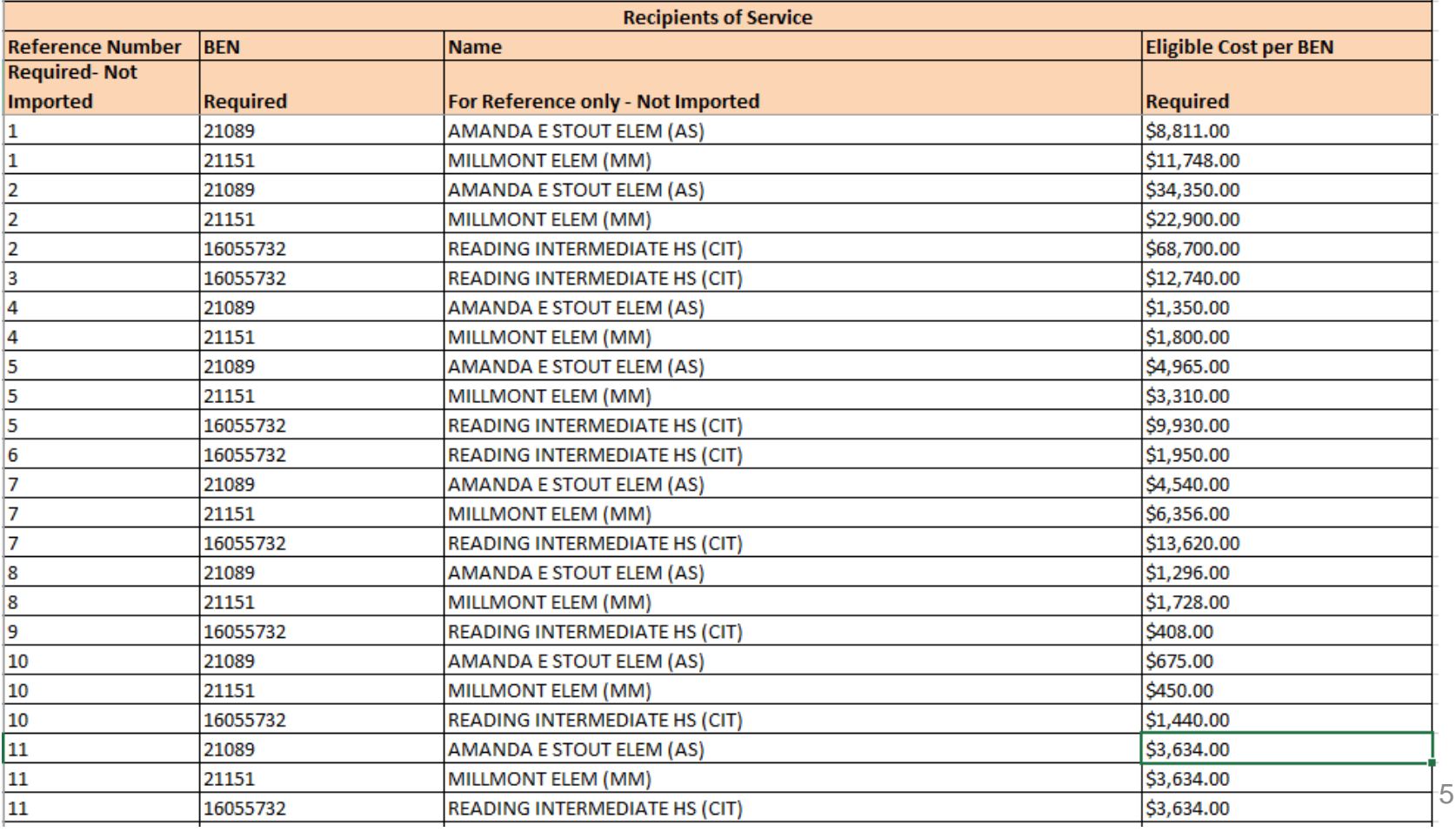

### Tab 2: Validating Data

• After Recipients of Service Tab is complete and totals match with totals from Equipment Tab, click the Validate Box

**Click to Validate** 

System will show "Validation is Now Complete" window

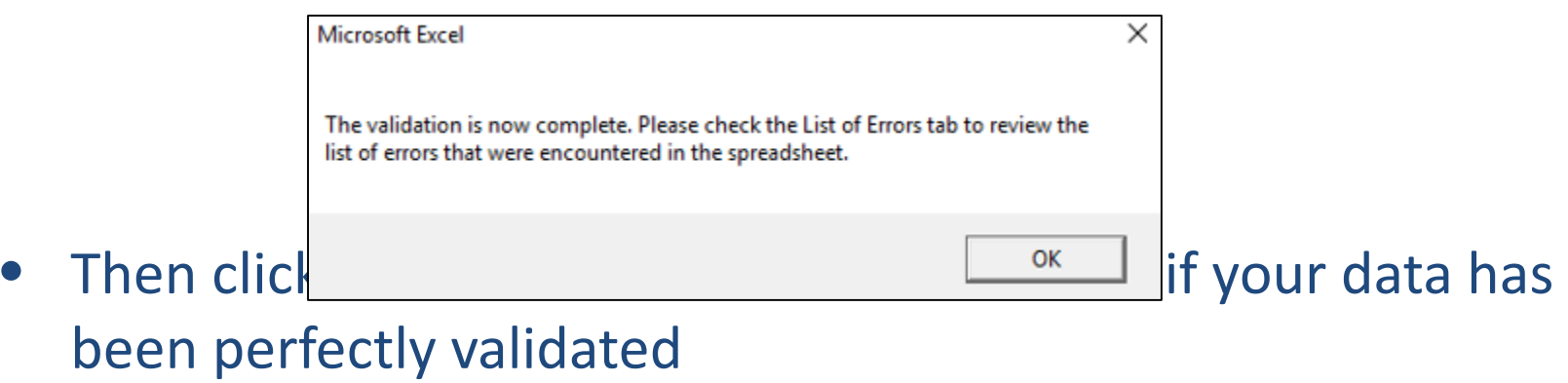

## Tab 3: Finding Errors

• If your 3<sup>rd</sup> Tab looks like this, your data is perfect! Quickly save it to a folder you'll remember!

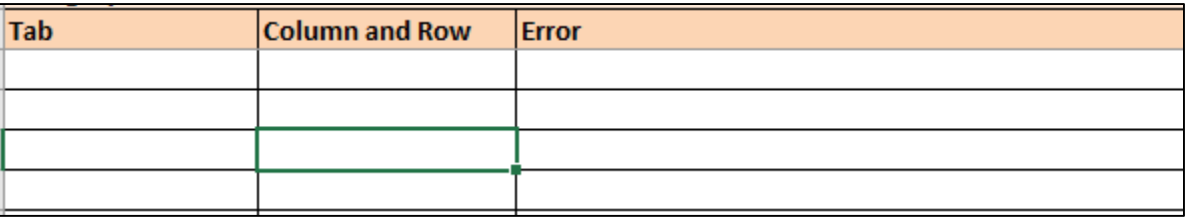

• If your  $3^{rd}$  Tab looks like this, review the Error Comments, correct the data, and Validate again

**Click to Validate** 

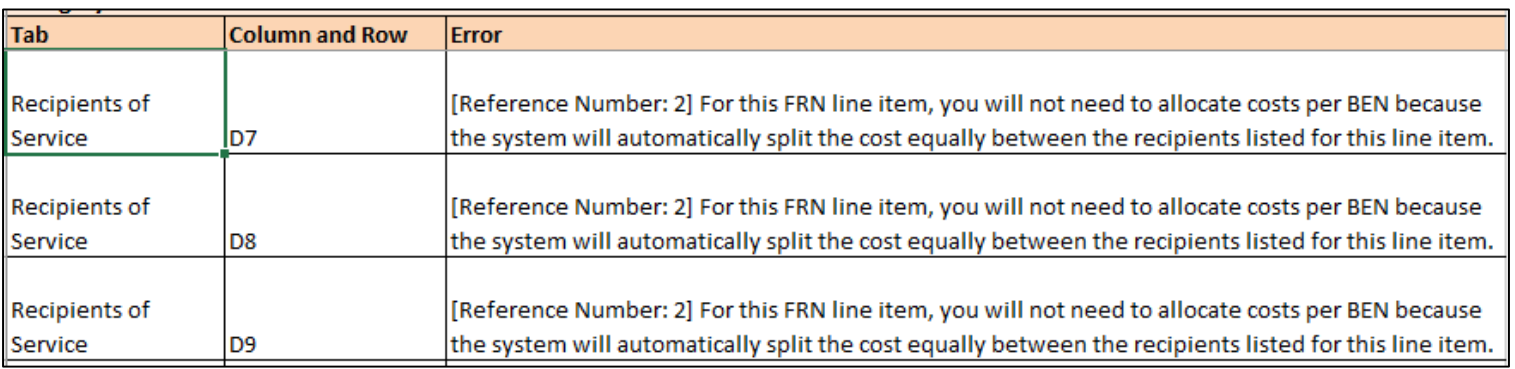

#### After Template is Validated

- Now it's time to create your FRN in the Form 471 and Bulk Upload your Template
- Remember, before you can upload your Template, you must create the umbrella FRN and link to your Contract Record

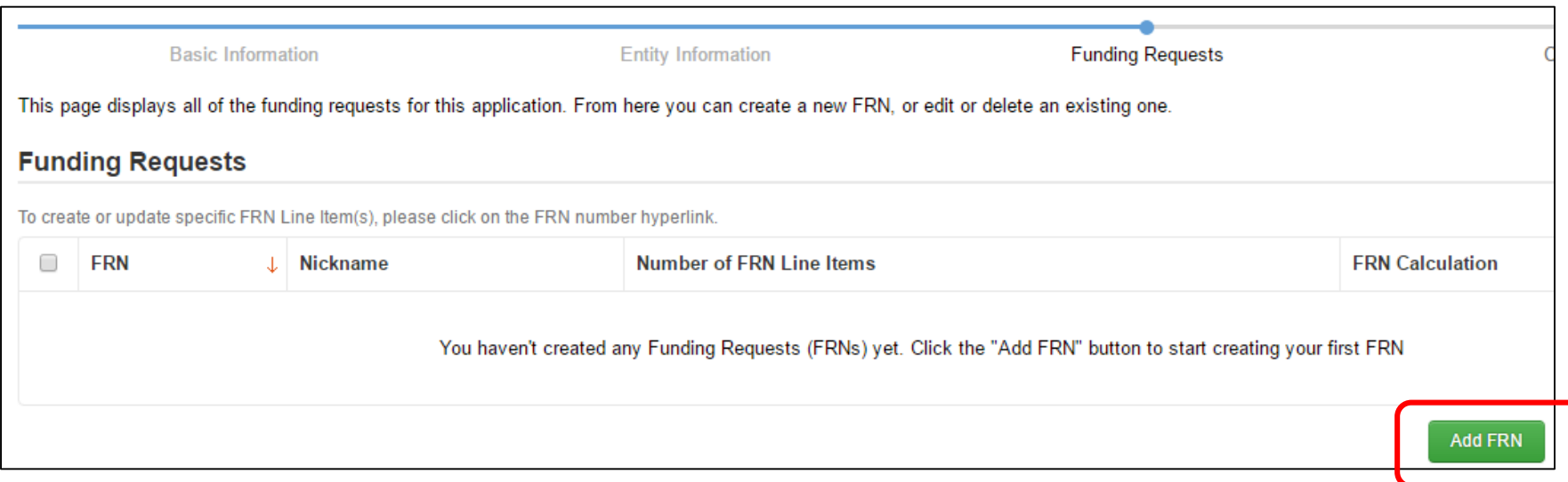

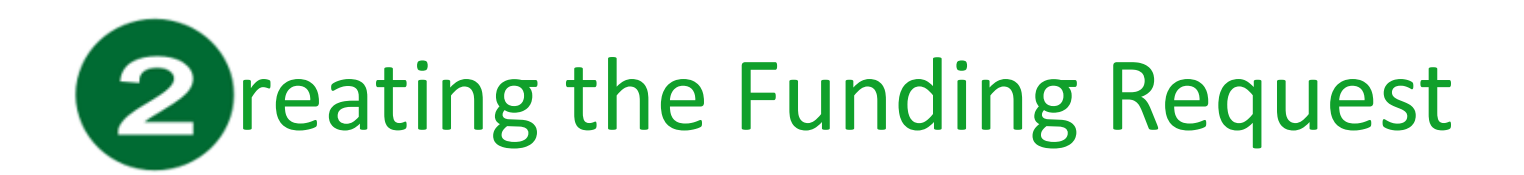

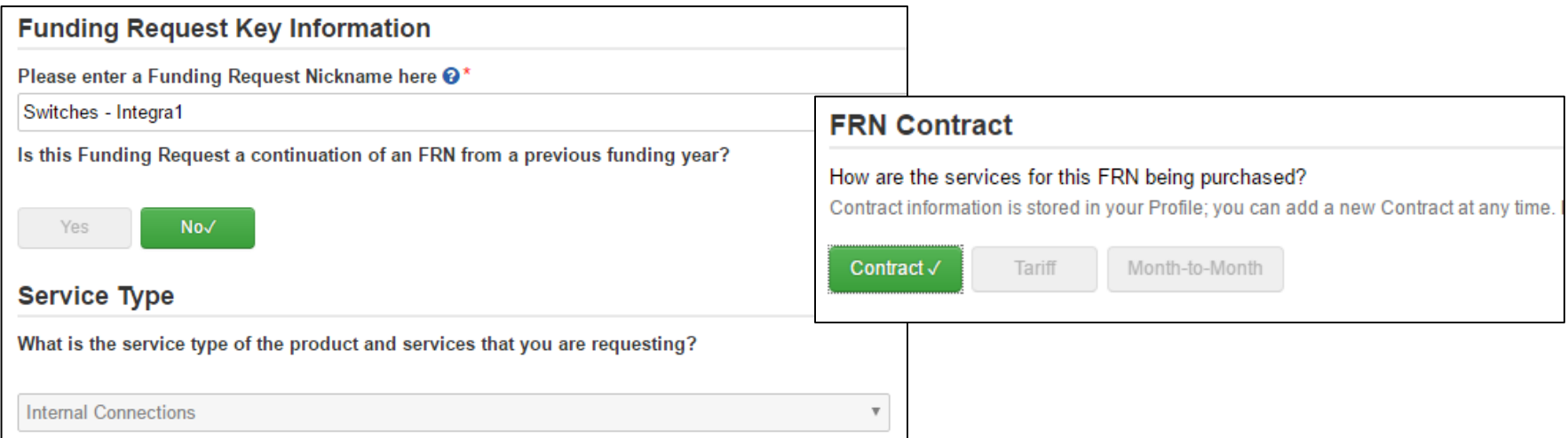

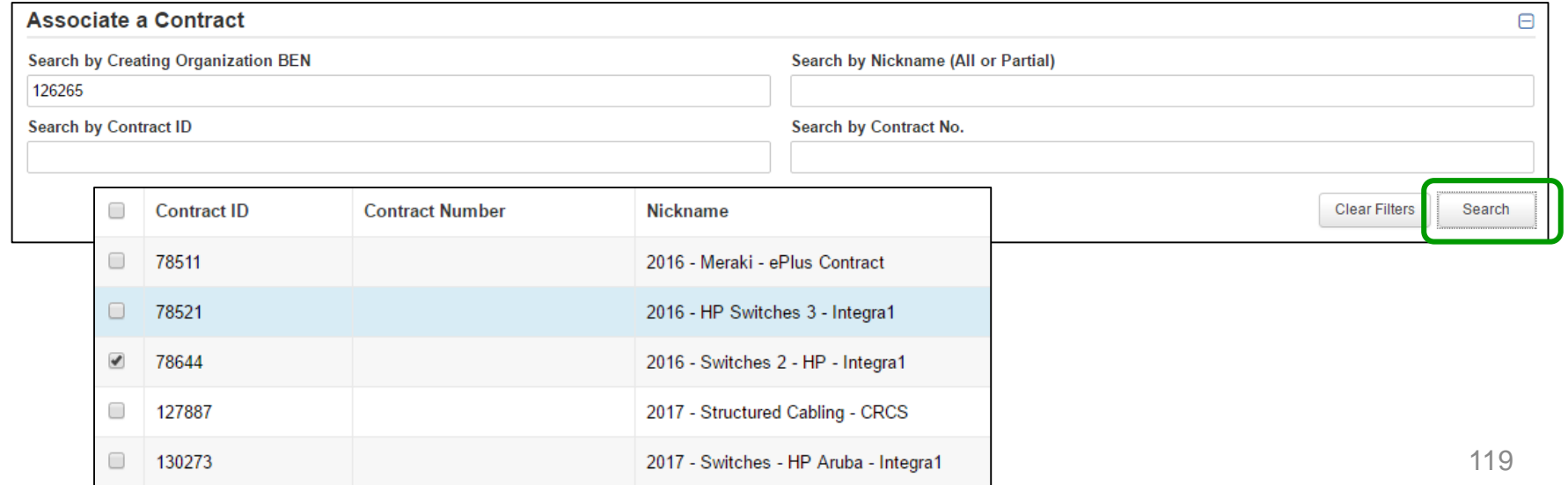

#### Entering Accurate Dates

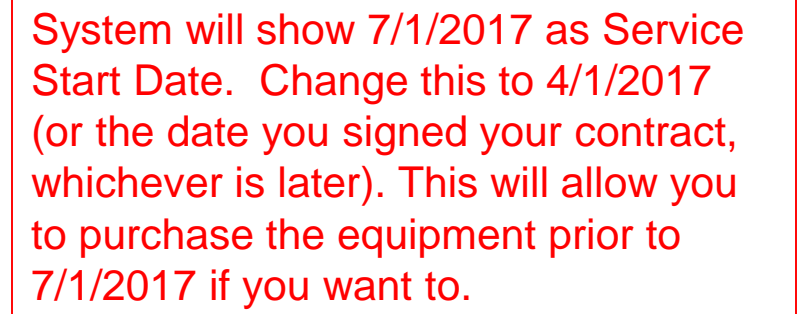

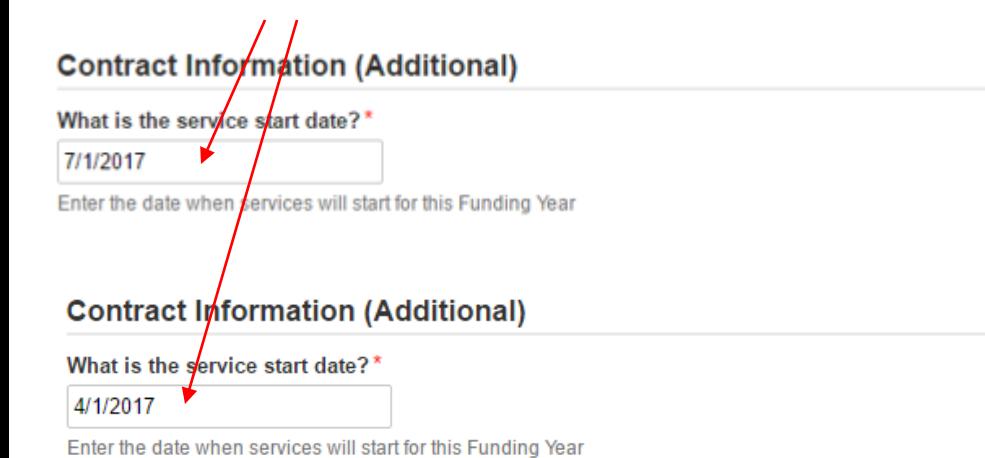

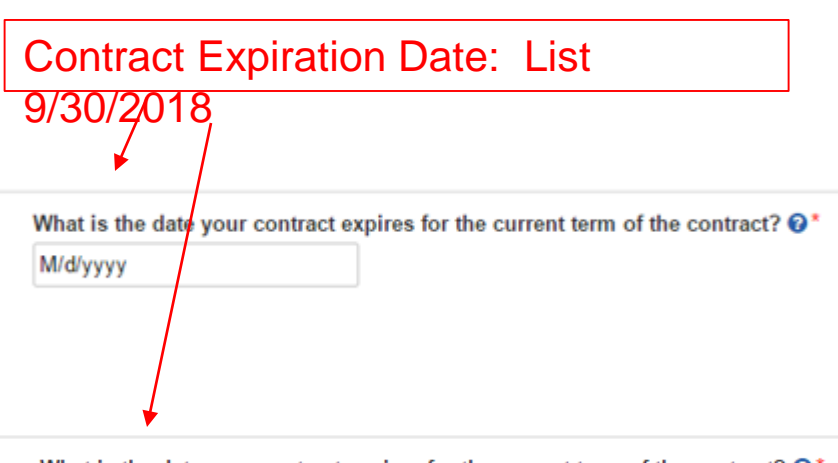

What is the date your contract expires for the current term of the contract?  $\mathbf{\Theta}^{\star}$ 

9/30/2018

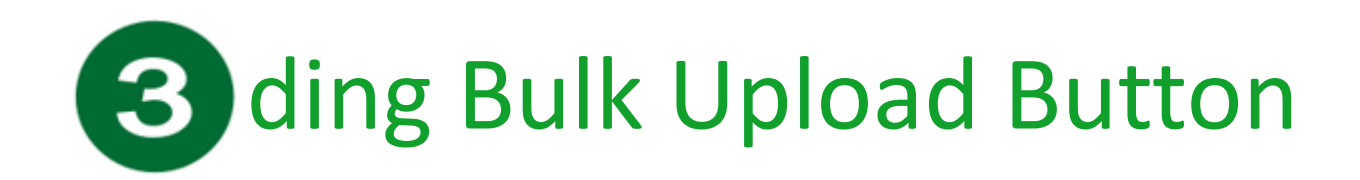

#### • After FRN is created, the screen will look like this:

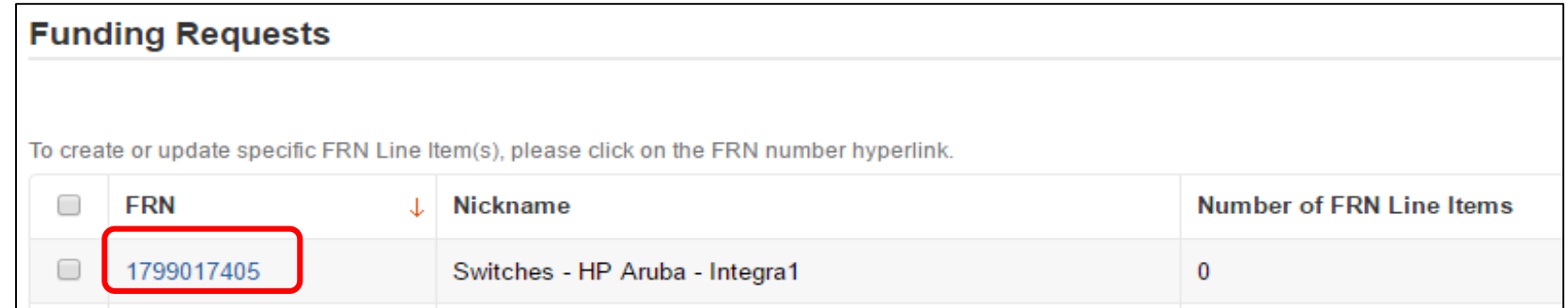

• Click on FRN number (not the check box) to move to FRN Line Item page

### Select Template File

#### • Click "Bulk Upload"

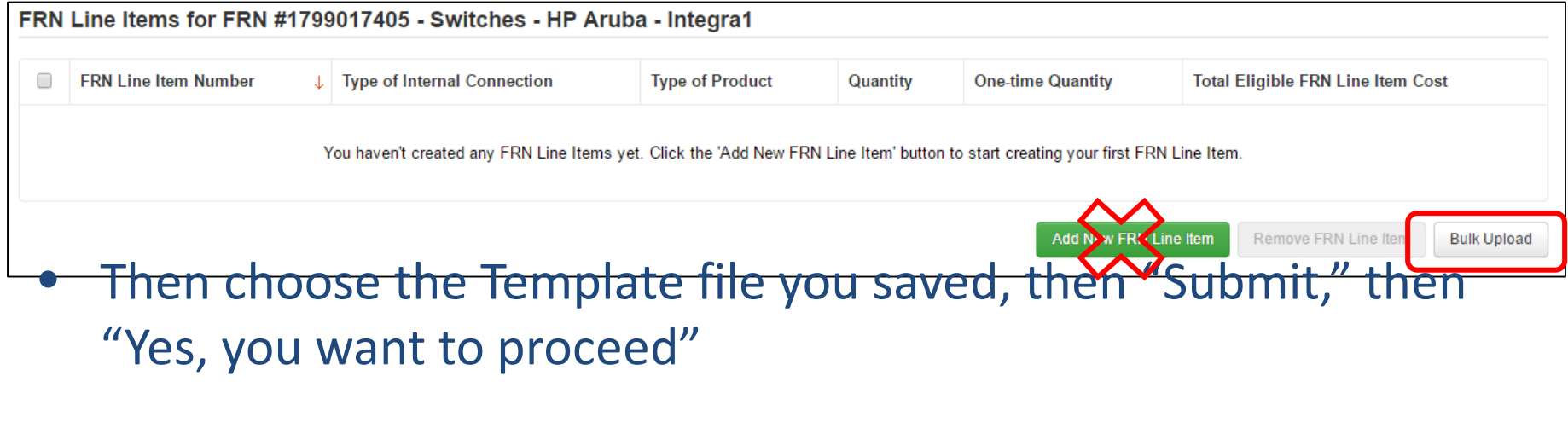

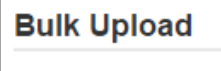

Upload File\*

Choose File No file chosen

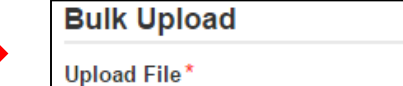

Switches - 470-RFP Template 2017 a.xlsm (104.35 KB) X

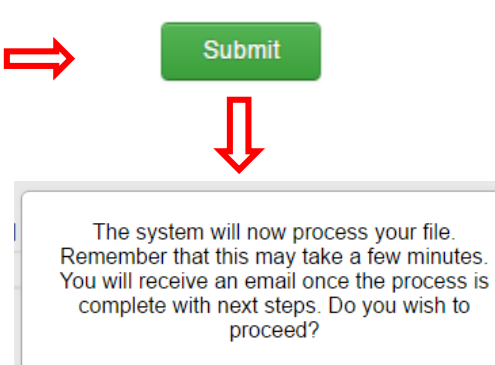

No

Yes

# 4 Ibtaining Bulk Upload Results

- After submitting uploaded Template for review, system will return to EPC
	- After 30 seconds, you will receive an e-mail notification with a link to the Bulk Upload Results
	- A "Task" also will appear in your Task Page

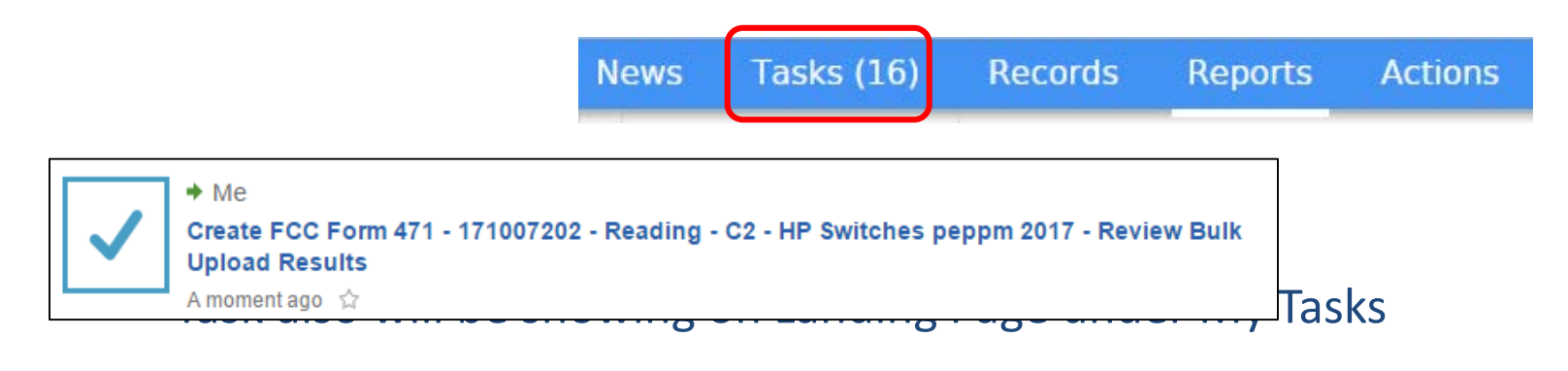

Create FCC Form 471 - 171007202 - Reading - C2 - HP Switches peppm 2017 - Review Bulk Upload Results

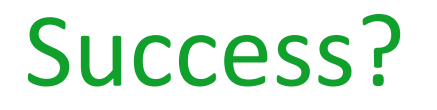

#### • If your page looks like this, you're Bulk Upload was successful! Click Submit!

#### Confirmation

Congratulations! Your file was uploaded successfully. The data is now available for review in the FRN, where you can review and edit it as needed. To view your FRN Line Items, click the Submit button.

**Submit** 

- If the page doesn't look like this, either you made changes after "saving" your validated Template, or you are using an incorrect version of the template – Go back to the template and make changes, or
	-
	- Use a different version of the template. Then...<br>– Start Bulk Upload process over
	-

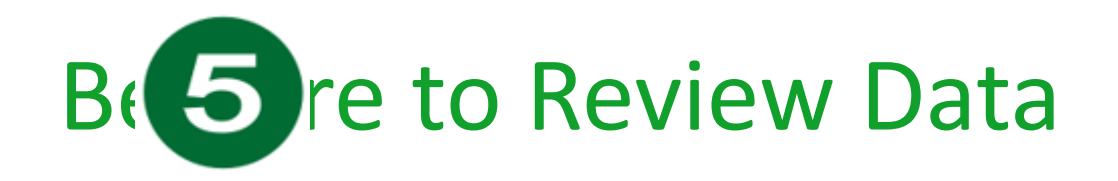

- It's important to ensure all uploaded data is showing and is accurate
	- If data is inaccurate, you can make changes directly on the 471, delete individual FRN Line Items or the entire FRN and start over

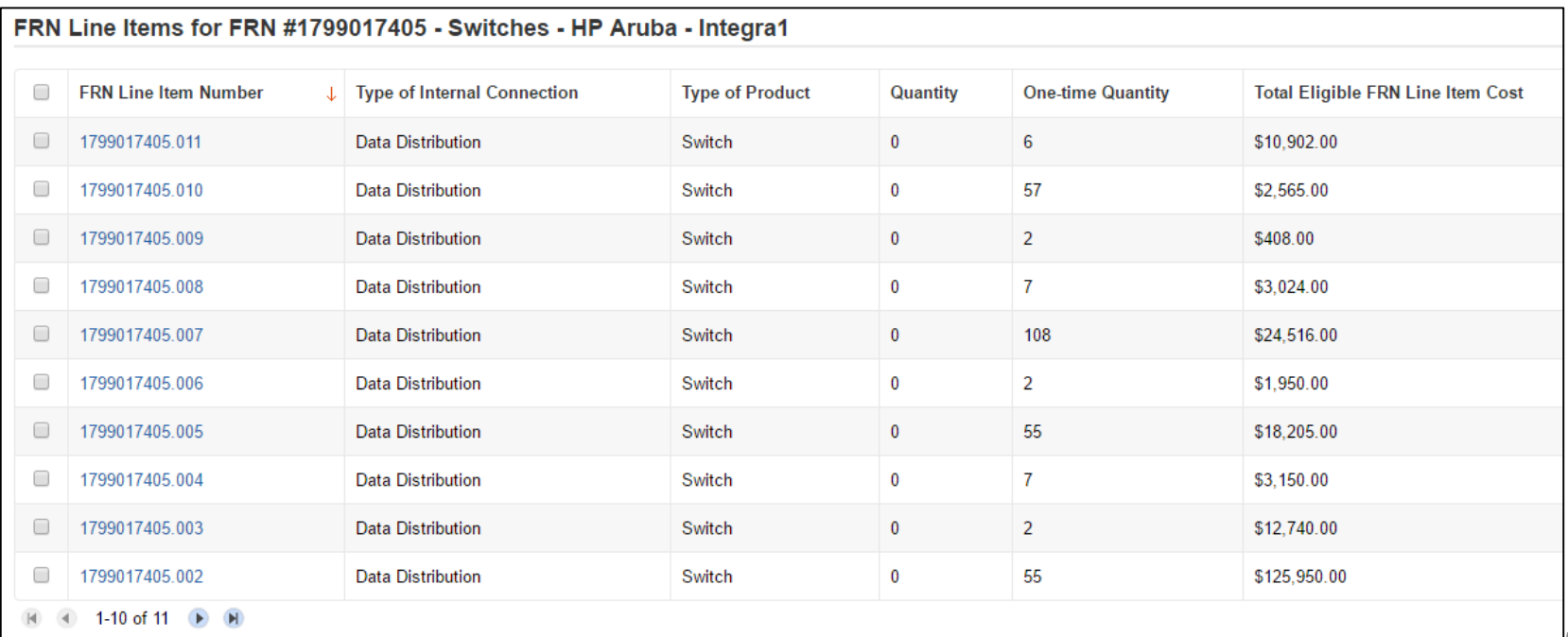

### Tips for Success

- Make sure that you are using the correct version of the template
- If you run the process multiple times for a single FRN, each upload will create new FRN line items, regardless of data that has previously been uploaded

– Meaning, it won't "override" the original data

- Once the upload is successful, you will be able to make any additional edits within your FCC Form 471
- Please ensure that after your final, clean validation, you save the file immediately before clicking in or editing cells throughout the spreadsheet, or else you must click the "Validate Button" again before saving
- Please let me know if you have any questional [jtschell@comcast.net](mailto:jtschell@comcast.net)